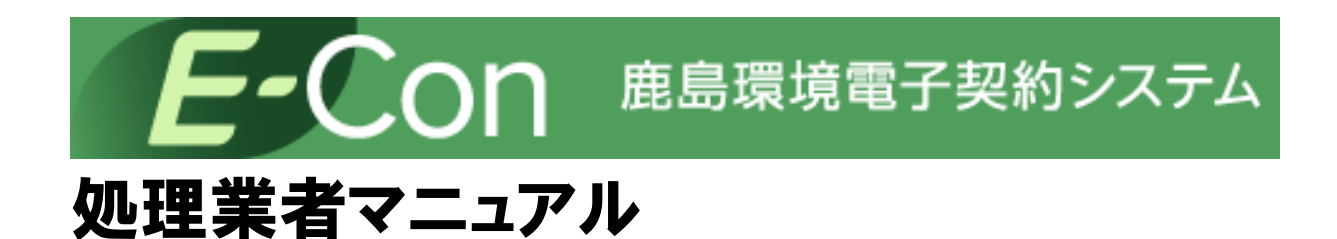

Version 2.3

初版作成日 2022 年 4 月 1 日 最終改訂日 2024 年 4 月 1 日

処理業者

本マニュアルにおいては、「収集運搬業の許可を有する者」を収集運搬業者、「処分業の許可を有する 者」を処分業者、また両者を包括して「処理業者」と表記しております。

改定履歴

Ver 1.0 2022年4月1日

・初版作成

- Ver 1.1 2022 年 6 月 10 日
	- ・軽微な文言修正
- Ver 1.2 2022 年 7 月 13 日
	- ・2.2 処分変更契約の登録を追記
	- ・3.2 収集運搬変更契約の登録を追記
	- ・4.2 収集運搬処分変更契約の登録を追記
- Ver 1.3 2022 年 8 月 30 日 ・軽微な文言修正
- Ver 2.0 2023 年4月1日
	- ・2.1 処分契約の新規契約書のドラフト版の確認について追記
	- ・2.2 処分契約の変更契約書のドラフト版の確認について追記
	- ・3.1 収集運搬契約の新規契約書のドラフト版の確認について追記
	- ・3.2 収集運搬契約の変更契約書のドラフト版の確認について追記
	- ・4.1 収集運搬処分契約の運搬の許可自治体登録方法を修正(新規契約)
	- ・4.1 収集運搬処分契約の新規契約書のドラフト版の確認について追記
	- ・4.2 収集運搬処分契約の運搬の許可自治体登録方法を修正(変更契約)
	- ・4.2 収集運搬処分契約の変更契約書のドラフト版の確認について追記
	- ・6 巻末資料に単位関係資料を追記
	- Ver 2.1 2023 年 7 月1日
		- ・3.1.2.5 積替保管情報登録の項目名変更(運搬に関わる許可自治体)
		- ・4.1.2.9 積替保管情報登録の項目名変更(運搬に関わる許可自治体)
	- Ver 2.2 2023 年 11 月1日
		- ・変更契約の場合の確認画面の変更
		- ・目的地情報の画面表示レイアウトを修正

## 目次

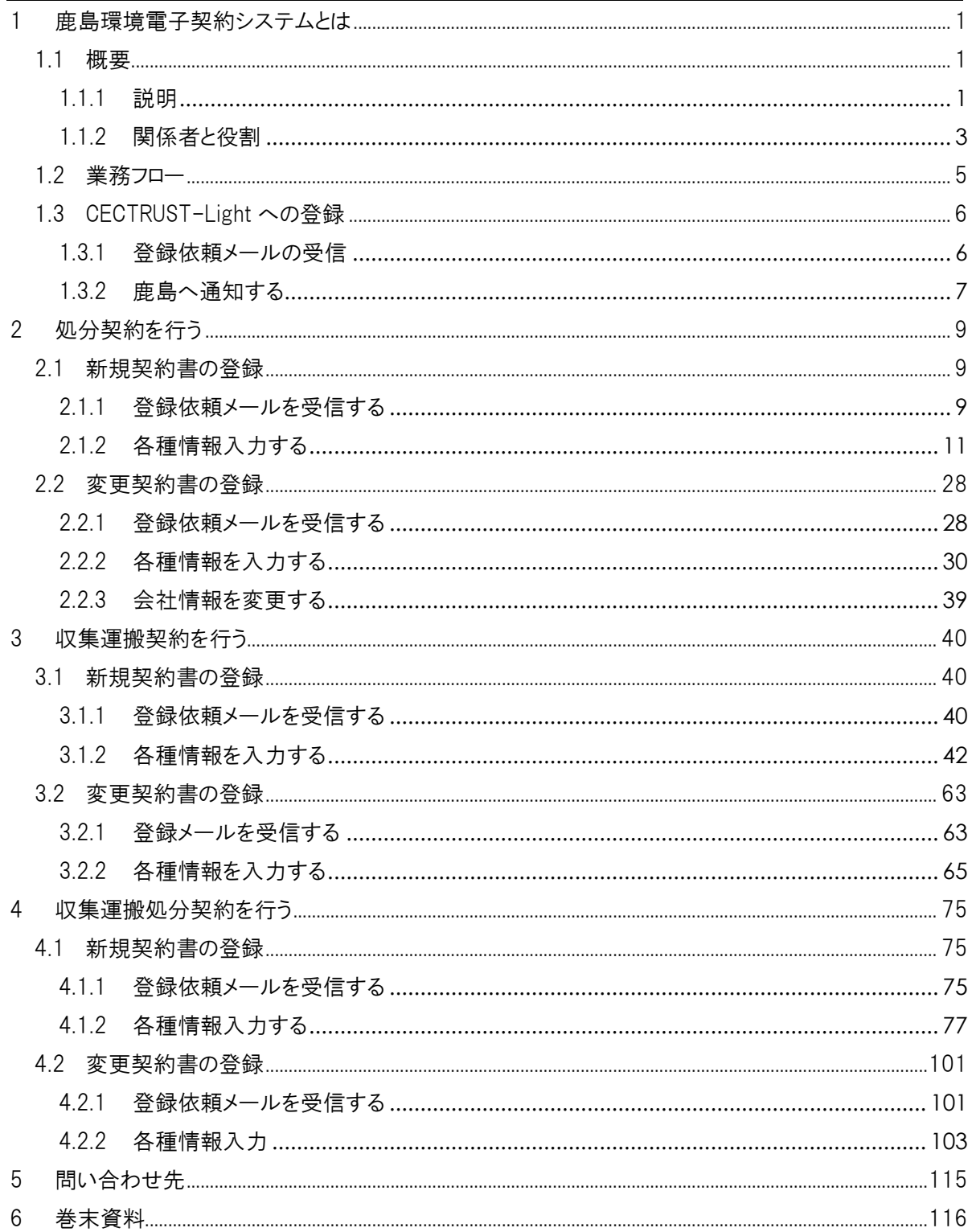

# <span id="page-4-0"></span>1 鹿島環境電子契約システムとは

## <span id="page-4-1"></span>1.1 概要

#### <span id="page-4-2"></span>1.1.1 説明

鹿島と処理業者との間で締結する建築産業廃棄物処理委託契約は、以下の 2 つのシステムを利 用します。

■ 鹿島が提供する電子契約作成サービス[鹿島環境電子契約システム(以下 E-Con とする)] 契約書に記載すべき内容の登録及び確定は、鹿島と処理業者でそれぞれの契約書作成者が E-Con を利用して行います。E-Con で登録されたデータを元に、鹿島にて PDF ファイルの契約書を作成 します。この契約書は、鹿島内での回覧と承認後、CECTRUST-Light へ登録され、鹿島の電子署名 が行われます。

■ 株式会社コンストラクション・イーシー・ドットコムが提供する電子調印サービス「CECTRUST-Light] 処理業者は、鹿島電子署名済の契約書に対し CECTRUST-Light にて電子署名を行います。 E-Con を利用して契約書を作成した際は、必ず CECTRUST-Light での電子署名作業が必要です。 この作業には、あらかじめ CECTRUST-Light への登録が必要となります。なお、個別契約/集約契約、 新規契約/変更契約の種別等に関わらず、各契約開始時には E-Con からのメールを受信するメール アドレスを契約内容打合せ時に、鹿島の契約書作成者にお伝えください。お伝えいただいたメールアド レスに E-Con からメールが送付されます。

- 1 鹿島環境電子契約システムとは
- 1.1 概要

#### ■ 鹿島の現場との個別契約

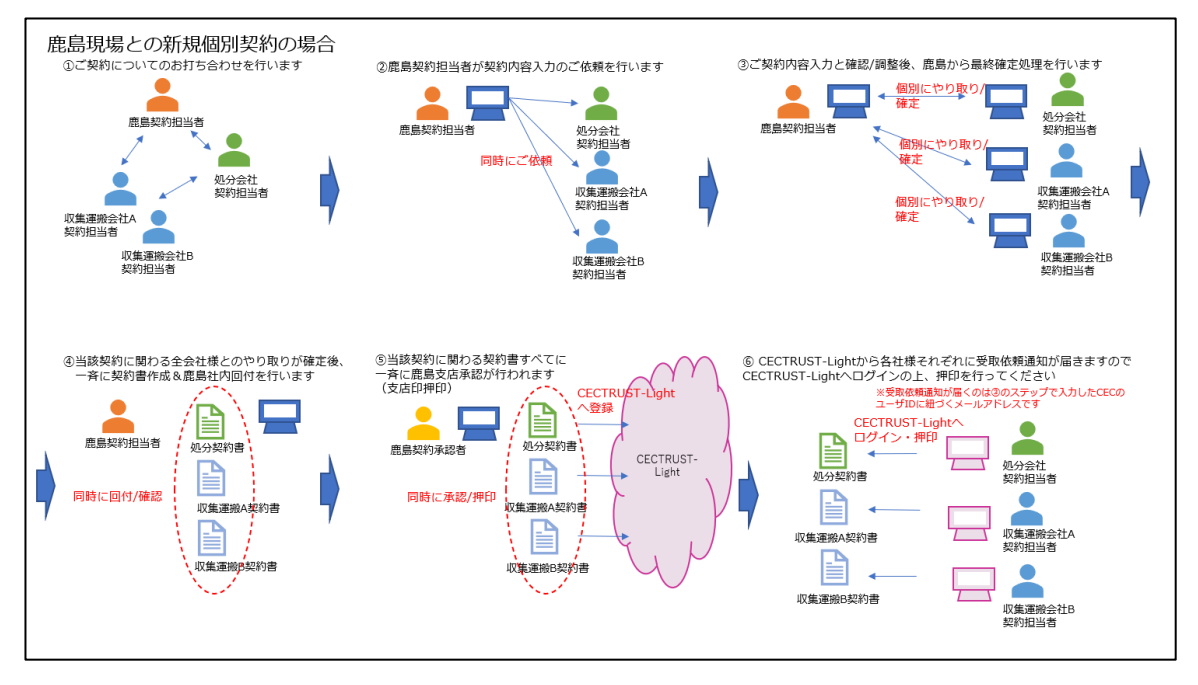

※ 当契約に関わる全ての処理業者との契約内容確定後、処分業者と収集運搬業者の契約 書を一緒に電子署名依頼を行います。

#### ■ 鹿島の支店との集約契約、鹿島の現場または支店との変更契約

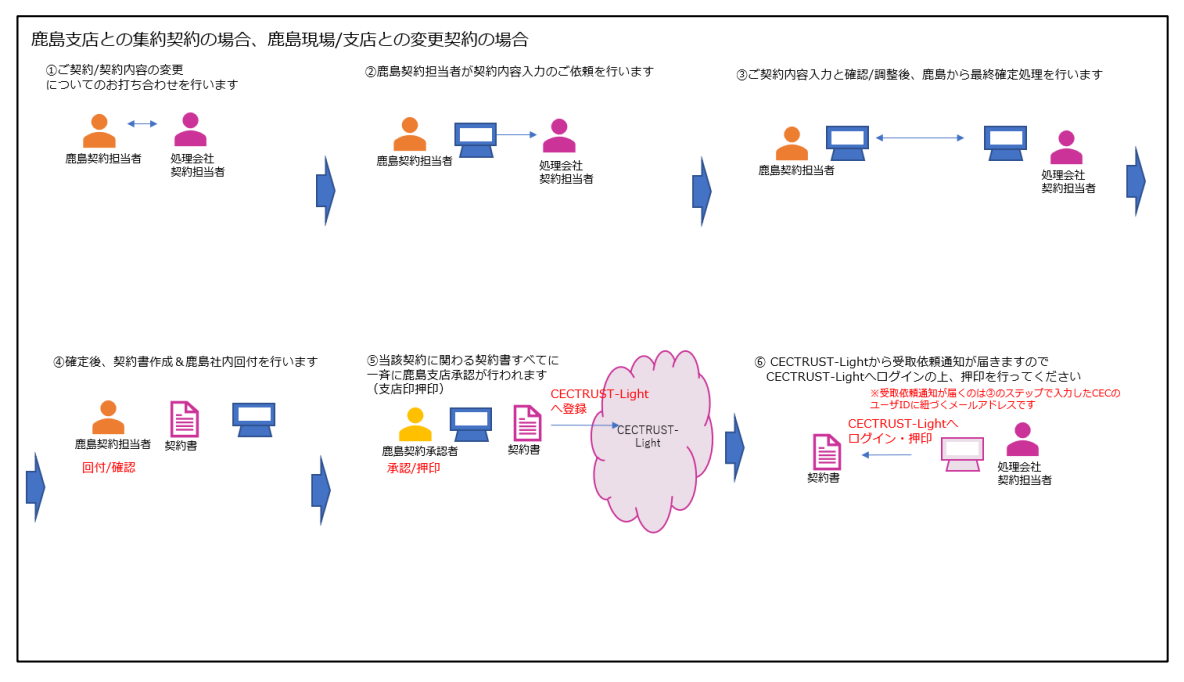

1.1 概要

#### <span id="page-6-0"></span>1.1.2 関係者と役割

■ 鹿島の「現場」との契約

① 新規の契約の場合

・ 処理業者(収集運搬・処分を一社で行う場合以外は複数社)

収集運搬業者(複数社可能)の契約書作成者

処分業者(1 社のみ)の契約書作成者

・取次者

必要な各種情報入力を処理業者の契約書作成者以外の方がその業務を行うことも可能です。この ような行為を行う方を「取次者」と呼びます。取次者を利用する場合は、鹿島との契約内容打合せ時 に、鹿島の契約書作成者に伝えてください。

取次者として作業する場合、操作方法は処理業者と同じです。「次章以降の操作方法」を参照して ください。ただし、以下 2 点が異なります。

- ・「CECTRUST-Light 情報登録」画面と「約款確認」画面はスキップされます。
- ・「会社情報登録」画面で入力する「契約書作成者」「メールアドレス」は、処理業者の「契約書作 成者」と「メールアドレス」を入力する必要があります。
- ・ 鹿島

現場契約書作成者

契約書の電子署名手続きは、鹿島の支店で行います。

② 締結完了した契約に対する変更

・ 処理業者

処理業者の契約書作成者

・ 鹿島

現場契約書作成者

契約書の電子署名手続きは、鹿島の支店で行います。

■ 鹿島の「支店」との契約の場合(集約契約の場合)

- ① 新規の契約
- ・ 処理業者

処理業者の契約書作成者

・取次者

必要な各種情報入力を処理業者の契約書作成者以外の方がその業務を行うことも可能です。この ような行為を行う方を「取次者」と呼びます。取次者を利用する場合は、鹿島との契約内容打合せ時 に、鹿島の契約書作成者に伝えてください。

取次者の作業は、鹿島の「現場」との契約時と同じです。

・鹿島

支店契約書作成者

契約書の電子署名手続きは、鹿島の支店で行います。

- 1 鹿島環境電子契約システムとは
- 1.1 概要

② 締結完了した契約(集約契約)に対する変更

・処理業者

処理業者の契約書作成者

- ・鹿島
	- 支店契約書作成者

契約書の電子署名手続きは、鹿島の支店で行います。

■ 環境電子契約システムに関するお問い合わせ

・ 鹿島

現場契約書作成者、またはそれに類する現場担当者

# <span id="page-8-0"></span>1.2 業務フロー

処理業者 鹿島 **CECTRUST-Light** 契約内容打合せ・決定 契約内容登録  $\begin{tabular}{|c|c|} \hline $A$ \\ \hline \text{POF} \\ \hline \end{tabular}$ 契約内容確定メール  $\overline{\mathbf{C}}$ 鹿島処理待ち 契約内容確定 ー<br>契約書作成·送付 契約書保管 Apple  $\mathcal{L}_{\text{per}}$ 契約書 -<br>契約書受取り依頼 電子署名 契約書受取り依頼メール  $\sum_{\text{PDF}}$  $\overline{M}$  $\sqrt{\sum_{\text{PDF}}}$ **契約書受取り** 鹿島電子署名済み<br>契約書 電子署名 長期保管  $\left(\begin{smallmatrix} \textbf{A} \ \textbf{P}_{\text{DF}} \ \end{smallmatrix}\right)$  $\overline{A}$ 契約書閲覧  $\sqrt{2}$ - 鹿島・処理業者<br>電子雲名済み契約書 鹿島·処理業者<br>電子署名済み契約書

E-Con を利用した基本的な業務の流れは、下図のとおりです。

1.3 CECTRUST-Light への登録

## <span id="page-9-0"></span>1.3 CECTRUST-Light への登録

## <span id="page-9-1"></span>1.3.1 登録依頼メールの受信

E-Con の利用には、CECTRUST-Light への登録が必要です。登録依頼は鹿島契約書担当者が行 います。その依頼が行われると、CECTRUST-Light サービスから以下のメールが届きます。本文中に ある URL をクリックし、手順に従って登録をお願いします。

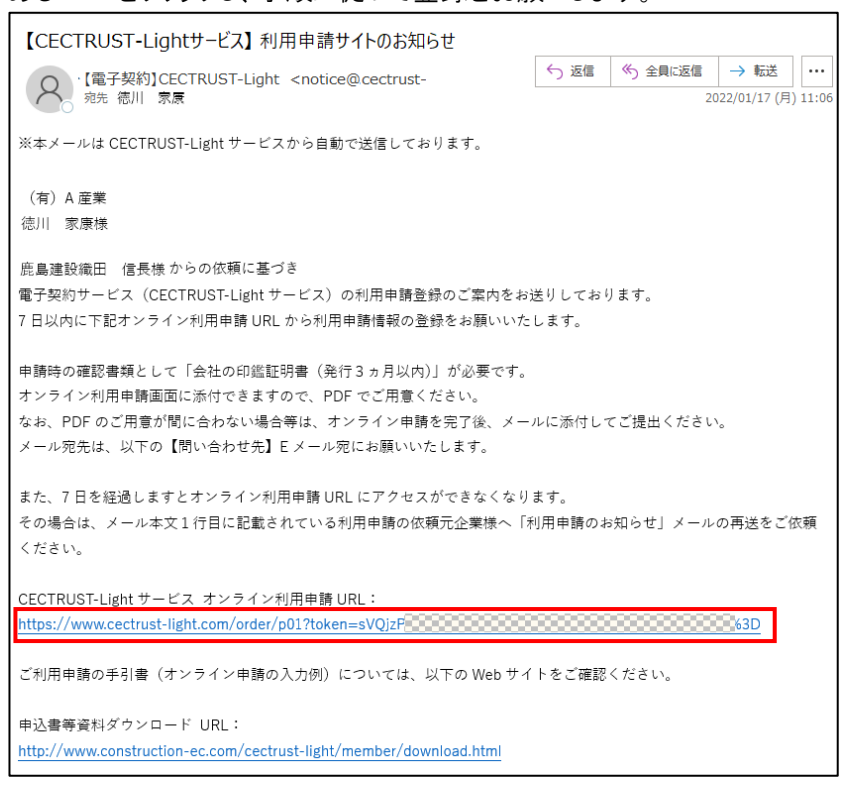

このメールとは別に、E-Con から「電子契約サービス登録のお願い」メールも届きます。こちらには、 「登録手順」と「登録完了の通知連絡」についての記載があります。 こちらについては【1.3.2 [鹿島へ通知する】](#page-10-0)を参照してください。

#### 1 鹿島環境電子契約システムとは

1.3 CECTRUST-Light への登録

## <span id="page-10-0"></span>1.3.2 鹿島へ通知する

CECTRUST-Light の登録完了後、鹿島に通知します。

① 鹿島からの電子契約サービス登録のお願いメールの本文にある URL をクリックします。

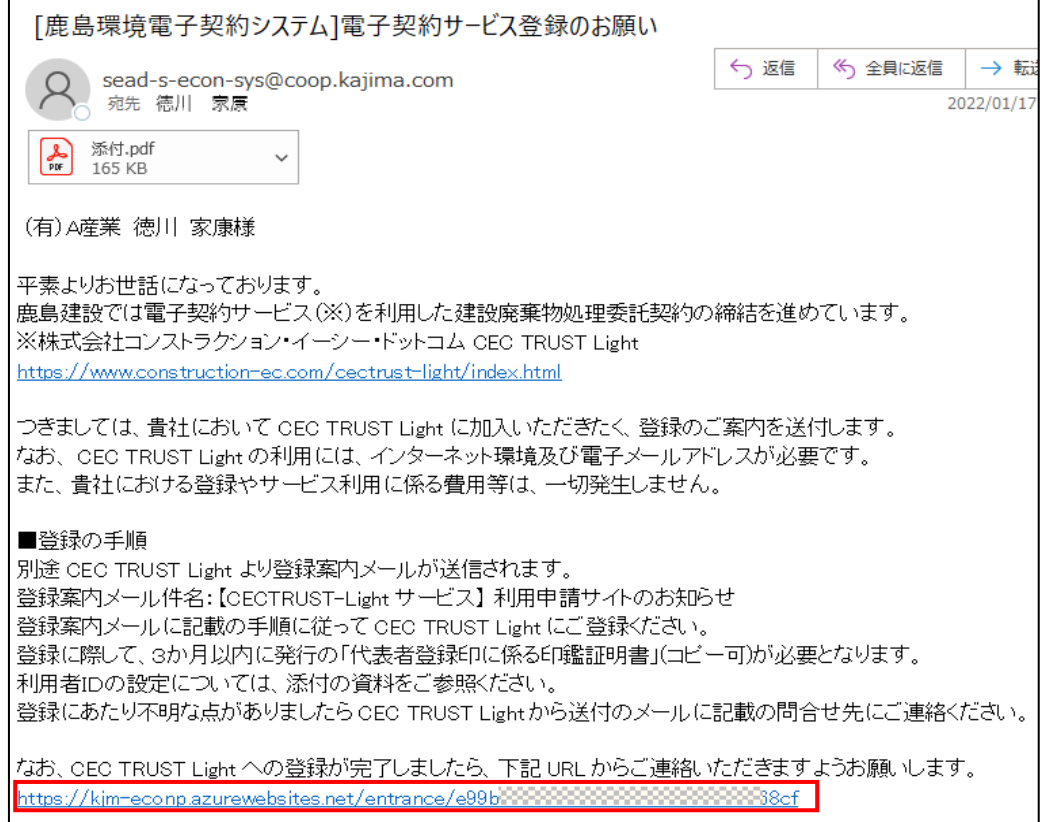

② E-Con が開くので、[完了通知送信]をクリックします。

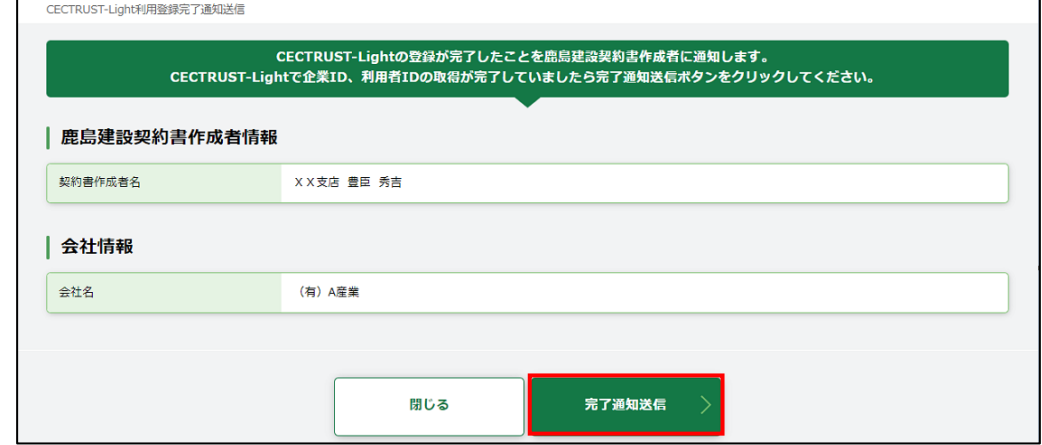

③ 画面上部に確認メッセージが表示されますので、[OK]をクリックします。

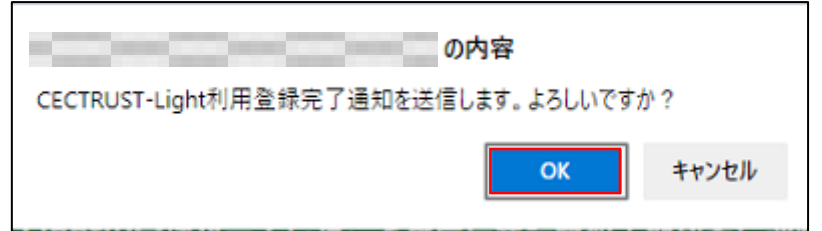

#### 1 鹿島環境電子契約システムとは

#### 1.3 CECTRUST-Light への登録

#### ④ 完了画面が開くので、ブラウザの[タブを閉じる]をクリックし、画面を閉じます。

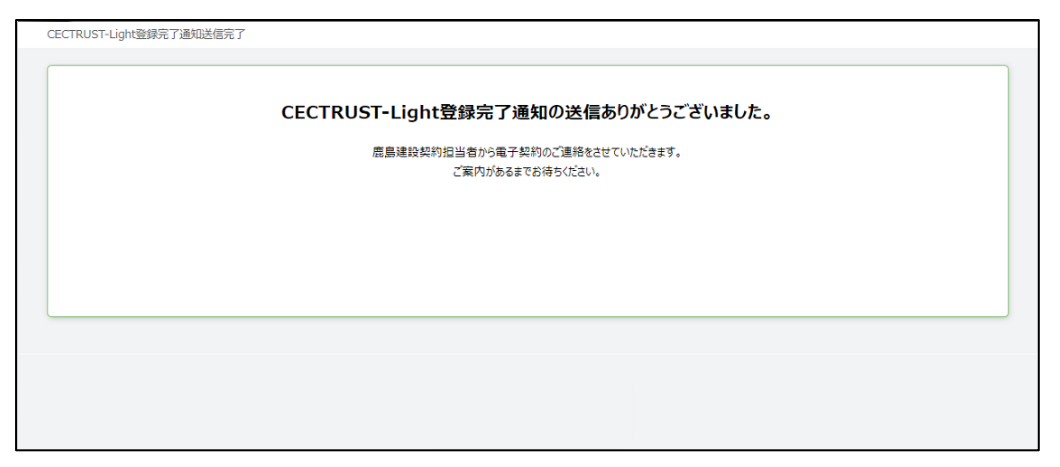

## <span id="page-12-1"></span><span id="page-12-0"></span>2.1 新規契約書の登録

契約には現場と行う「個別契約」と、支店と行う「集約契約」があります。「個別契約」と「集約契約」の 契約業務の流れは同じです。

契約情報入力作業を始める前に以下の PDF ファイル(1MB 以内)を用意します。

・ 中間処理後の最終処分先情報

### <span id="page-12-2"></span>2.1.1 登録依頼メールを受信する

鹿島の契約書作成者から、契約内容登録依頼メールが届きます。メール本文にある URL をクリック すると、E-Con の画面が開きます。

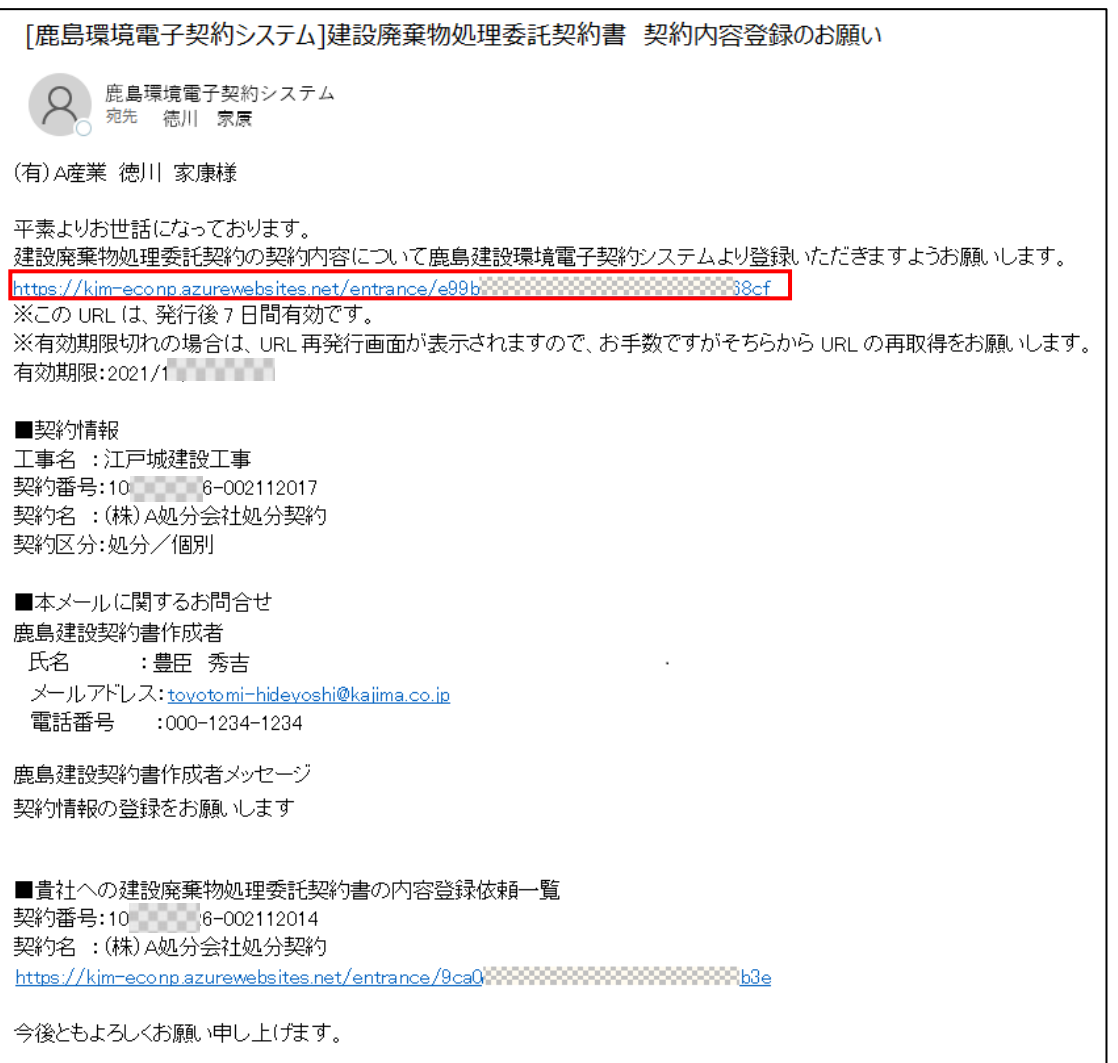

契約の概要が表示されます。人のマークがある部分が契約締結を依頼する部分です。 排出事業者に誤りがないか確認します。排出事業者に誤りがある場合は、鹿島にて修正を行う必要 があります。鹿島の契約書作成者に連絡してください。

「個人情報の取り扱いについて」を確認の上、「上記個人情報の取り扱いについて同意する」にチェッ クを入れて、[契約内容登録ページへ]をクリックします。

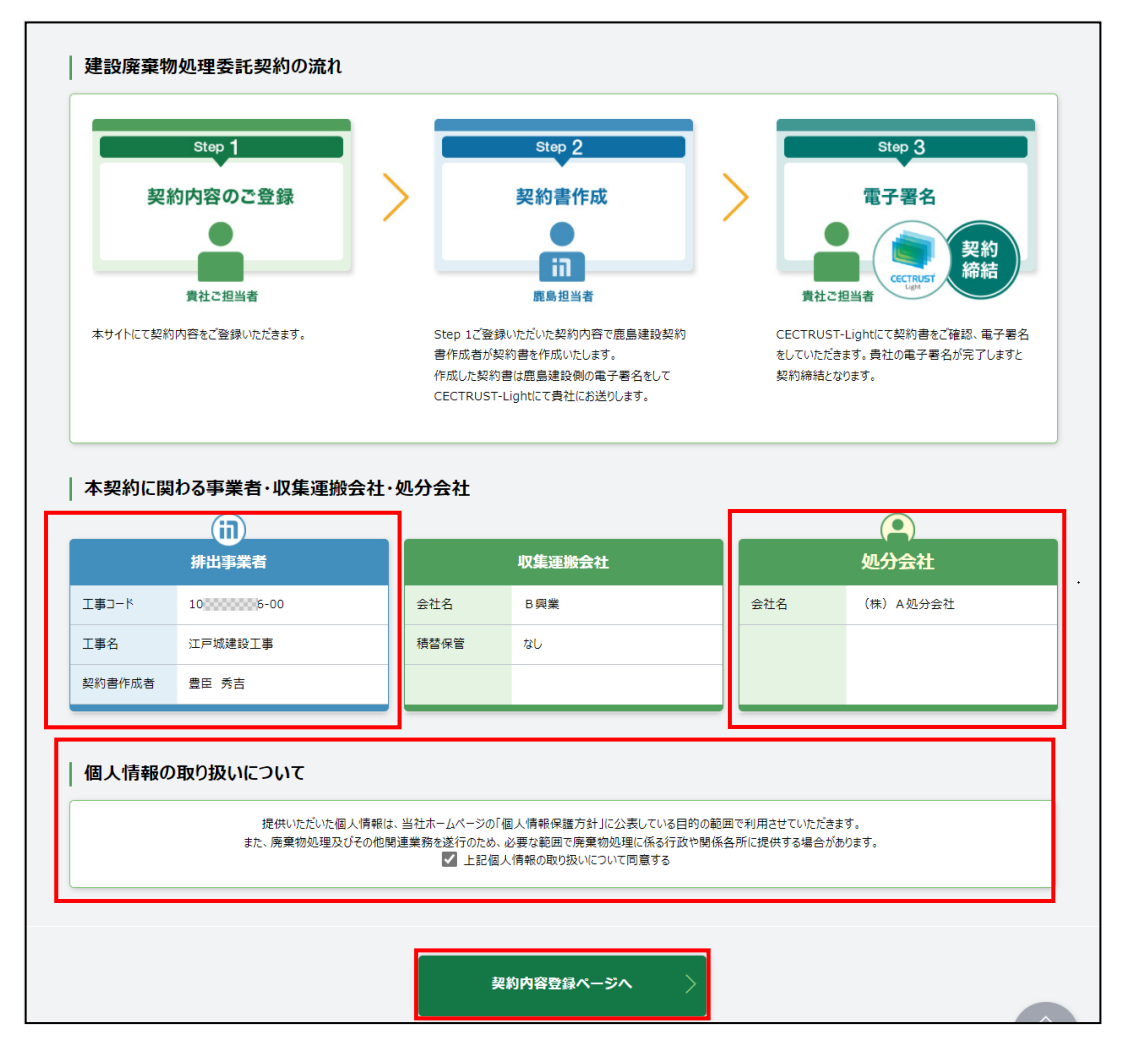

## 【補足】

登録依頼メールに記載されている URL の有効期限は、発行日から 7 日間になります。

有効期限が切れると以下の画面が開くので、[URL 取得]をクリックし、URL の再発行を行います(同 じ宛先に新たな URL の通知メールが届きます)。

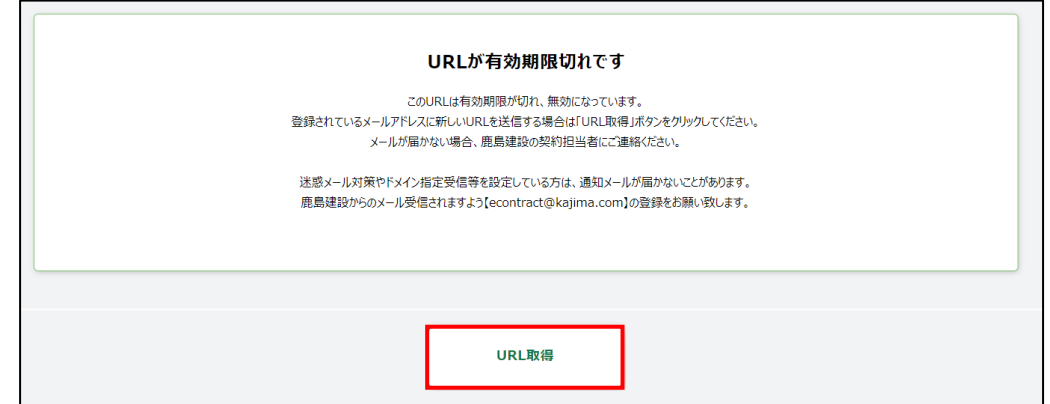

2.1 新規契約書の登録

## <span id="page-14-0"></span>2.1.2 各種情報入力する

2.1.2.1 排出事業者情報確認

排出事業者情報の内容を確認します。

排出事業者情報に誤りがある場合は、鹿島にて修正を行う必要があります。鹿島の契約書作成 者に連絡してください。

正しい場合は、[次へ]をクリックします。

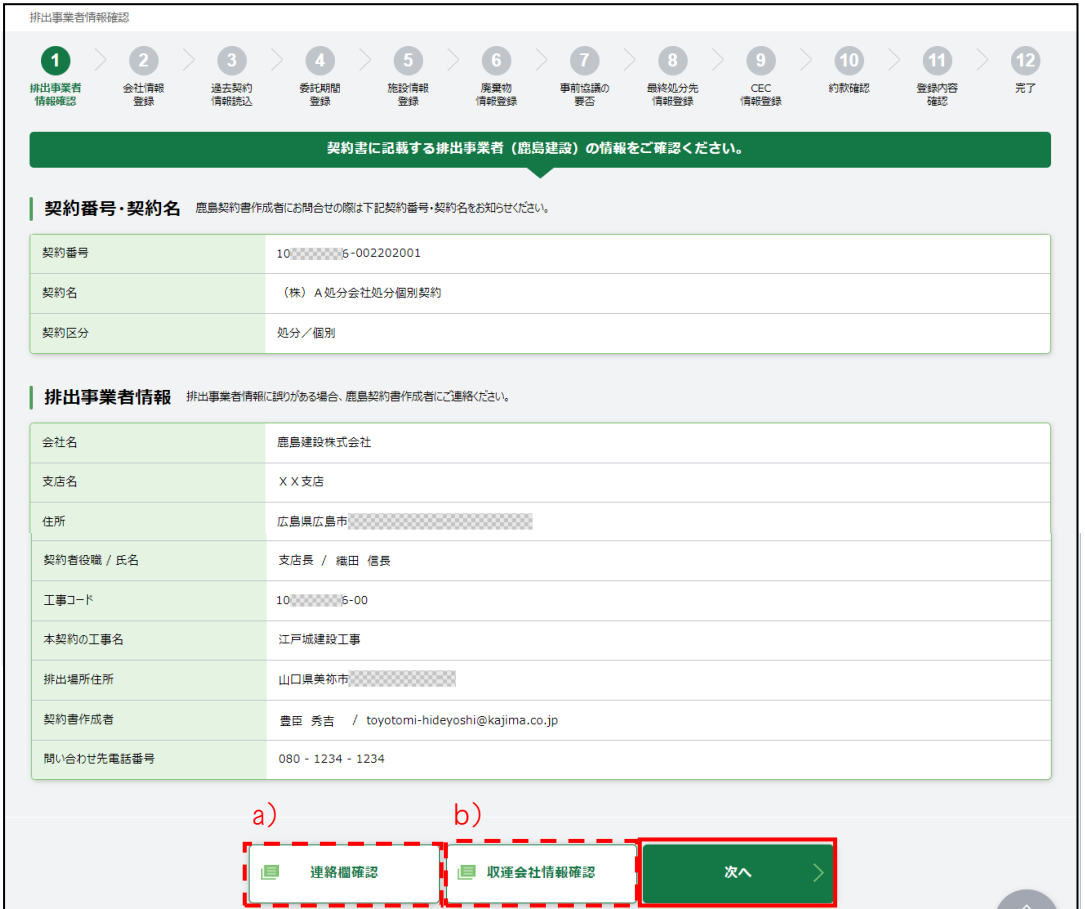

a) 連絡欄確認

鹿島との連絡事項の履歴が確認できます。

b) 収運会社情報確認 現在収集運搬を予定している会社情報が確認できます。

#### 2.1 新規契約書の登録

#### 2.1.2.2 会社情報登録

契約書に記載する会社情報を入力します。必須項目(※)を入力します。

※ 必須項目の「契約書作成者」・「契約書作成者メールアドレス」は、取次者が契約書を入力する 場合は、空欄になっています。必ず処理業者の契約書作成者の名前とメールアドレスを入力しま す。

[次へ]をクリックします。

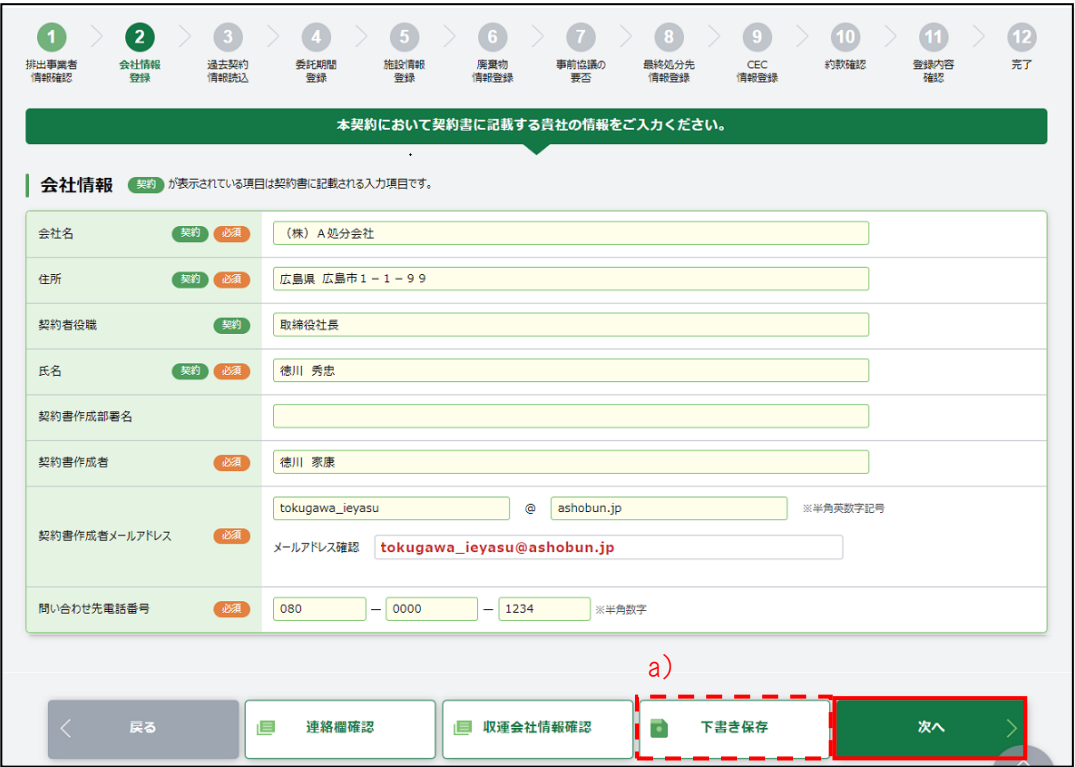

a) 下書き保存

入力途中で止める場合、[下書き保存]をクリックします。クリックすると、今まで入力した内容を保 存できます。下書き保存を行うと、新しい URL が発行されます。E-Con から新しい URL 記載のメール が処理業者の契約書作成者もしくは取次者に届きます。

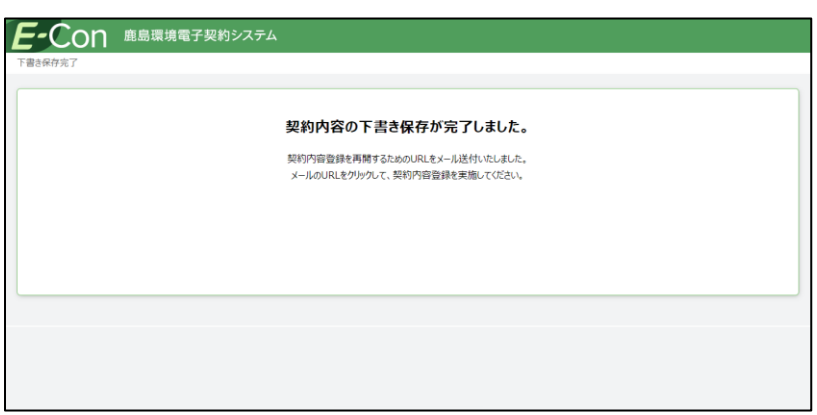

#### 2.1 新規契約書の登録

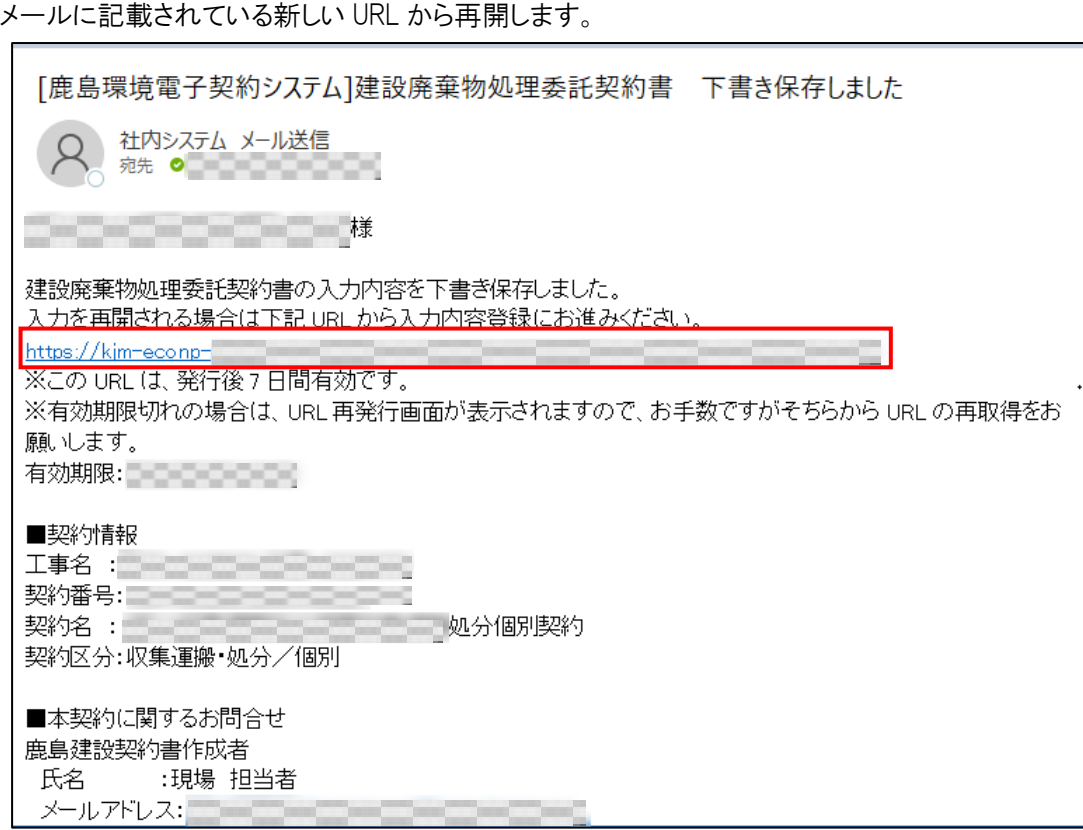

以前下書き保存したメールに記載されている URL をクリックすると、URL が無効である旨の画面が 開きます。登録を再開したい場合は、常に最新のメールに記載されている URL を利用する必要があ ります。

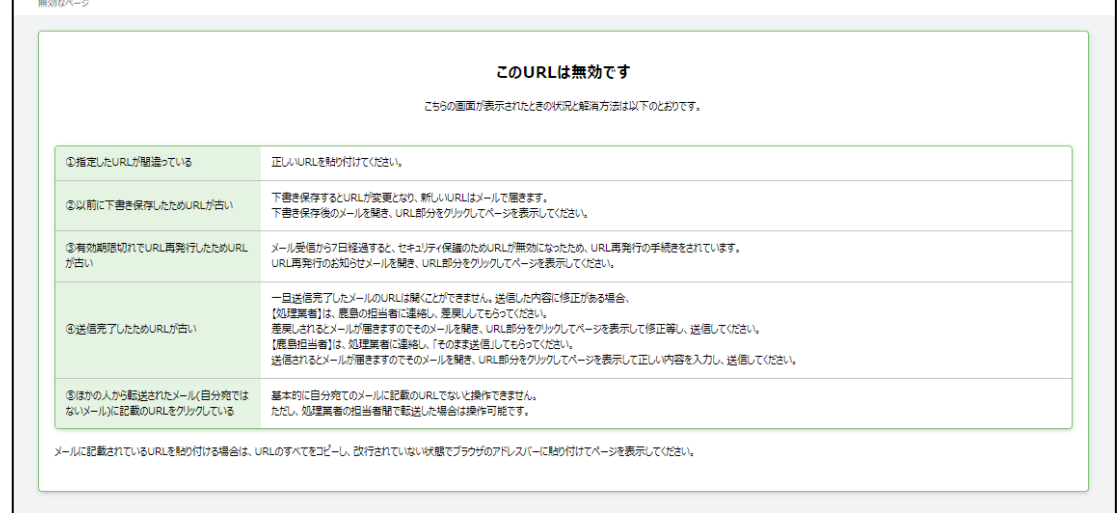

#### 2.1 新規契約書の登録

#### 2.1.2.3 過去契約情報読込

初めて契約をする場合は、[スキップ]をクリックします。

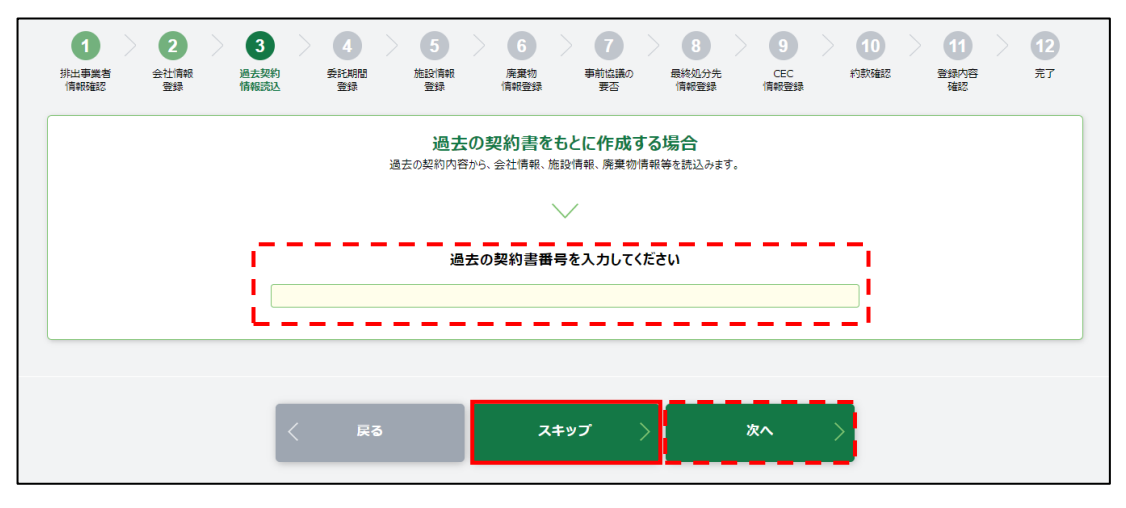

【補足】 過去の契約をもとに作成する場合

過去の契約書番号を入力して、[次へ]をクリックします。

過去の契約をもとに作成できる契約

・契約が処分契約のもの

・「契約区分」が同一(個別契約もしくは集約契約)のもの

過去の契約書をもとに作成しても、「委託期間」は、契約で鹿島が指定した内容が優先されます。 契約情報登録時に過去契約で呼び出して利用できるのは、CEC で両社が調印したもの(締結完 了のもの)のみです。

#### 2.1 新規契約書の登録

## 2.1.2.4 委託期間登録

委託期間を確認し、[次へ]をクリックします。修正があれば、修正して[次へ]をクリックします。

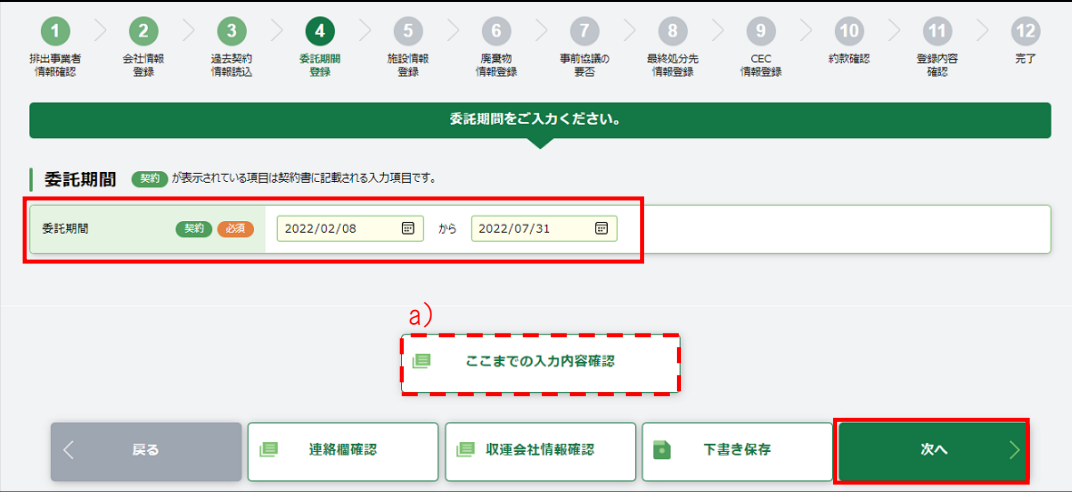

a) ここまでの入力内容確認

入力済みの内容が確認できます。

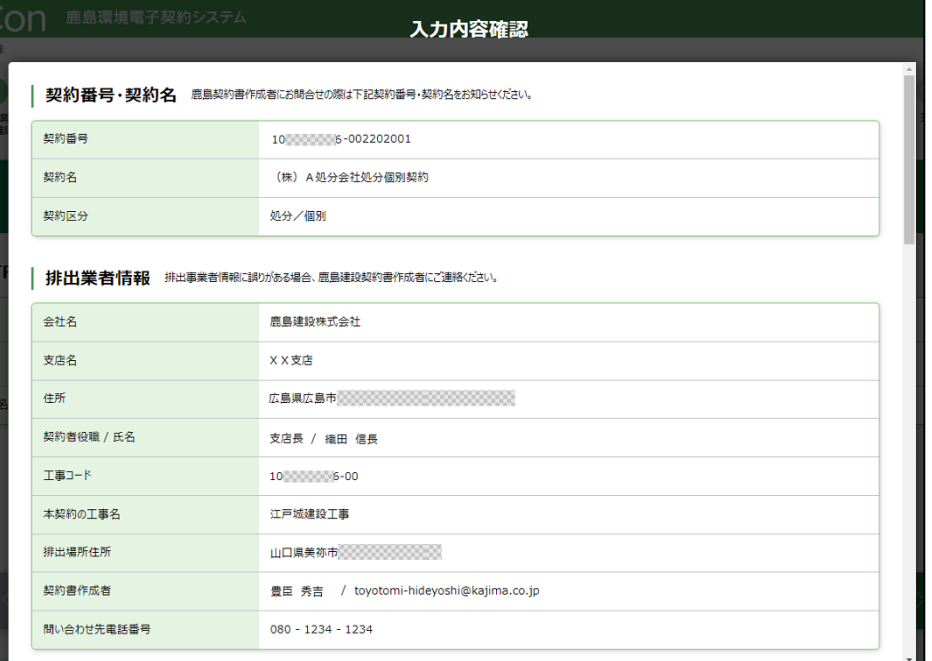

## <span id="page-19-0"></span>2.1.2.5 施設情報登録

処理を行う施設を「施設名」のプルダウンから選択すると、施設情報が自動的に入力されます。内 容が正しければ、[次へ]をクリックします。

施設情報が誤っている場合は、鹿島にて修正を行う必要があります。鹿島の契約書作成者に連 絡してください。

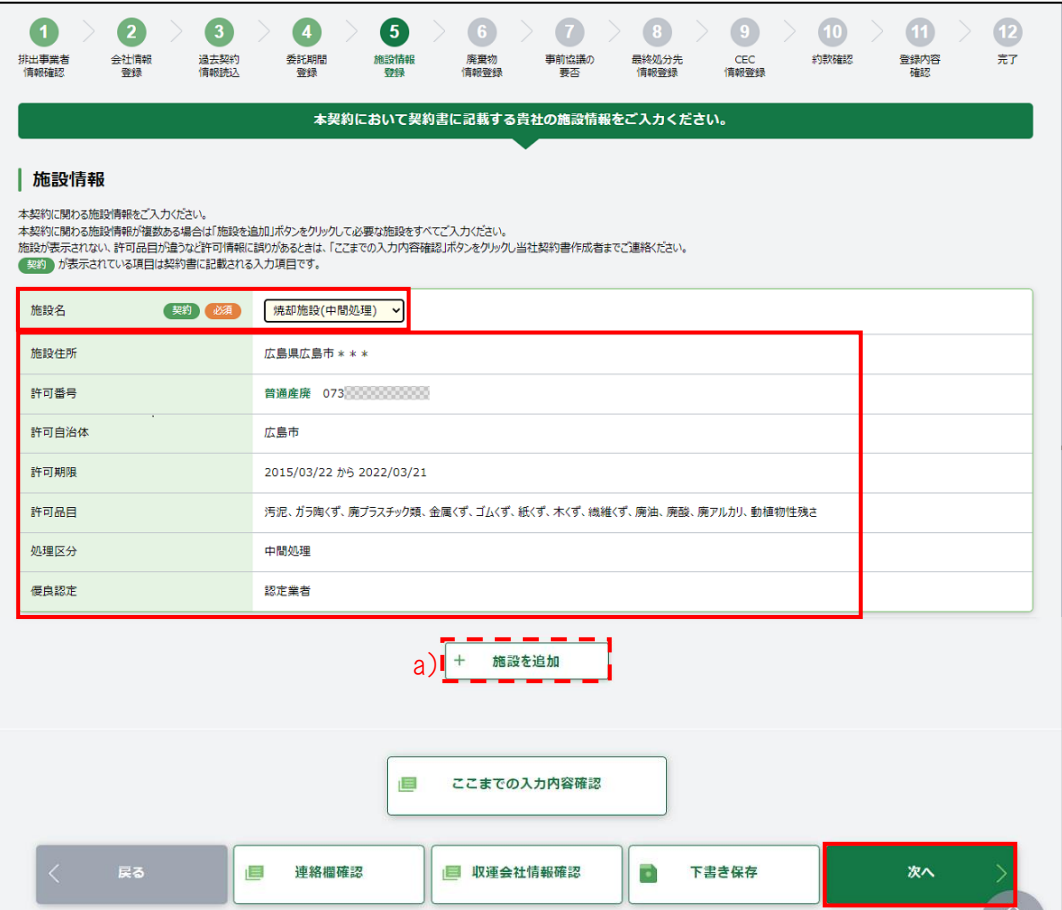

a) +施設を追加

複数の施設で処理を行う場合は、[+施設を追加]で行を追加し、施設情報を追加登録します

2.1 新規契約書の登録

2.1.2.6 廃棄物情報登録

廃棄物の種類・数量・契約単価及び許可内容を入力します。

廃棄物の種類・数量・契約単価及び許可内容で入力するのは以下の項目(画面赤枠部分)です。

・廃棄物の種類

契約する廃棄物の種類の[選択]にチェックを入れます。

「単価/数量/処理関連情報」契約単価、予定数量、処分方法、処理能力を入力し、「処 分施設」をプルダウンから選択します。

「処分施設」には、【2.1.2.5 施設情報登録】で設定した施設が表示されます。

・ [行コピー]

電子マニフェスト品目が違う場合や、同じ廃棄物の種類で契約単価が異なる場合に、[行 コピー]から入力行を追加します。

同一電子マニフェスト品目の行を追加した場合は、「廃棄物明細」に契約単価が異なる条 件を入力してください。

「廃棄物の種類」の電子マニフェスト品目については【6. [巻末資料】](#page-119-1)を参照してください。

・空欄の廃棄物の種類

「廃棄物の種類に対象の電子マニフェスト品目がない場合は、空欄の廃棄物の種類のプ ルダウンから「廃棄物の種類」を選択します。2024/04/12

空欄の廃棄物の種類の行を追加したい場合は、[+追加]をクリックします。

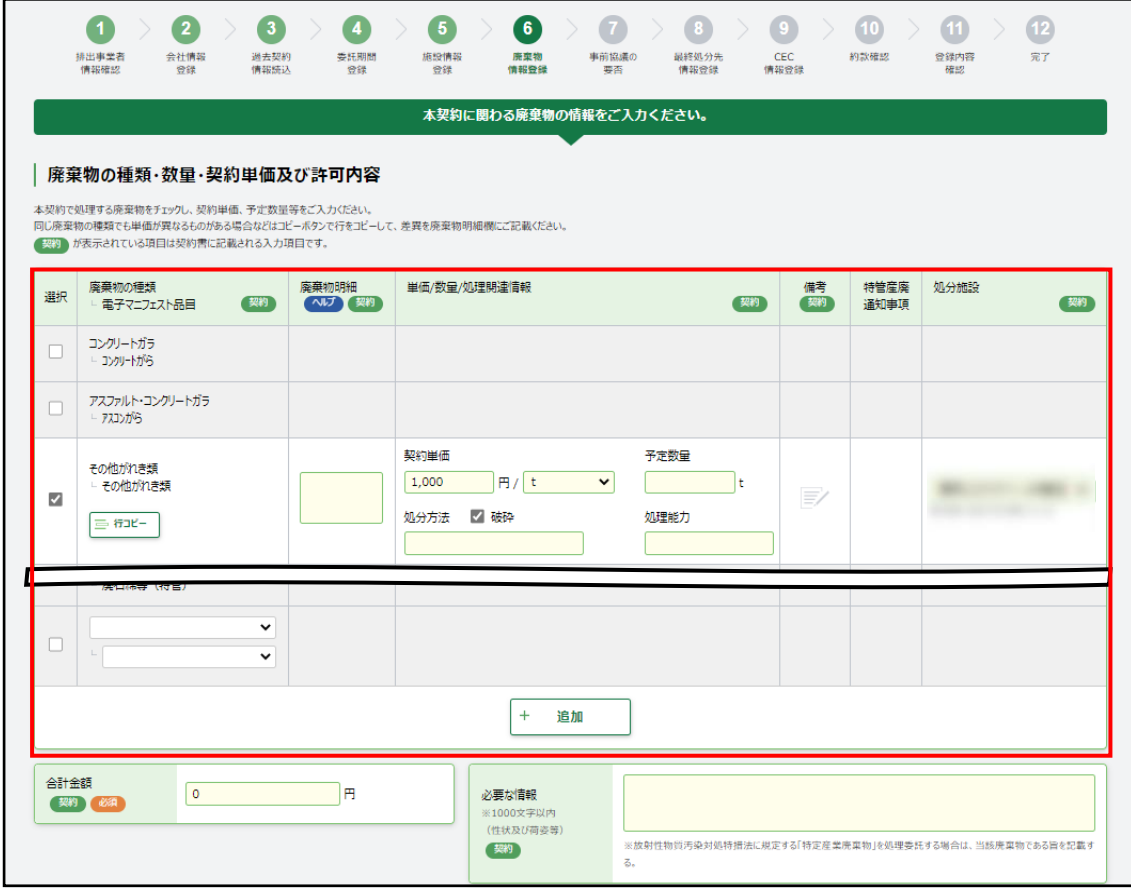

廃棄物の種類・数量・契約単価を入力すると、入力したすべてを自動計算し、「合計金額」に入力 されます。

廃棄物の種類・数量・契約単価及び許可内容で入力できない廃棄物がある場合、「廃棄物単価 補助表」を PDF ファイルで添付します。廃棄物単価補助表に設定できる単価は、「廃棄物の種類」に 記載されている品目に限ります。【6.[巻末資料】](#page-119-1)を参照してください。

・廃棄物単価補助表

PDF ファイルで添付する場合は、[選択]をクリックします。廃棄物単価補助表ファイルアッ プロード画面が開きます。[参照]をクリックして該当ファイルを選択後、[アップロード]をクリ ックします。

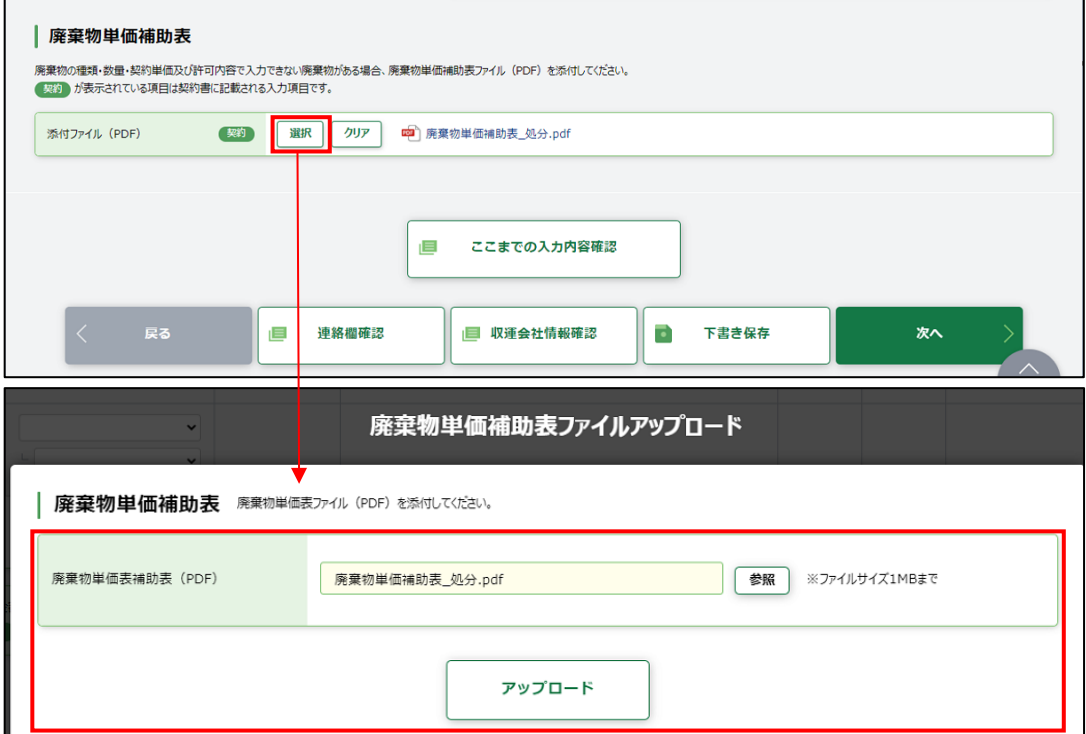

入力が完了したら、[次へ]をクリックします。

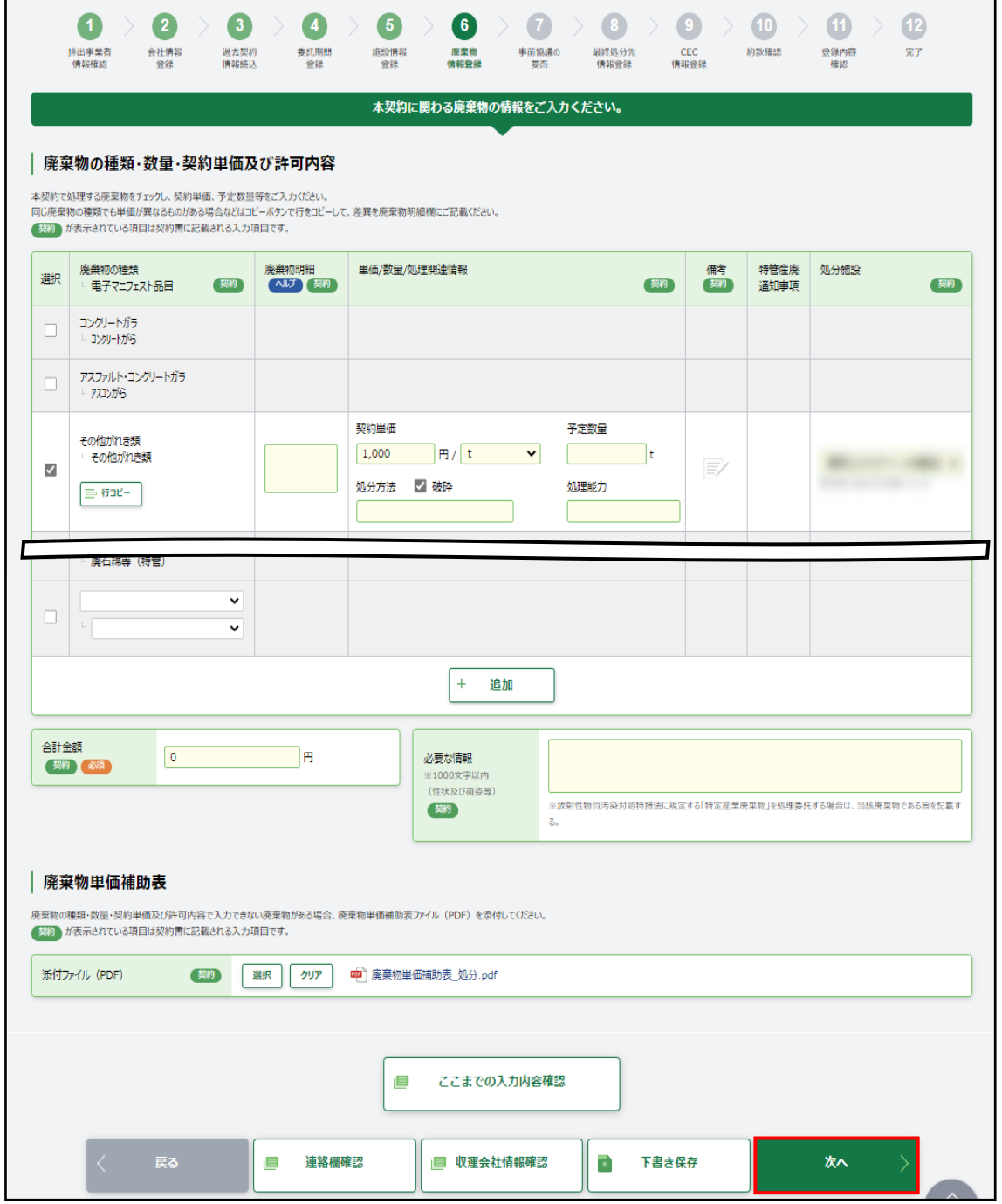

an i

2.1.2.7 最終処分先情報登録

最終処分先情報登録画面は、【2.1.2.5 [施設情報登録】](#page-19-0)で中間処理施設を選択した場合のみ表 示されます。

「添付ファイル(PDF)」の[選択]をクリックすると、アップロード画面が開きます。[参照]をクリックし、 中間処理後の最終処分先情報の PDF ファイルを[アップロード]し、[次へ]をクリックします。

ただし、取次者が入力をしている場合は、「次へ]をクリックすると【2.1.2.11 [登録内容確認】](#page-26-0)に進 みます。【CECTRUST-Light の情報】と【約款確認】はスキップされます。

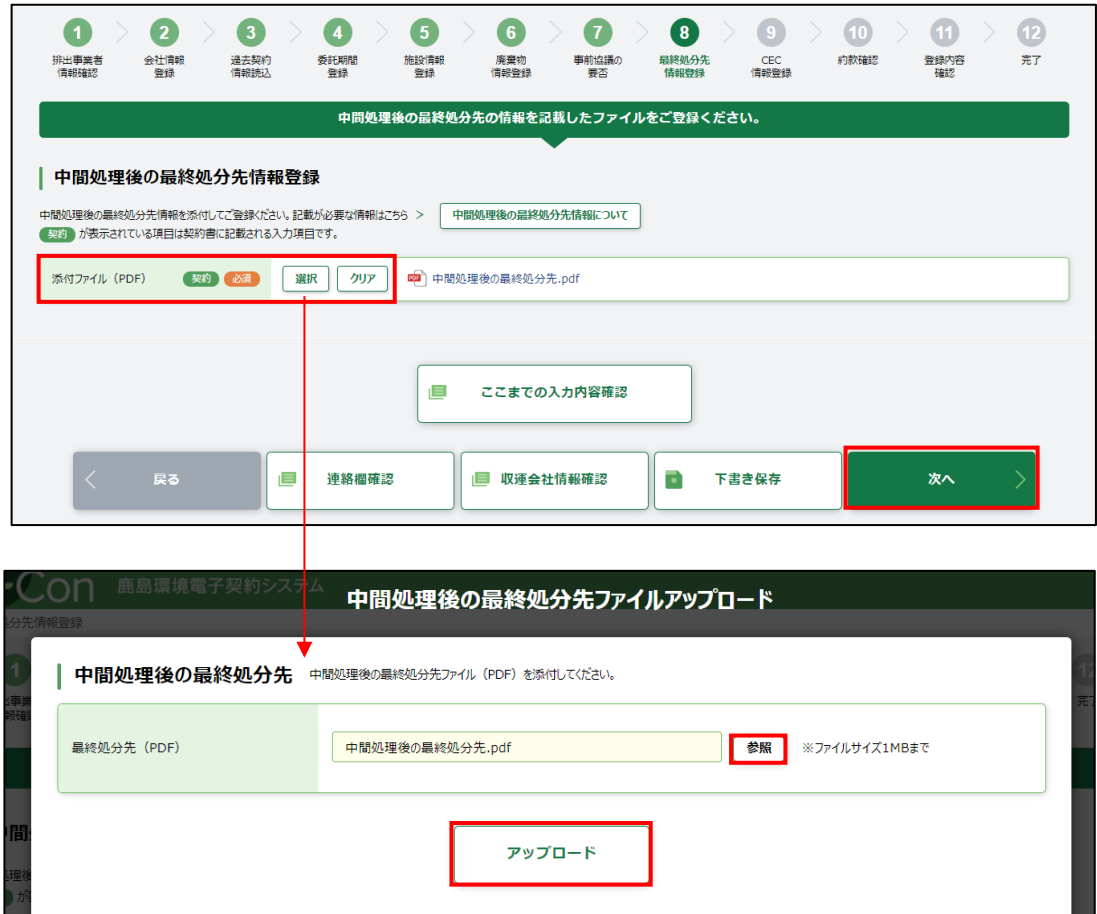

#### 2.1 新規契約書の登録

<span id="page-24-0"></span>2.1.2.9 CECTRUST-Light 情報登録

本契約でご利用になる CECTRUST-Light の情報(企業 ID・利用者 ID)を入力し、「該当会社名」に 正しく会社名が表示されることを確認します。企業 ID、利用者 ID が誤っていると「該当会社名」が表 示されません。

正しく表示されていたら[次へ]をクリックします。

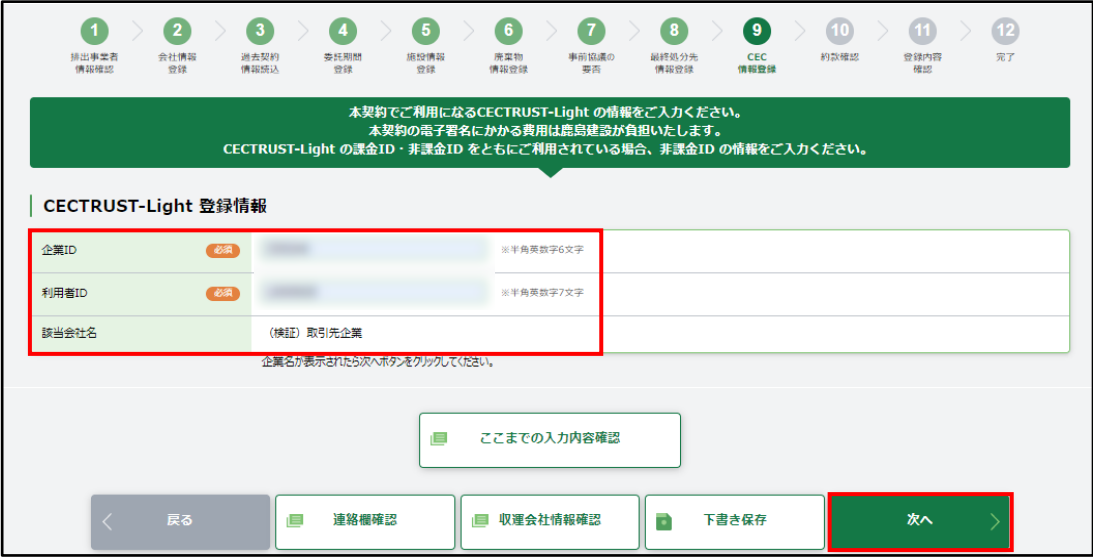

2.1 新規契約書の登録

## 2.1.2.10 約款確認

約款 PDF ファイルを開き、内容確認後、「約款を確認しました」にチェックを入れます。 伝達事項がある場合は、「連絡事項」に入力し、[次へ]をクリックします。

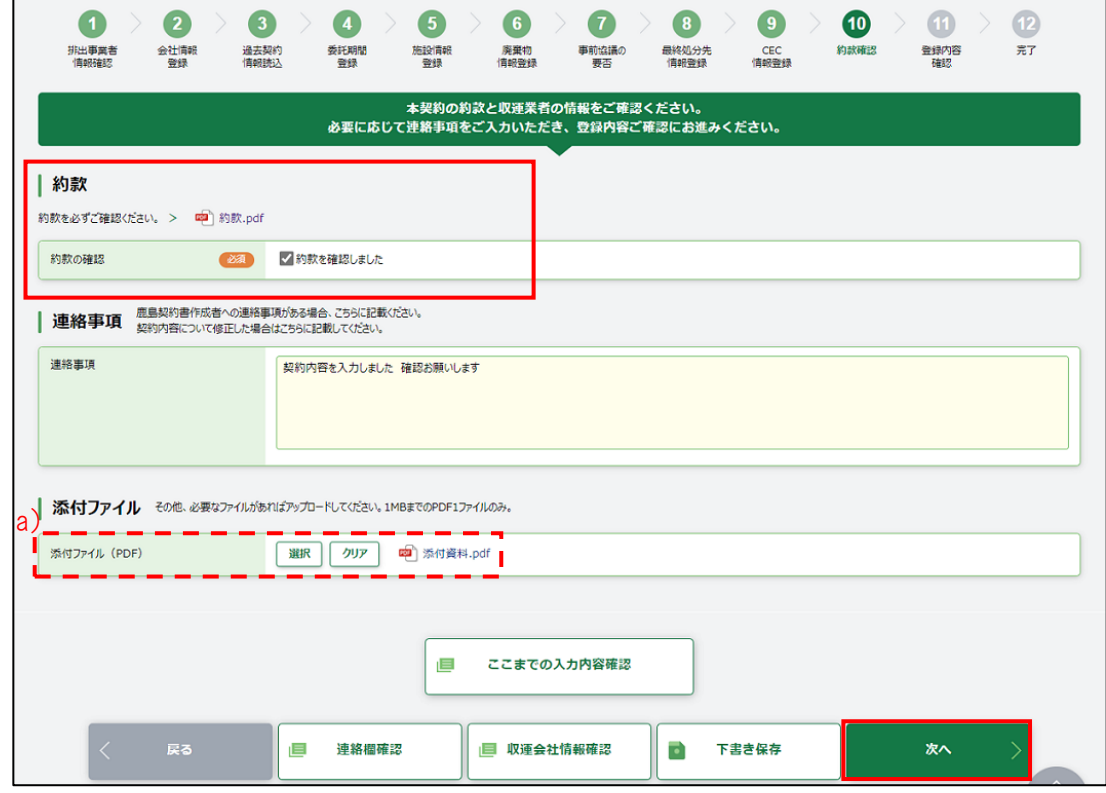

a) その他必要なファイルがあれば、[選択]をクリックするとアップロード画面が開くので、対象の PDF ファイルを選択し、アップロードします。

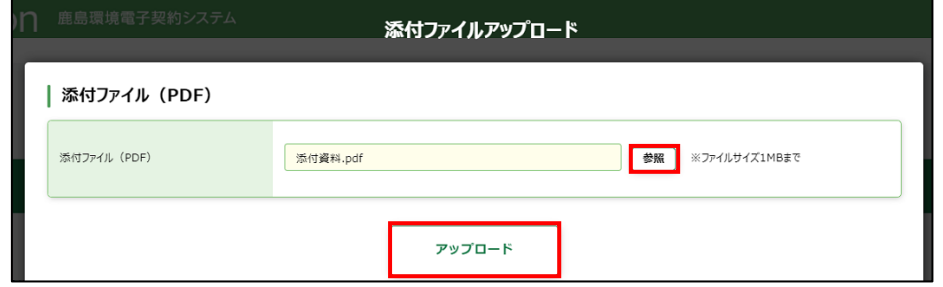

## 2.1 新規契約書の登録

処理業者

## <span id="page-26-0"></span>2.1.2.11 登録内容確認

登録内容確認画面が開くので、全ての入力内容を確認します。

[契約内容確認]をクリックすると契約書のドラフト版を確認することができます。

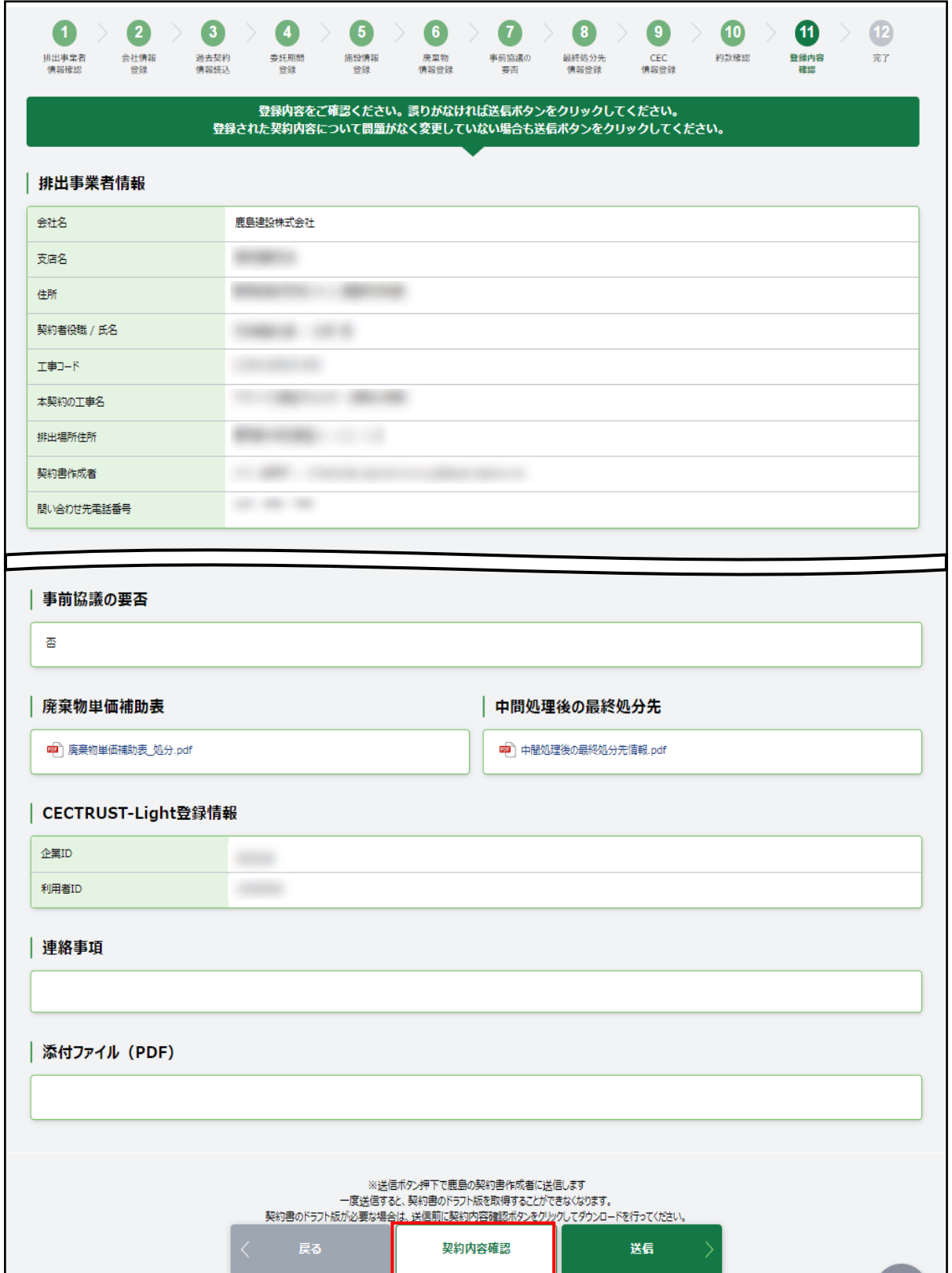

## 2.1 新規契約書の登録

処理業者

内容が正しければ、[送信]をクリックします。

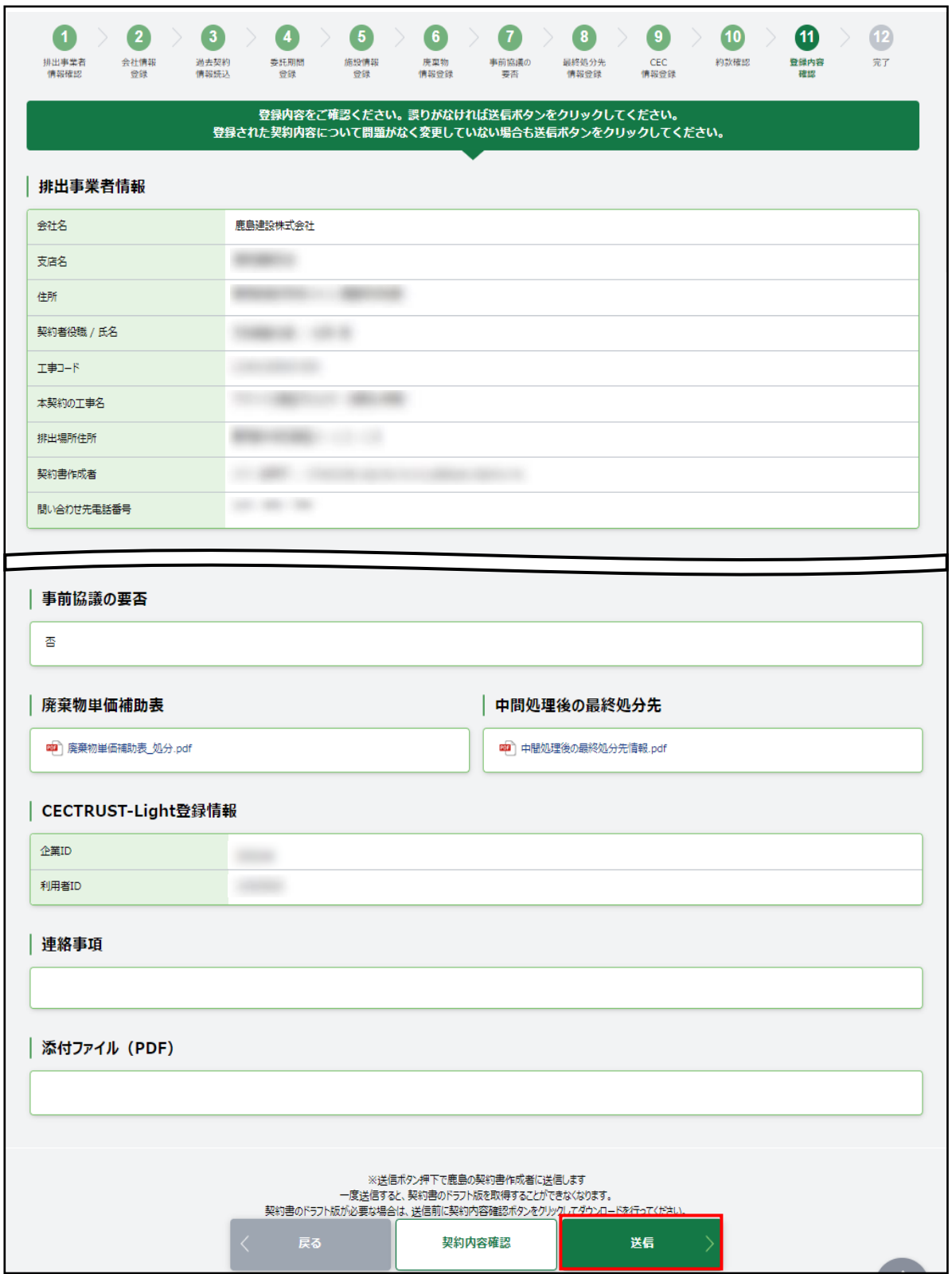

[送信]をクリックすると、画面上部に「登録内容を送信します。よろしいですか?」と確認メッセージ が表示されますので、[OK]をクリックします。

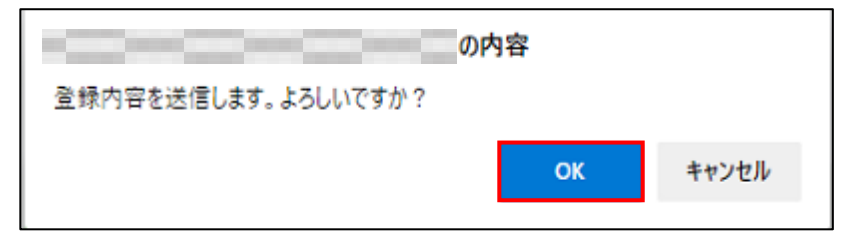

処理業者の契約書作成者に「契約内容送信完了」のメールが届きます。

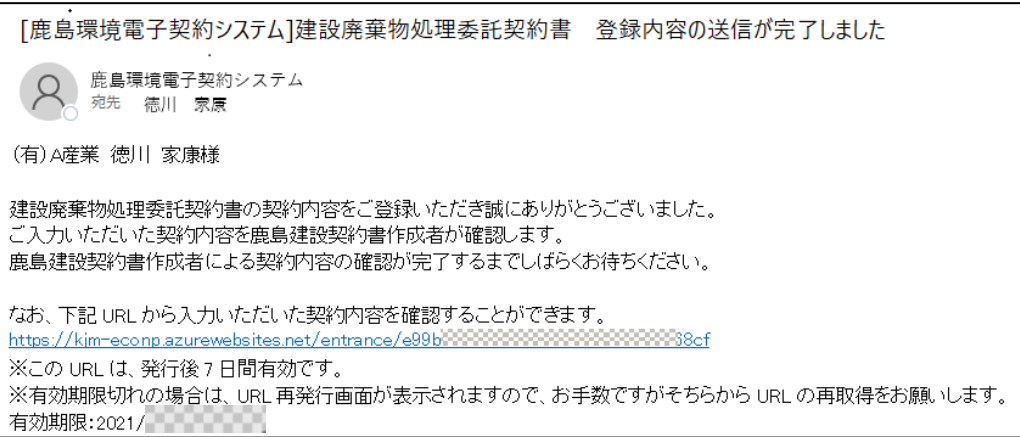

#### 2.1 新規契約書の登録

【補足】 取次者が登録を送信した場合

処理業者の契約作成者にメールが届きます。メール内の URL をクリックし、画面を開きます。

なお、取次者には登録内容送信完了メールが届き、登録完了です。

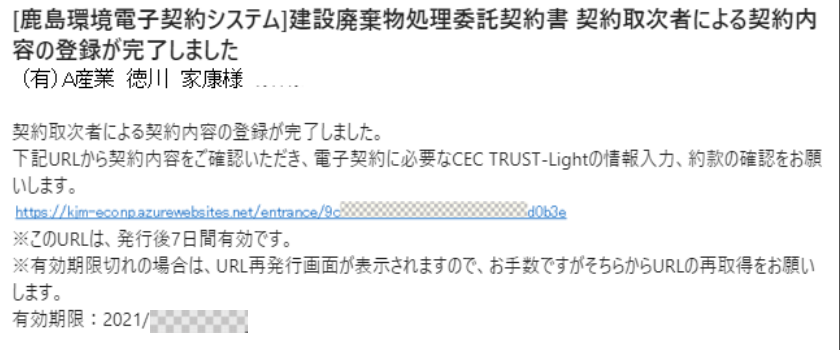

① [ここまでの入力内容確認]をクリックし、取次者が入力した内容を確認します。

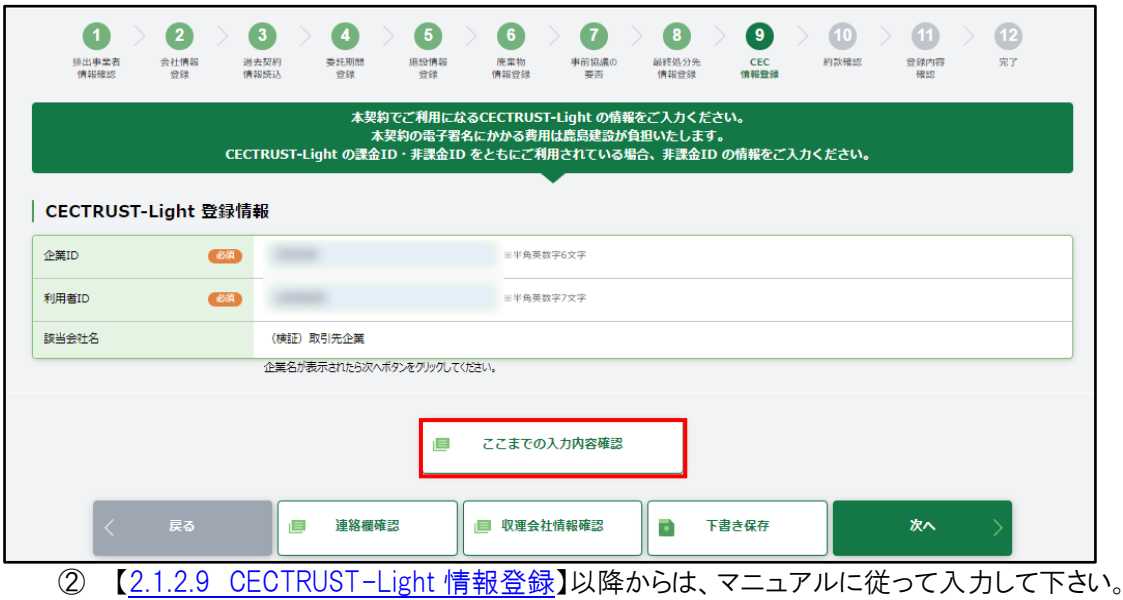

### 2.1 新規契約書の登録

処理業者

2.1.2.12 完了

完了画面が開くので、画面を閉じます。

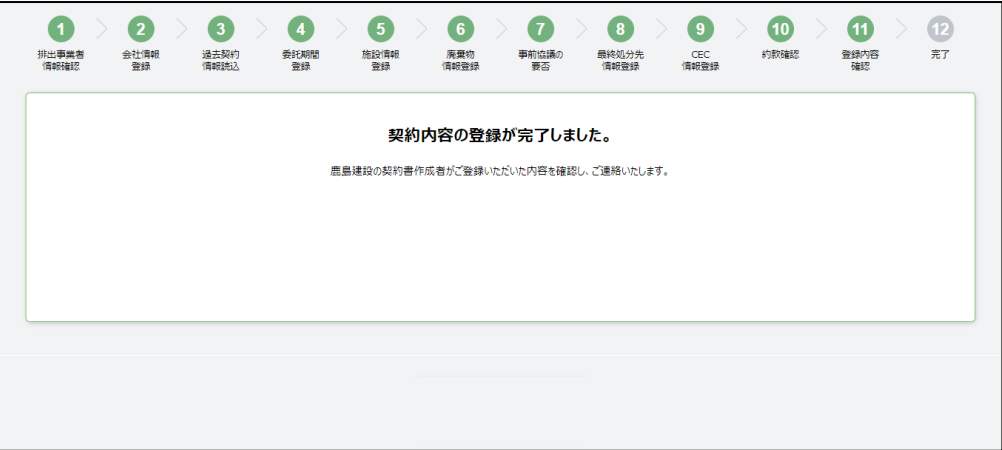

## <span id="page-31-1"></span><span id="page-31-0"></span>2.2.1 登録依頼メールを受信する

鹿島の契約書作成者から、契約内容登録依頼メールが届きます。メール本文にある URL をクリック すると、E-Con の画面が開きます。

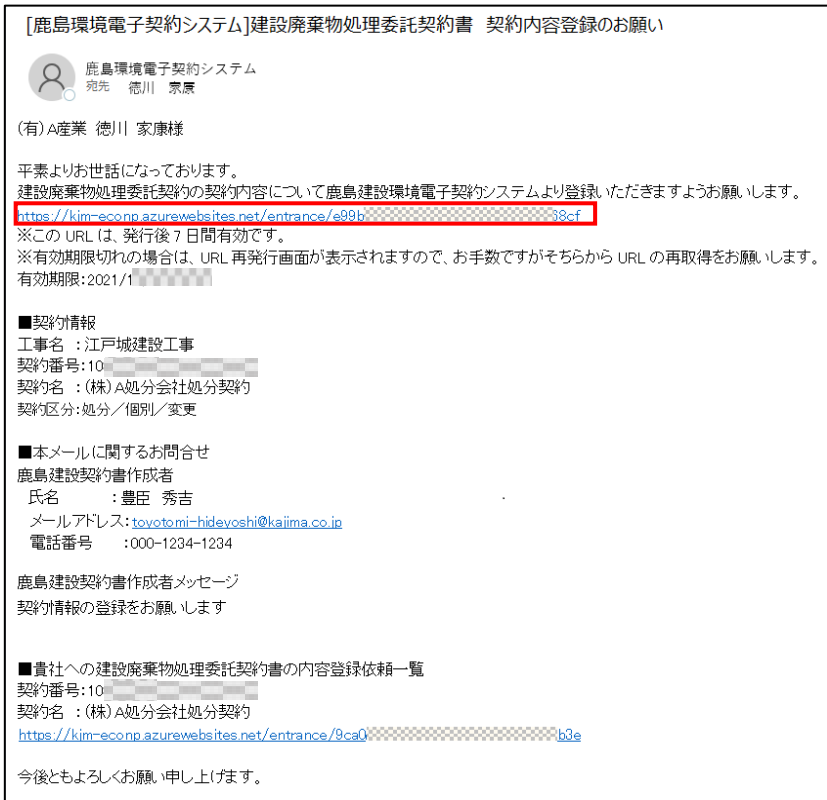

契約の概要が表示されます。人のマークがある部分が変更契約締結を依頼する部分です。 排出事業者に誤りがないか確認します。排出事業者に誤りがある場合は、鹿島にて修正を行う必 要があります。鹿島の契約書作成者に連絡してください。

「個人情報の取り扱いについて」を確認の上、「上記個人情報の取り扱いについて同意する」にチェ ックを入れて、[契約内容登録ページ]をクリックします。

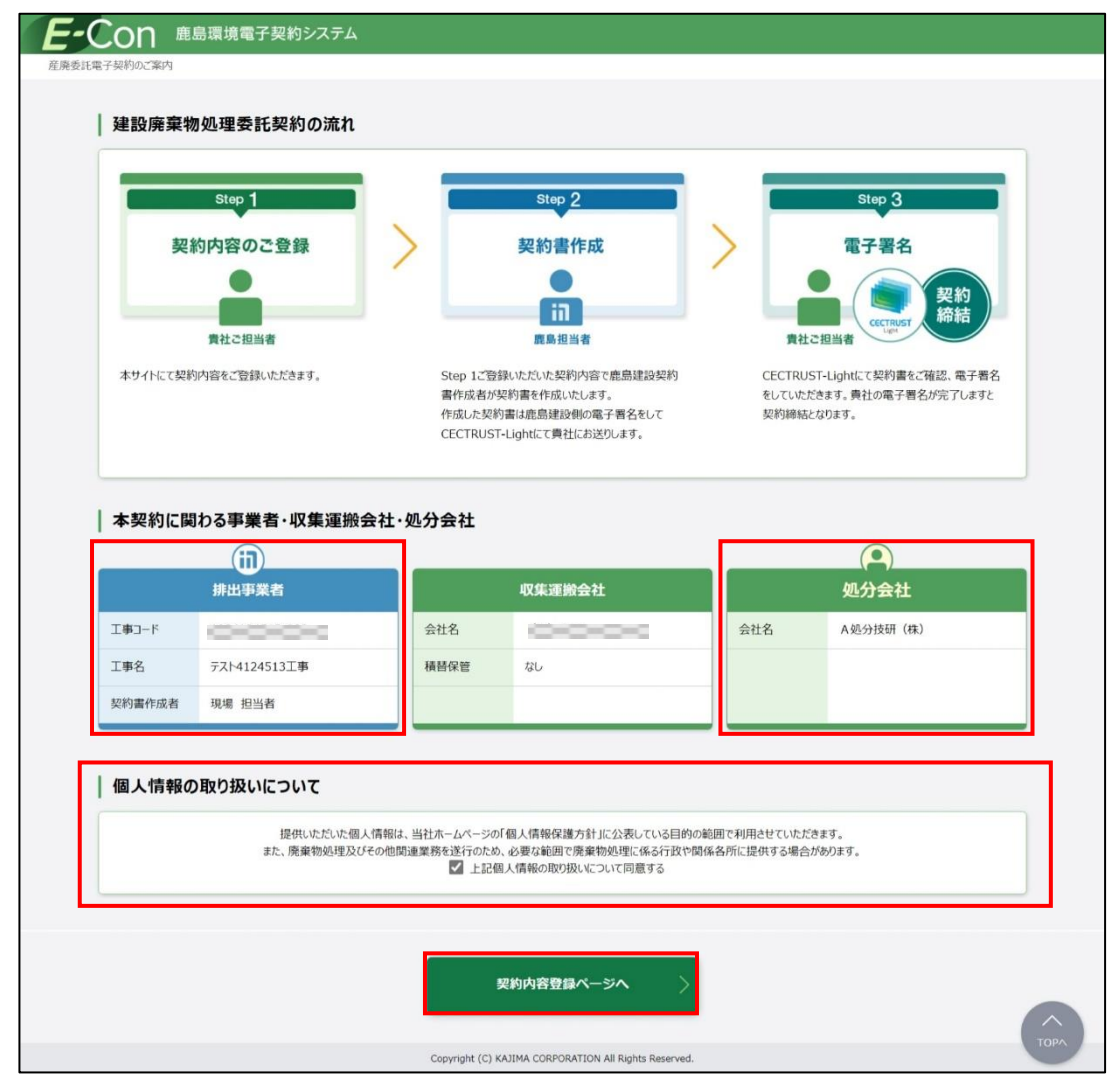

### 【補足】

登録依頼メールに記載されている URL の有効期限は、発行日から 7 日間になります。 有効期限が切れると以下の画面が開くので、[URL 取得]をクリックし、URL の再発行を行います (同じ宛先に新たな URL の通知が届きます)。

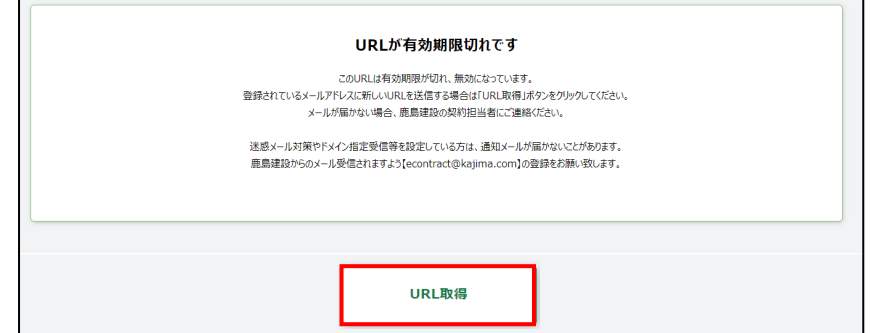

## 2.2.2 各種情報を入力する

<span id="page-33-0"></span>2.2.2.1 現契約情報確認

現在の契約内容を確認します。排出事業者情報に誤りがある場合は、鹿島にて修正を行う必要 があります。鹿島の契約書作成に連絡してください。

会社情報に変更がある場合は、【2.2.3 [会社情報変更】](#page-42-0)を参照してください。

正しい場合は、[次へ]をクリックします。

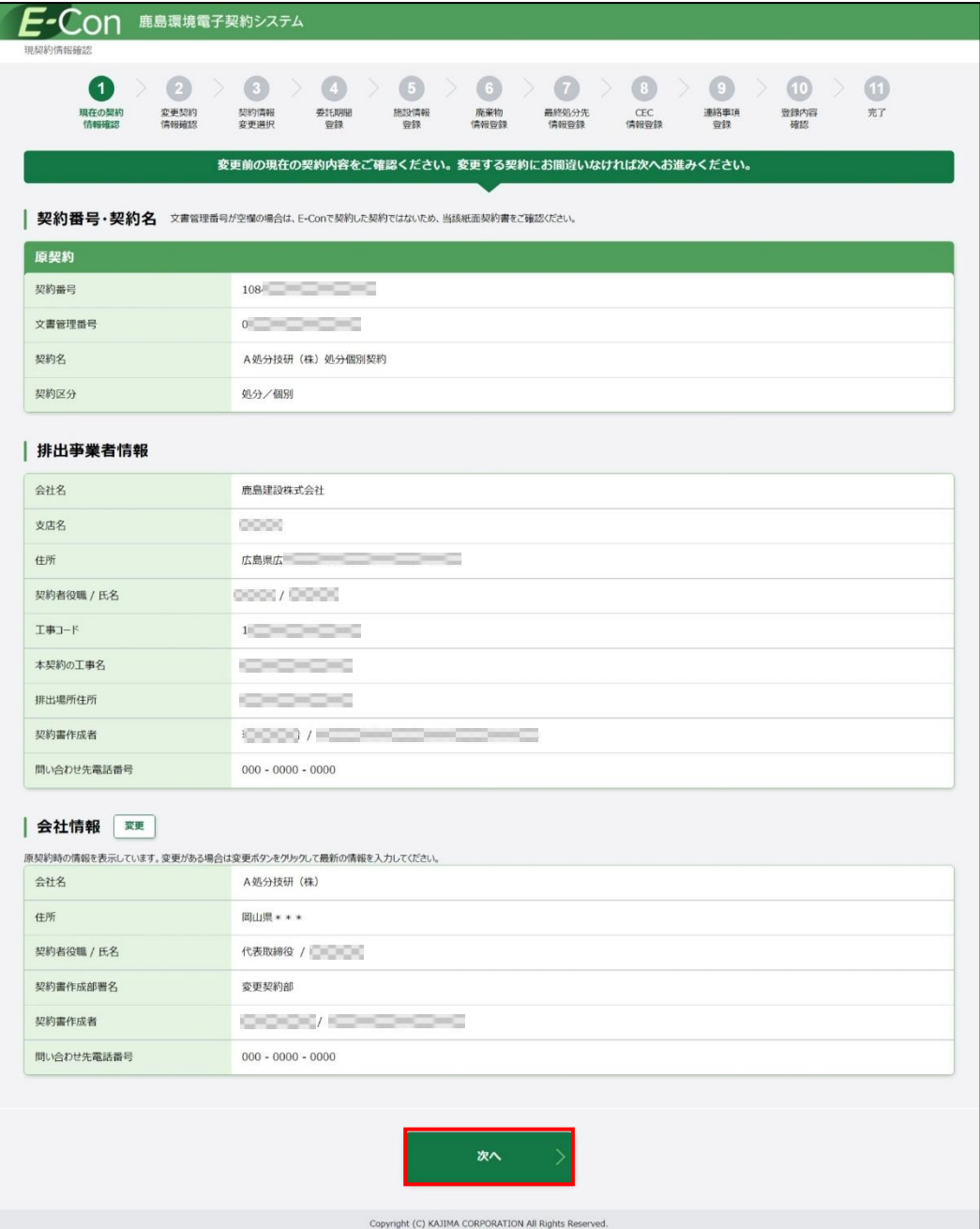

## 2.2.2.2 変更契約情報確認

登録依頼メールで受信した契約番号、契約名、契約区分に誤りがないか確認してください。 正しい場合は、[次へ]をクリックしてください。

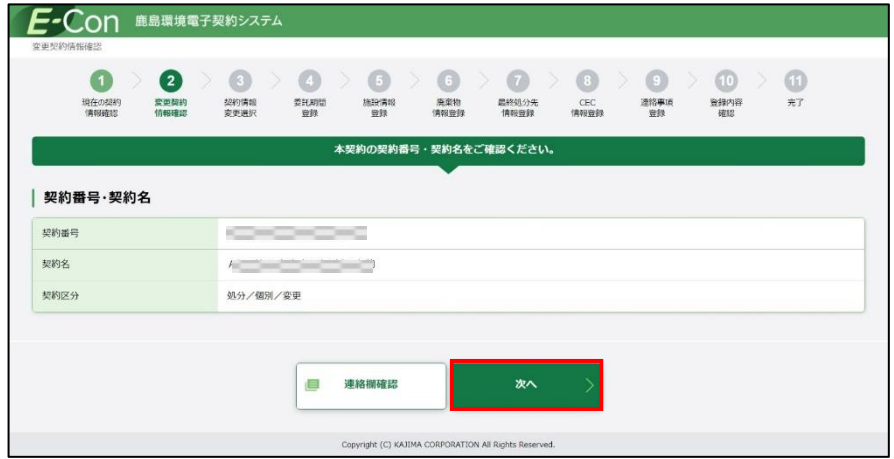

## 2.2.2.3 契約情報変更選択

変更する契約内容を選択し、[次へ]をクリックします。

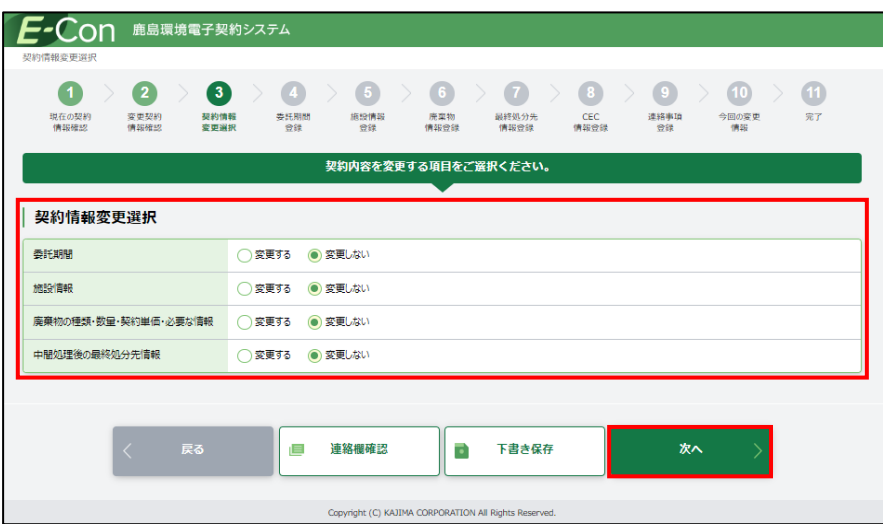

## 2.2.2.4 委託期間登録

2.2.2.3 で委託期間を選択しなかった場合、委託期間登録画面はスキップされます。 契約変更後の委託期間を入力し、[次へ]をクリックします。

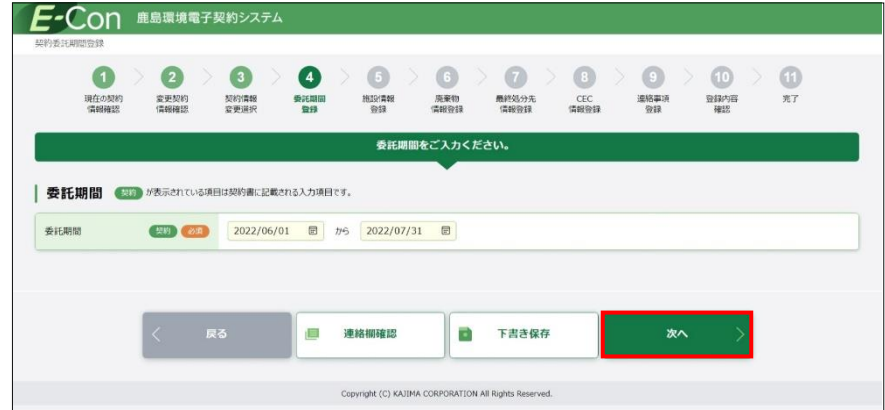

## 2.2.2.5 施設情報登録

2.2.2.3 で施設情報を選択しなかった場合、施設情報登録画面はスキップされます。 契約済みの施設情報は変更することができません。処理施設を変更する場合、[+施設を追加] で施設情報を追加し、変更したい施設を選択します。

施設情報に誤りがない場合は、[次へ]をクリックします。施設情報に誤りがある場合は、鹿島にて 修正を行う必要があります。鹿島の契約書作成者に連絡してください。

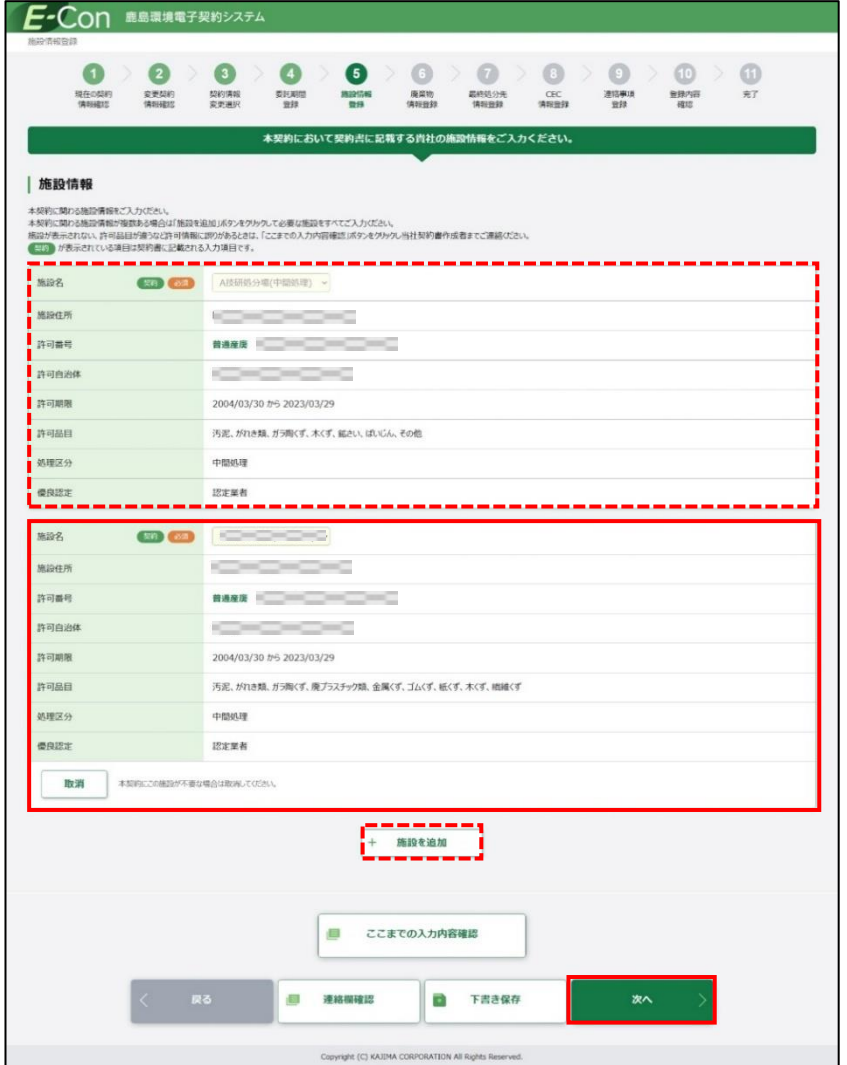
2.2 変更契約書の登録

2.2.2.6 廃棄物情報登録

2.2.2.3 で廃棄物種類、数量、契約単価を選択しなかった場合、廃棄物情報登録画面はスキッ プされます。

契約有無欄が「有」となっている場合、契約済みの廃棄物になります。

廃棄物の種類を追加する場合は、変更追加欄のチェックボックスにチェックを入れ単価、数量、 処理能力、処分施設(目的地)を入力します。

契約済みの廃棄物情報を変更する場合は、変更したい廃棄物種類の変更追加欄のチェックボッ クスにチェックを入れ変更箇所を入力します。

入力内容に誤りがないか確認し、[次へ]をクリックしてください。

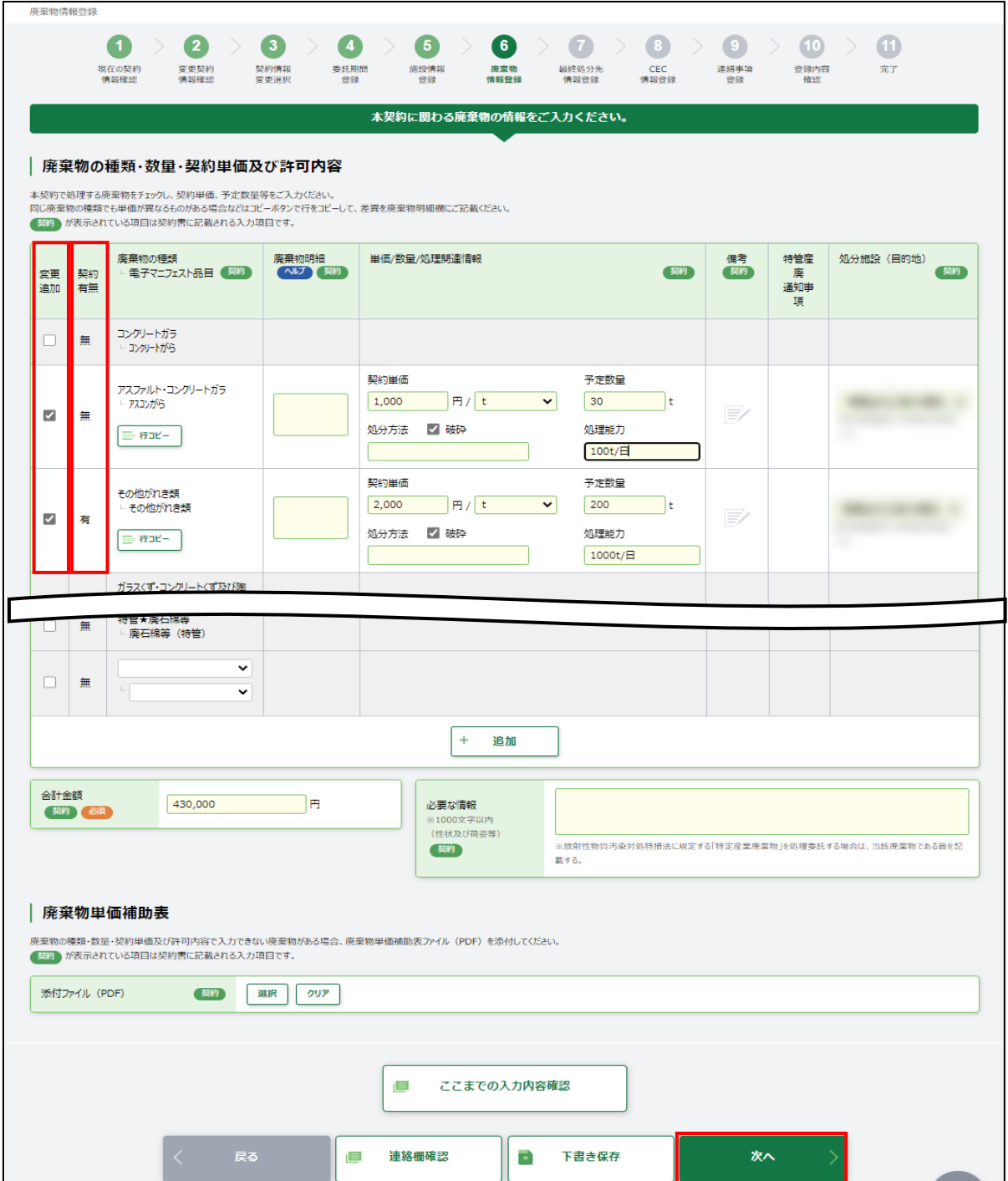

2.2.2.7 最終処分先情報登録

2.2.2.3 で中間処理後の最終処分先情報を選択しなかった場合、最終処分先情報登録画面は スキップされます。

「添付ファイル(PDF)」の[選択]をクリックすると、アップロード画面が開きます。[参照]をクリックし、 中間処理後の最終処分先情報の PDF ファイルを[アップロード]し、[次へ]をクリックします。

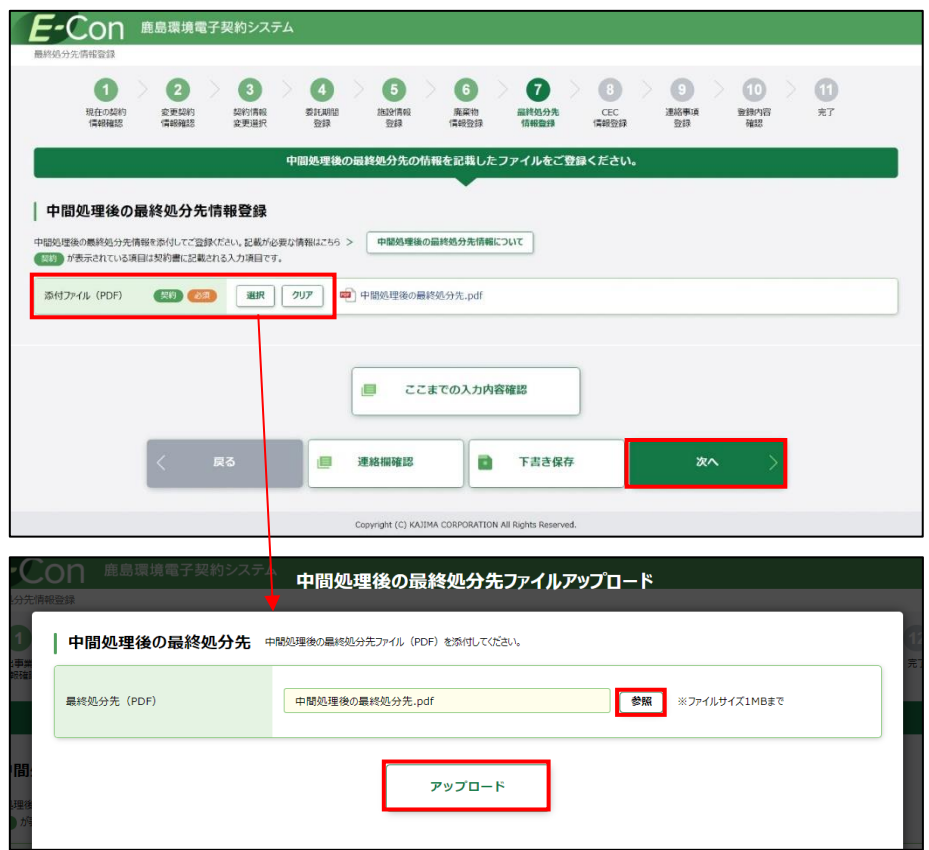

## 2.2.2.8 CECTRUST-Light 情報登録

本契約でご利用になる CECTRUST-Light の情報(企業 ID・利用者 ID)を入力し、「該当会社名」に 正しく会社名が表示されることを確認します。企業 ID、利用者 ID が誤っていると「該当会社名」が表 示されません。

正しく表示されていたら[次へ]をクリックします。

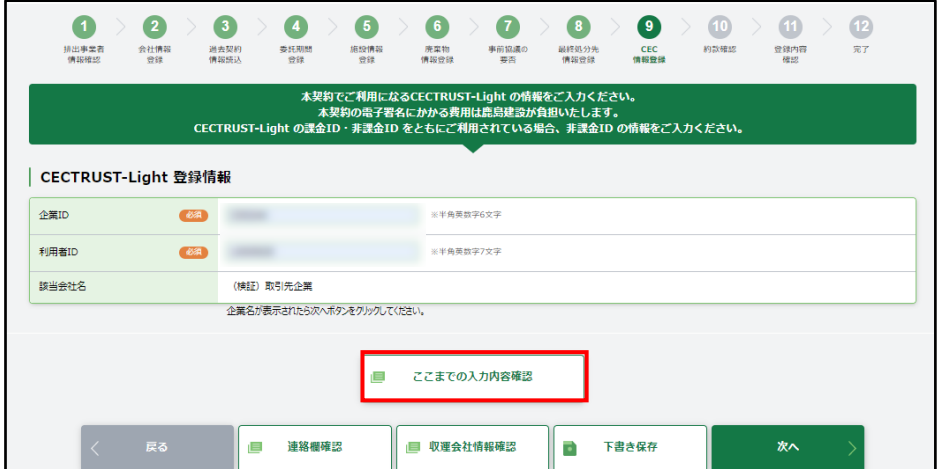

## 2.2.2.9 連絡事項登録

伝達事項がある場合は、「連絡事項」に入力し、[次へ]をクリックします。

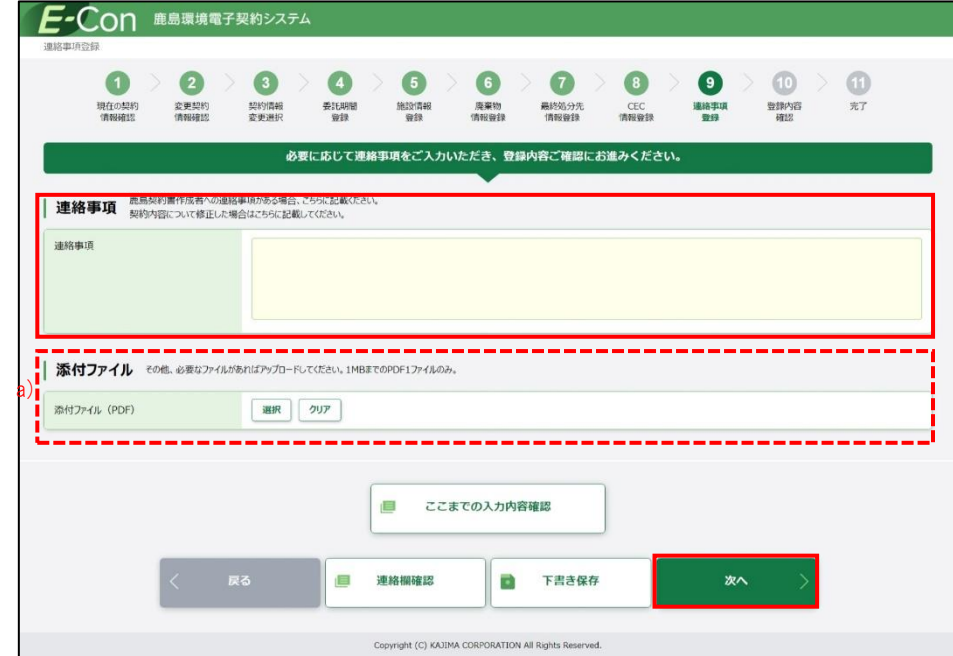

a) その他必要なファイルがあれば、[選択]をクリックするとアップロード画面が開くので、対象の PDF ファイルを選択し、アップロードします。

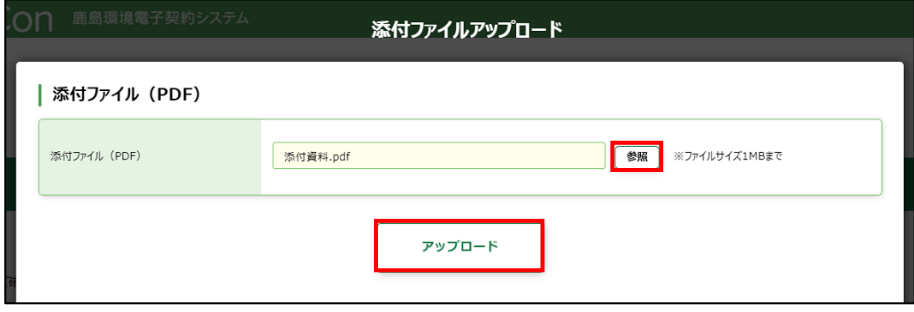

## 2.2.2.10 今回の変更情報

今回の変更情報画面が開くので、全ての入力内容を確認します。

a)[契約内容確認]をクリックすると契約書のドラフト版を確認することができます。

b)[変更前の契約情報]をクリックすると現在の契約情報を確認することができます。

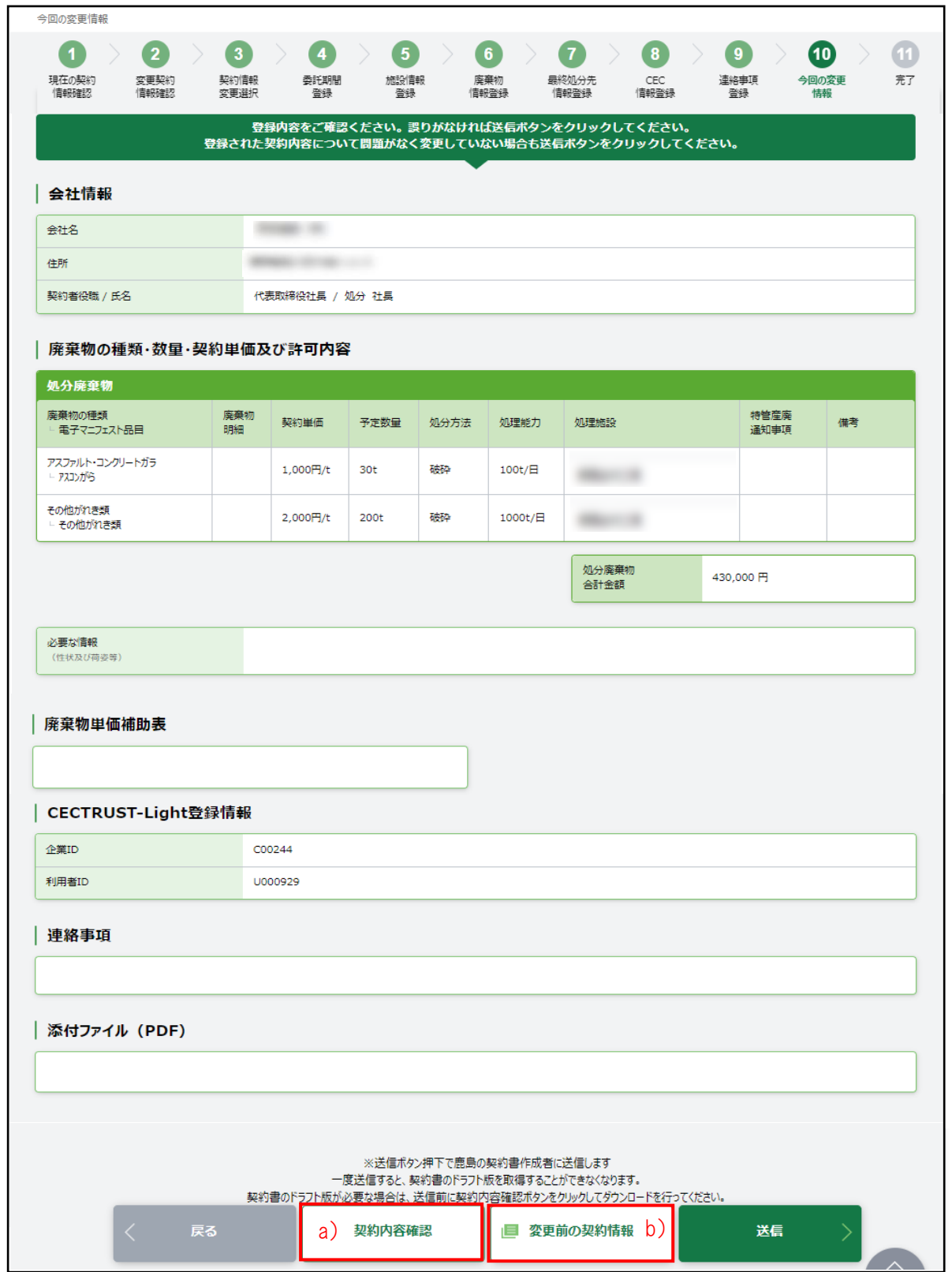

## 2.2 変更契約書の登録

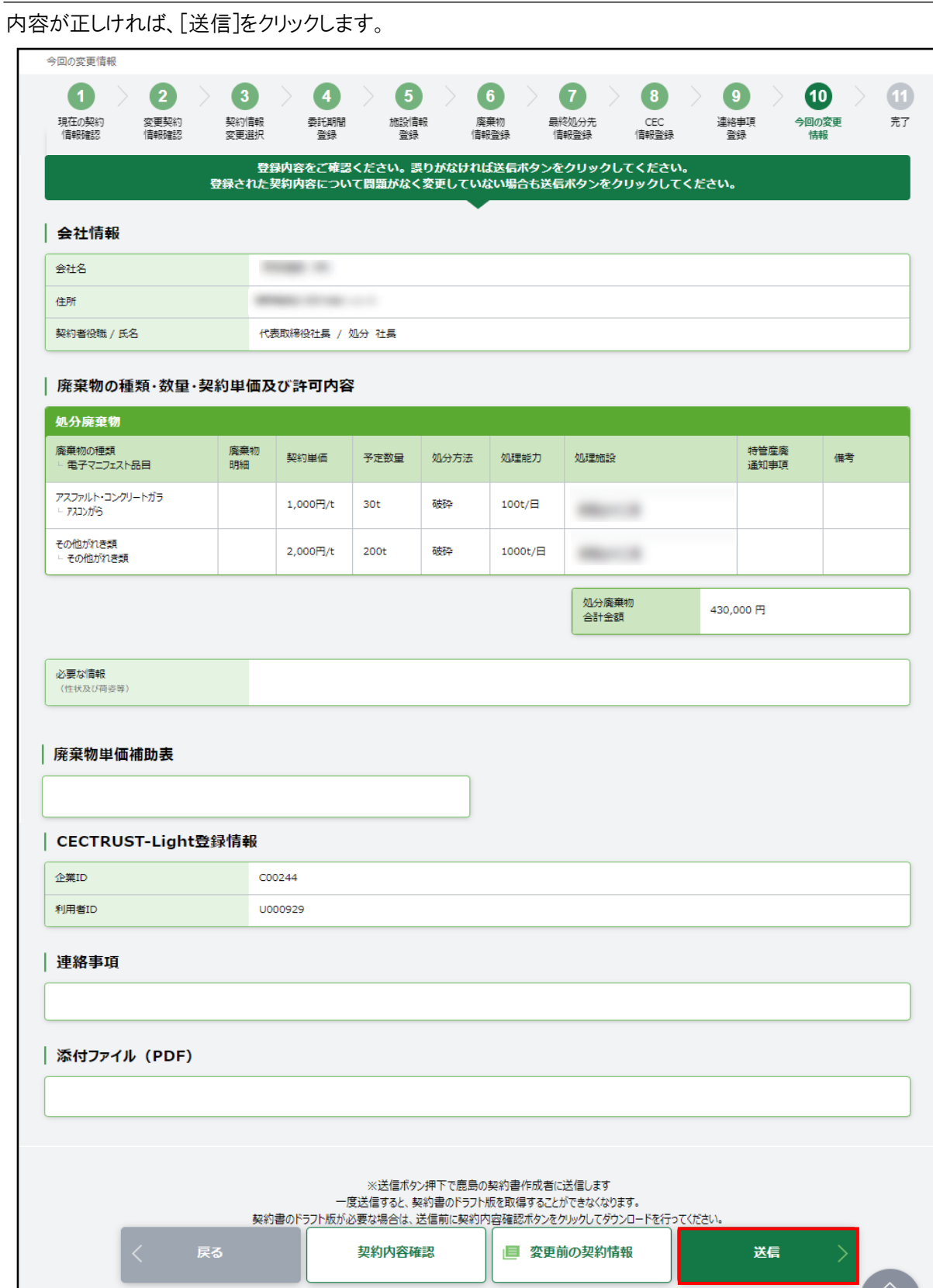

[送信]をクリックすると、画面上部に「登録内容を送信します。よろしいですか?」と 確認メッセージが表示されますので、[OK]をクリックします。

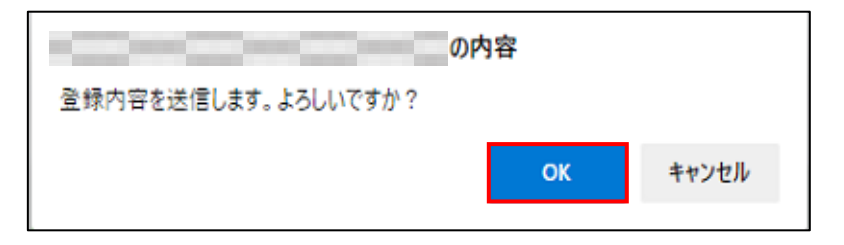

処理業者の契約書作成者に「契約内容送信完了」のメールが届きます。

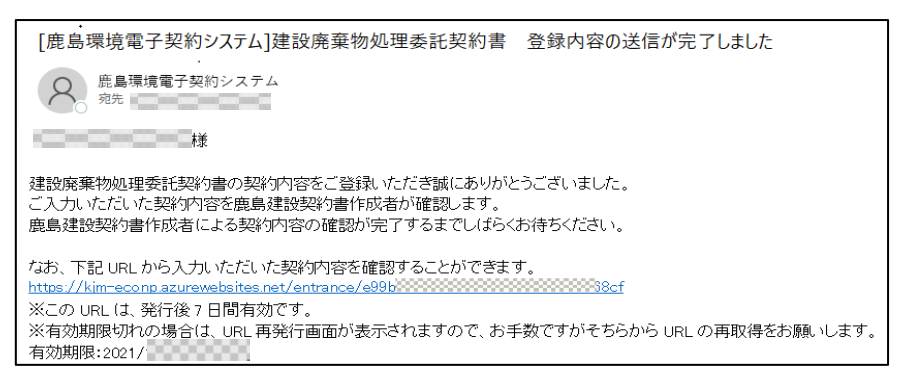

2.2.2.11 完了

完了画面が開くので、画面を閉じます。

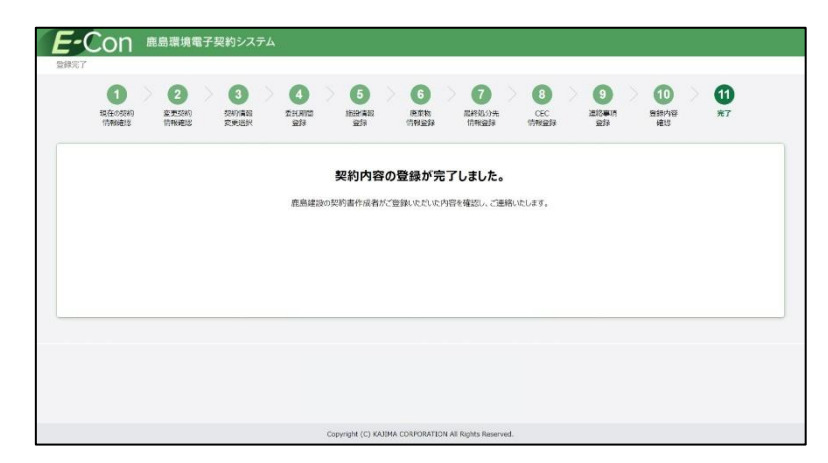

# <span id="page-42-0"></span>2.2.3 会社情報を変更する

[変更]をクリックすると会社情報変更画面が開くので、変更する箇所を修正し、

[変更]をクリックします。

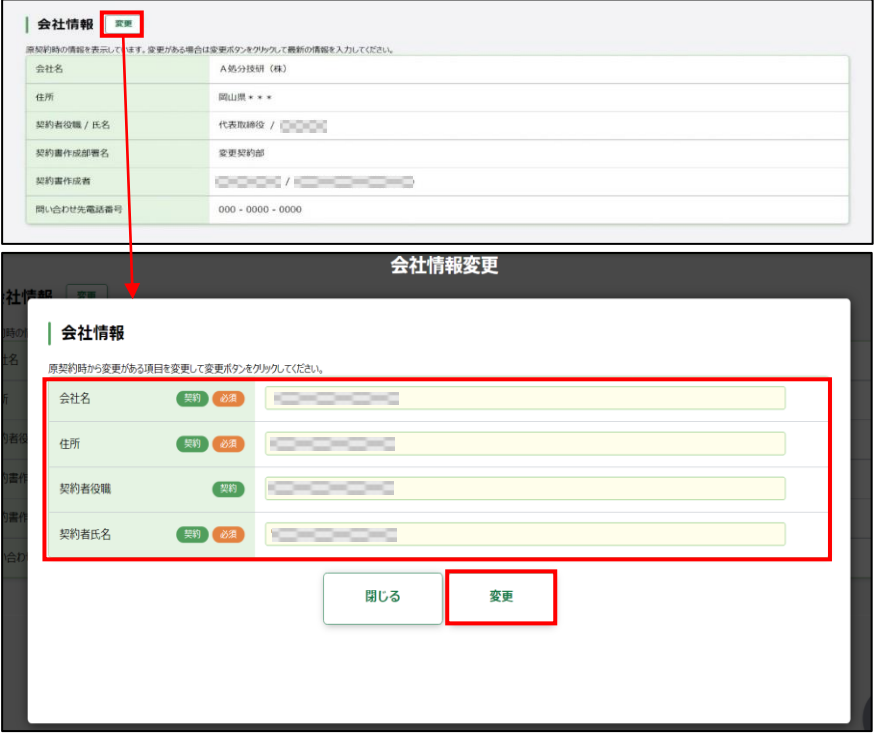

# 3.1 新規契約書の登録

契約には現場と行う「個別契約」と、支店と行う「集約契約」があります。「個別契約」と「集約契約」の 契約業務の流れは同じです。

契約情報入力作業を始める前に以下 2 つの PDF ファイル(1MB 以内)を用意します。

- ・ 運搬経路情報(「個別契約」の場合)
- ・ 車両一覧

# 3.1.1 登録依頼メールを受信する

鹿島の契約書作成者から、契約内容登録依頼メールが届きます。メール本文にある URL をクリック すると、E-Con の画面が開きます。

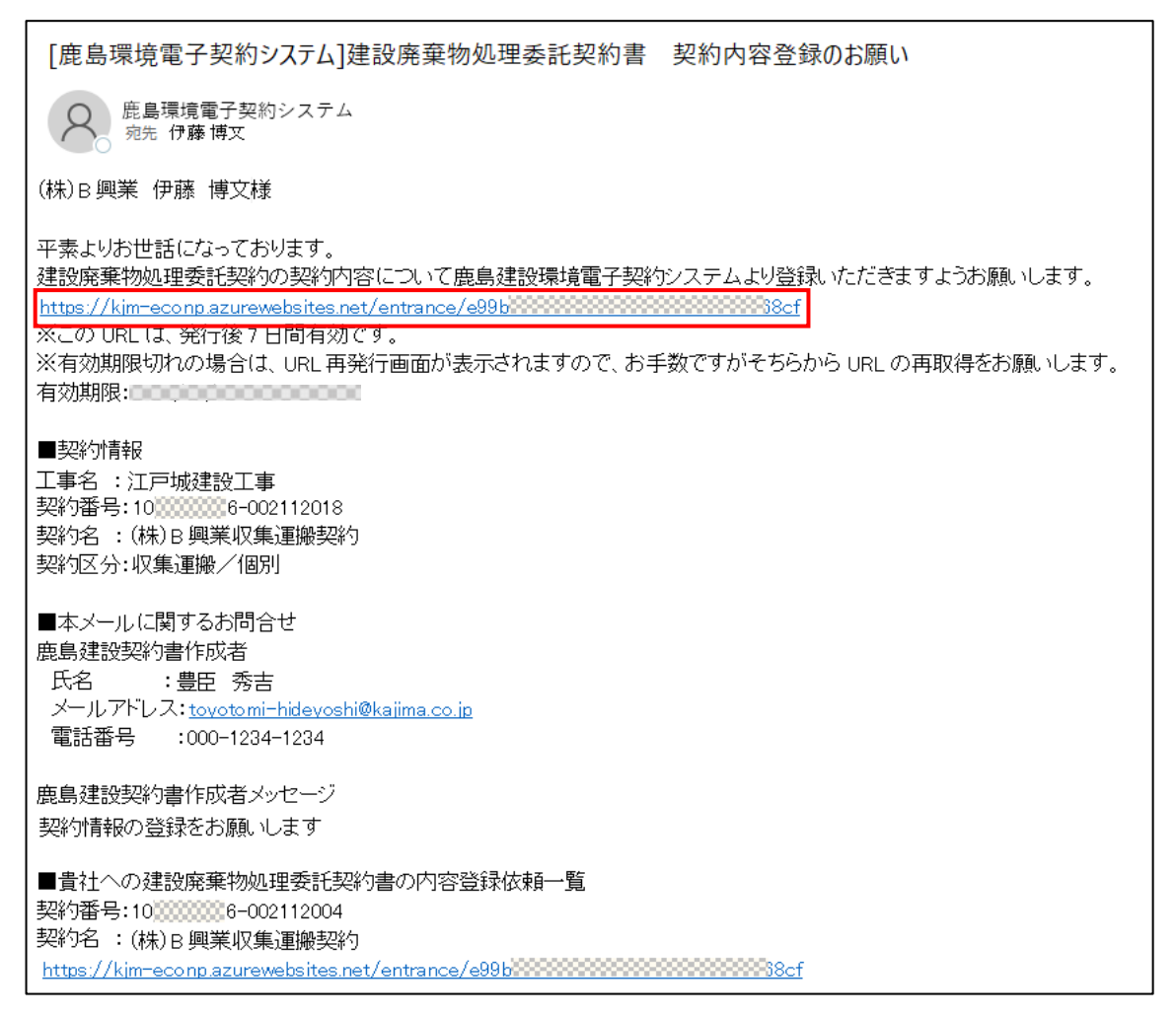

 契約の概要が表示されます。人のマークがある部分が契約締結を依頼する部分です。 排出事業者に誤りがないか確認します。排出事業者に誤りがある場合は、鹿島にて修正を行う必要 があります。鹿島の契約書作成者に連絡してください。

「個人情報の取り扱いについて」を確認の上、「上記個人情報の取り扱いについて同意する」にチェッ クを入れて、[契約内容登録ページへ]をクリックします。

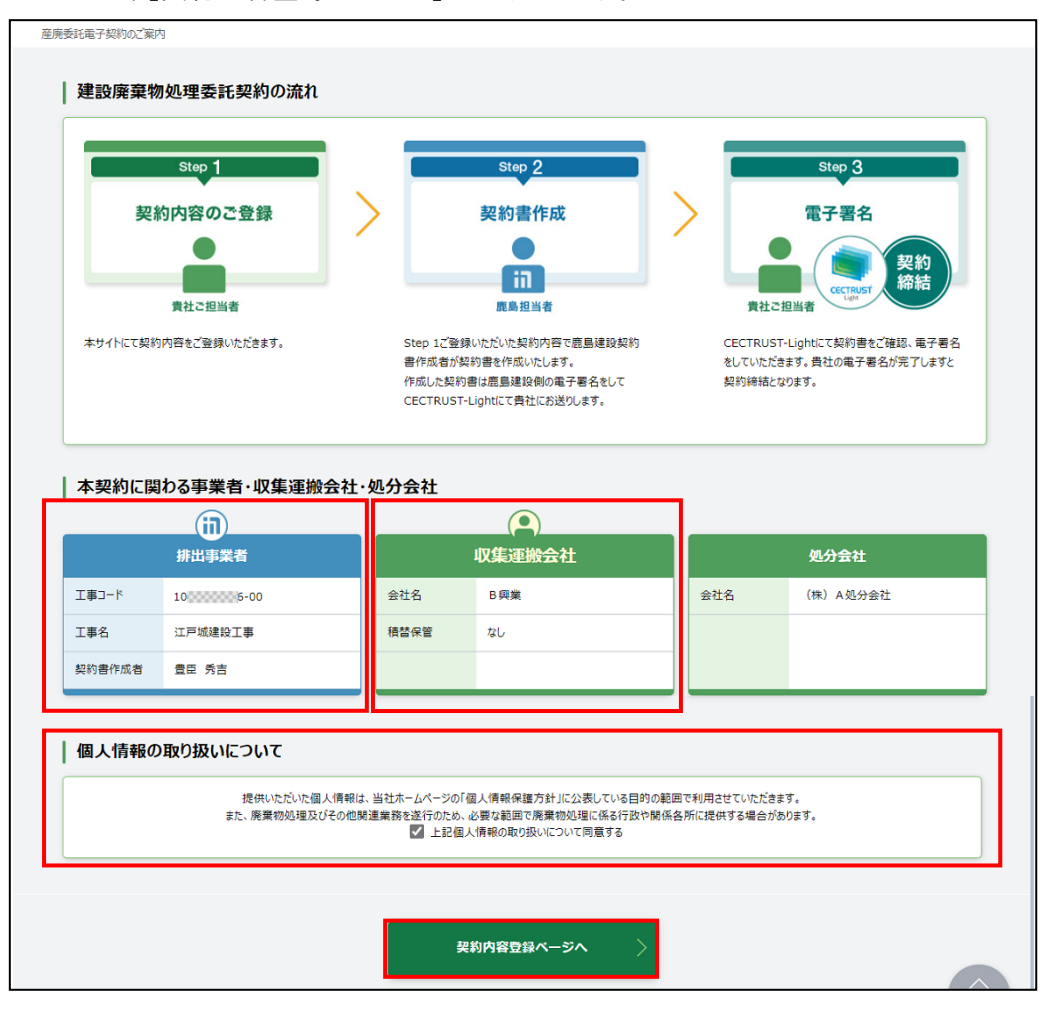

【補足】

登録依頼メールに記載されている URL の有効期限は、発行日から 7 日間になります。

有効期限が切れると以下の画面が開くので、[URL 取得]をクリックし、URL の再発行を行います(同 じ宛先に新たな URL の通知メールが届きます)。

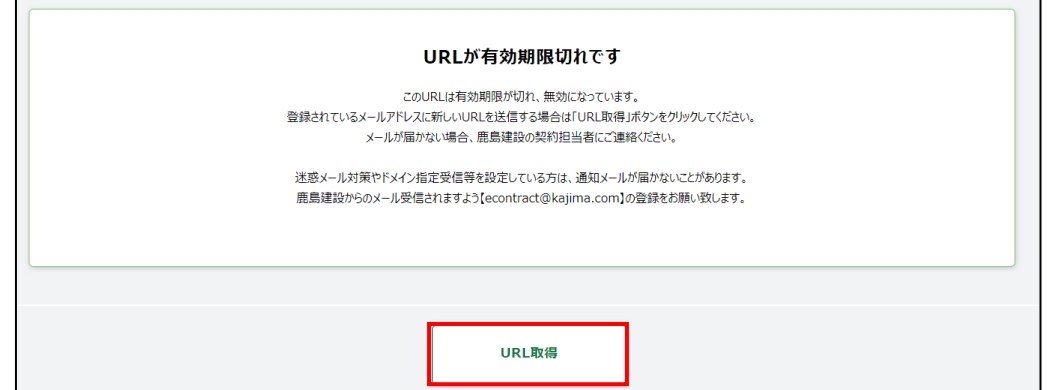

3.1 新規契約書の登録

## 3.1.2 各種情報を入力する

3.1.2.1 排出事業者情報確認

排出事業者情報を確認します。

排出事業者情報に誤りがある場合は、鹿島にて修正を行う必要があります。鹿島の契約書作成 者に連絡してください。

正しい場合は、[次へ]をクリックします。

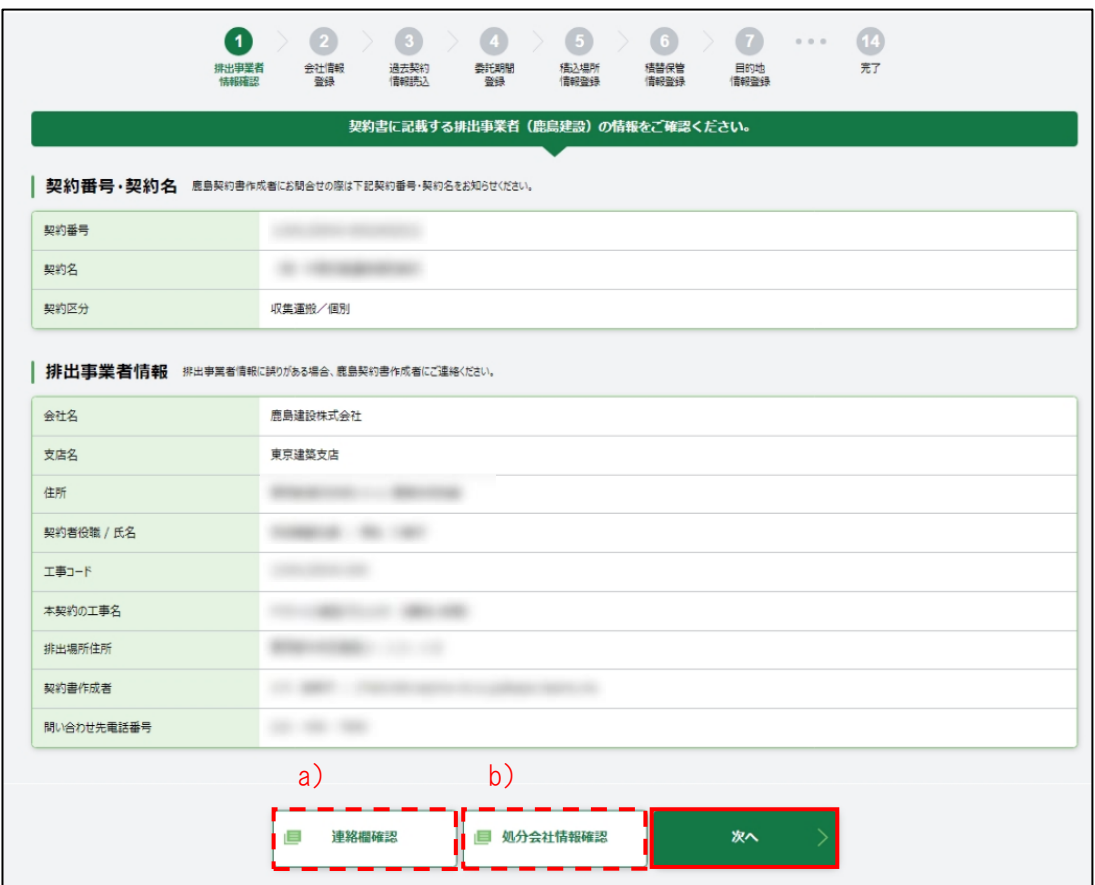

a) 連絡欄確認

鹿島との連絡事項の履歴が確認できます。

b) 処分会社情報確認 現在処分を予定している会社情報が確認できます。

#### 3.1 新規契約書の登録

## 3.1.2.2 会社情報登録

契約書に記載する会社情報を入力します。必須項目(※)を入力します。

※ 必須項目の「契約書作成者」・「契約書作成者メールアドレス」は、取次者が契約書を入力する 場合は、空欄になっています。必ず処理業者の契約書作成者の名前とメールアドレスを入力しま す。

[次へ]をクリックします。

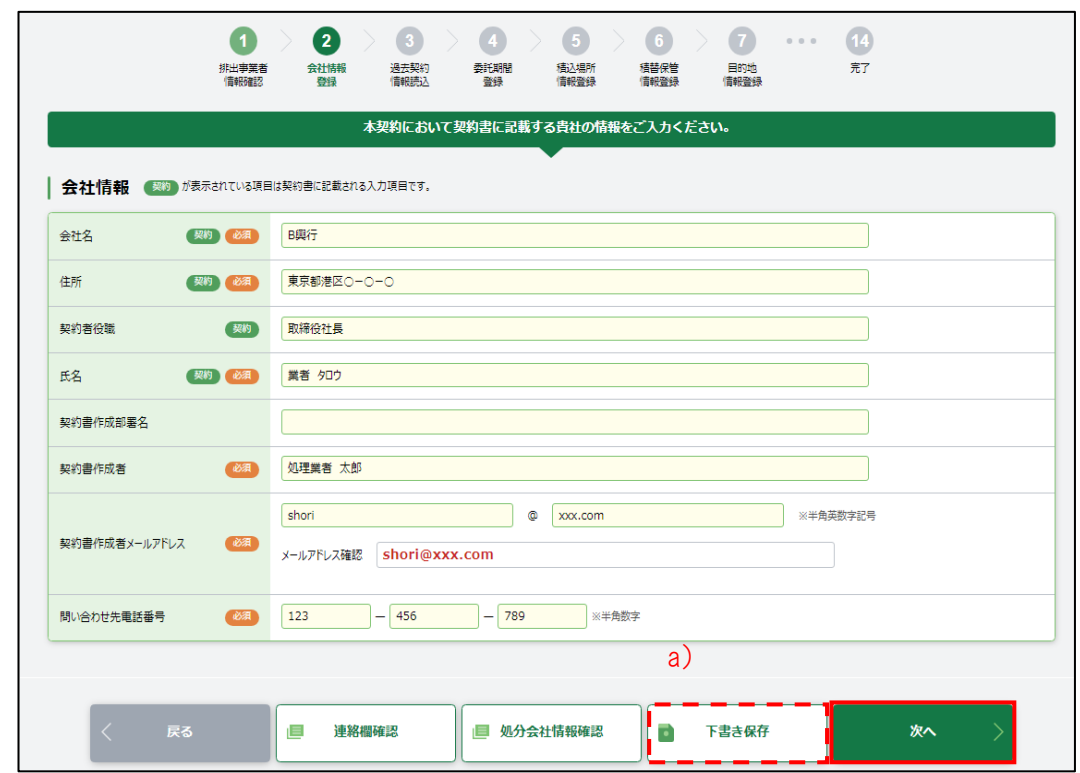

a) 下書き保存

入力途中で止める場合、[下書き保存]をクリックします。クリックすると、今まで入力した内容を保 存できます。下書き保存を行うと、新しい URL が発行されます。E-Con から新しい URL 記載のメール が処理業者の契約書作成者もしくは取次者に届きます。

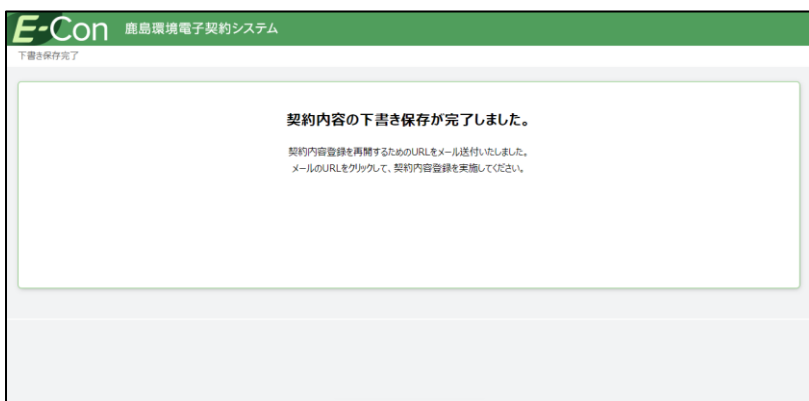

3.1 新規契約書の登録

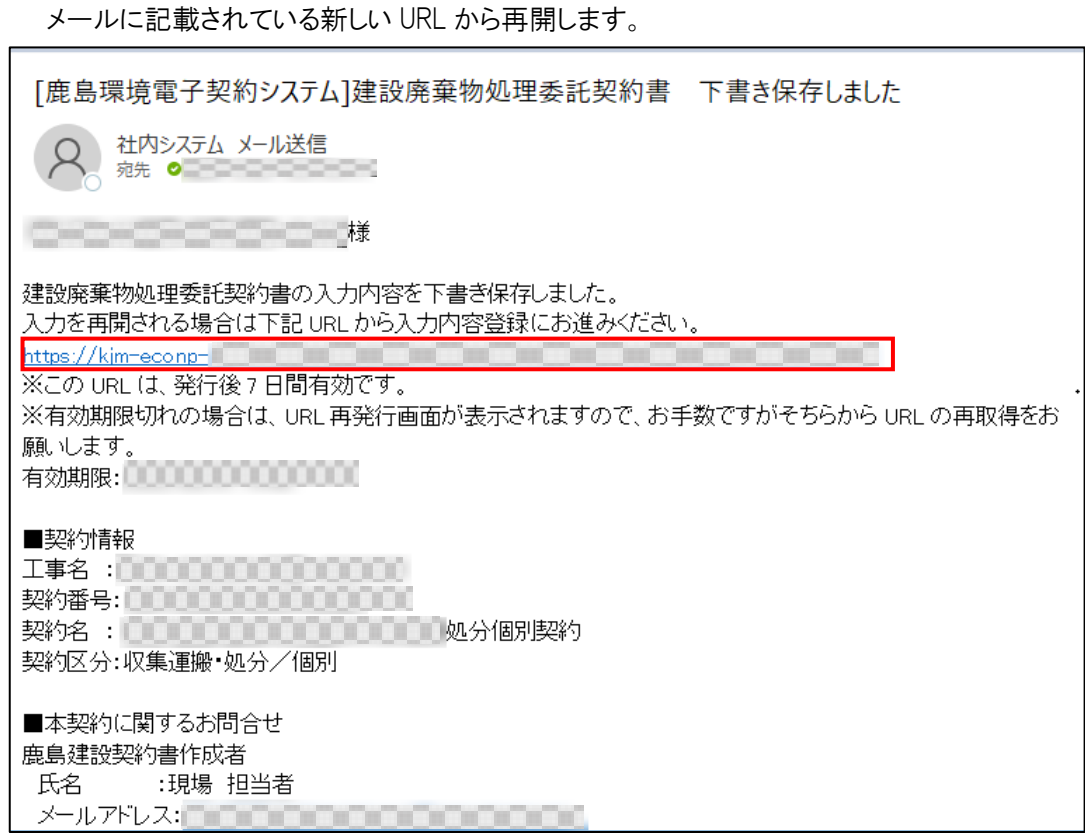

以前下書き保存したメールに記載されている URL をクリックすると、URL が無効である旨の画面が 開きます。登録を再開したい場合は、常に最新のメールに記載されている URL を利用する必要があ ります。

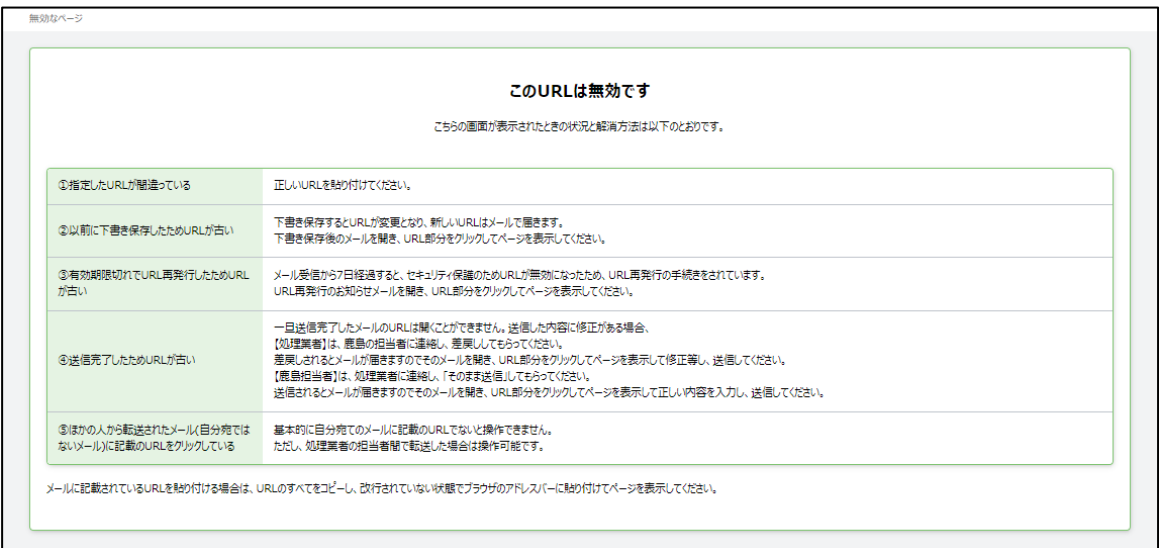

3.1 新規契約書の登録

### 3.1.2.3 過去契約情報読込

初めて契約をする場合は、[スキップ]をクリックします。

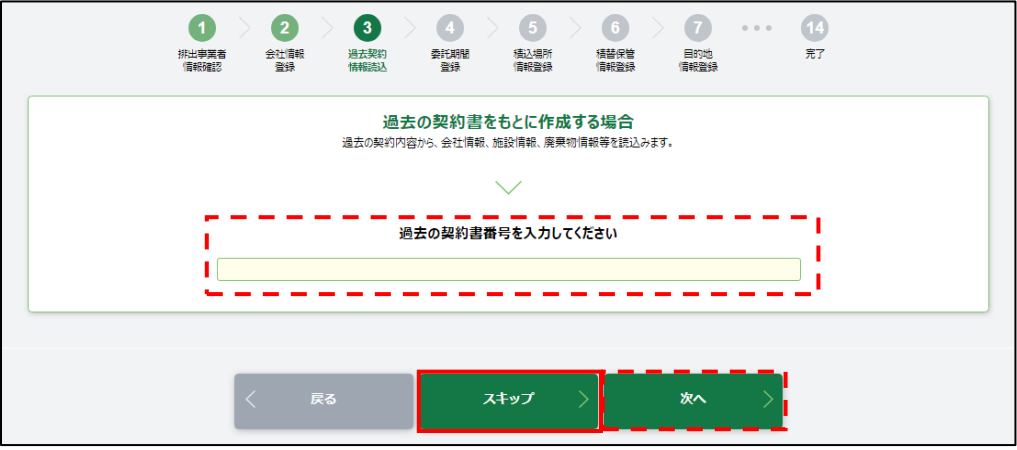

【補足】 過去の契約をもとに作成する場合

過去の契約書番号を入力して、[次へ]をクリックします。

過去の契約をもとに作成できる契約

- ・契約が収集運搬契約のもの
- ・「契約区分」が同一(個別契約もしくは集約契約)のもの
- ■過去の契約書番号

・過去に締結した契約書の契約番号を入力してください。

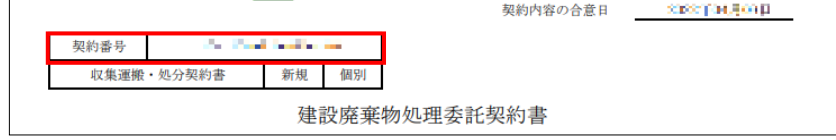

過去の契約書をもとに作成しても、「委託期間」と「積替保管の有無」は、契約で鹿島が指定した 内容が優先されます。

契約情報登録時に過去契約で呼び出して利用できるのは、CEC で両社が調印したもの(締結完 了のもの)のみです。

#### 3.1 新規契約書の登録

# 3.1.2.4 委託期間登録

委託期間を確認し、[次へ]をクリックします。修正があれば、修正して[次へ]をクリックします。

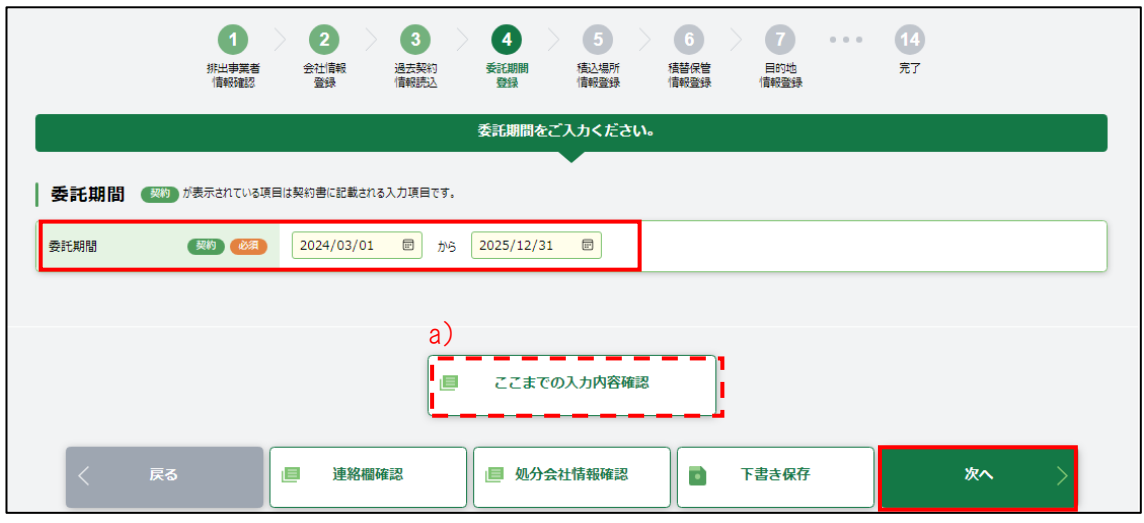

a) ここまでの入力内容確認

入力済みの内容が確認できます。

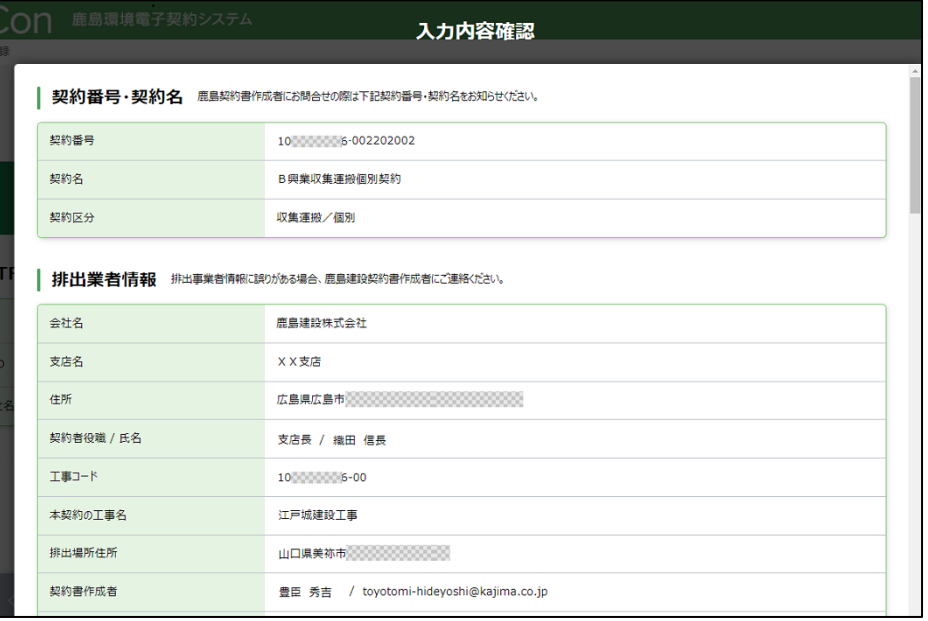

#### 3.1 新規契約書の登録

#### 処理業者

# 3.1.2.5 積込場所情報登録

積込場所情報を登録します。

- 個別契約の場合
	- 2 次運搬以外の場合は、積込場所の住所が表示されます。
	- 2次運搬の場合は、「積替保管施設」と表示されます。

内容を確認し[次へ]をクリックします。

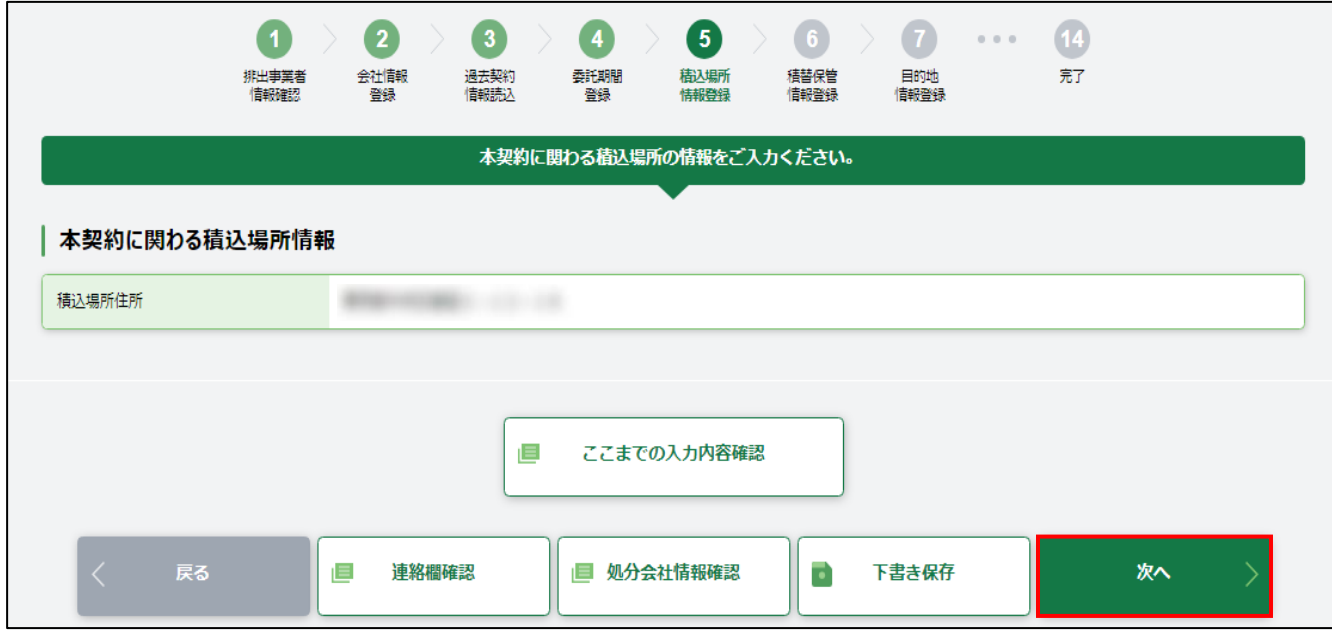

#### 3.1 新規契約書の登録

#### ■ 集約契約の場合

「積込場所の許可自治体」の「選択]をクリックすると、「許可自治体一覧」画面が開きます。「許可 自治体」を選択し、[決定]をクリックします。積込場所の許可自治体が表示されますので、内容が正 しければ[次へ]をクリックします。

なお、本契約で複数の自治体を登録する場合は、[+積込場所を一括登録]をクリックし、すべて 登録します。

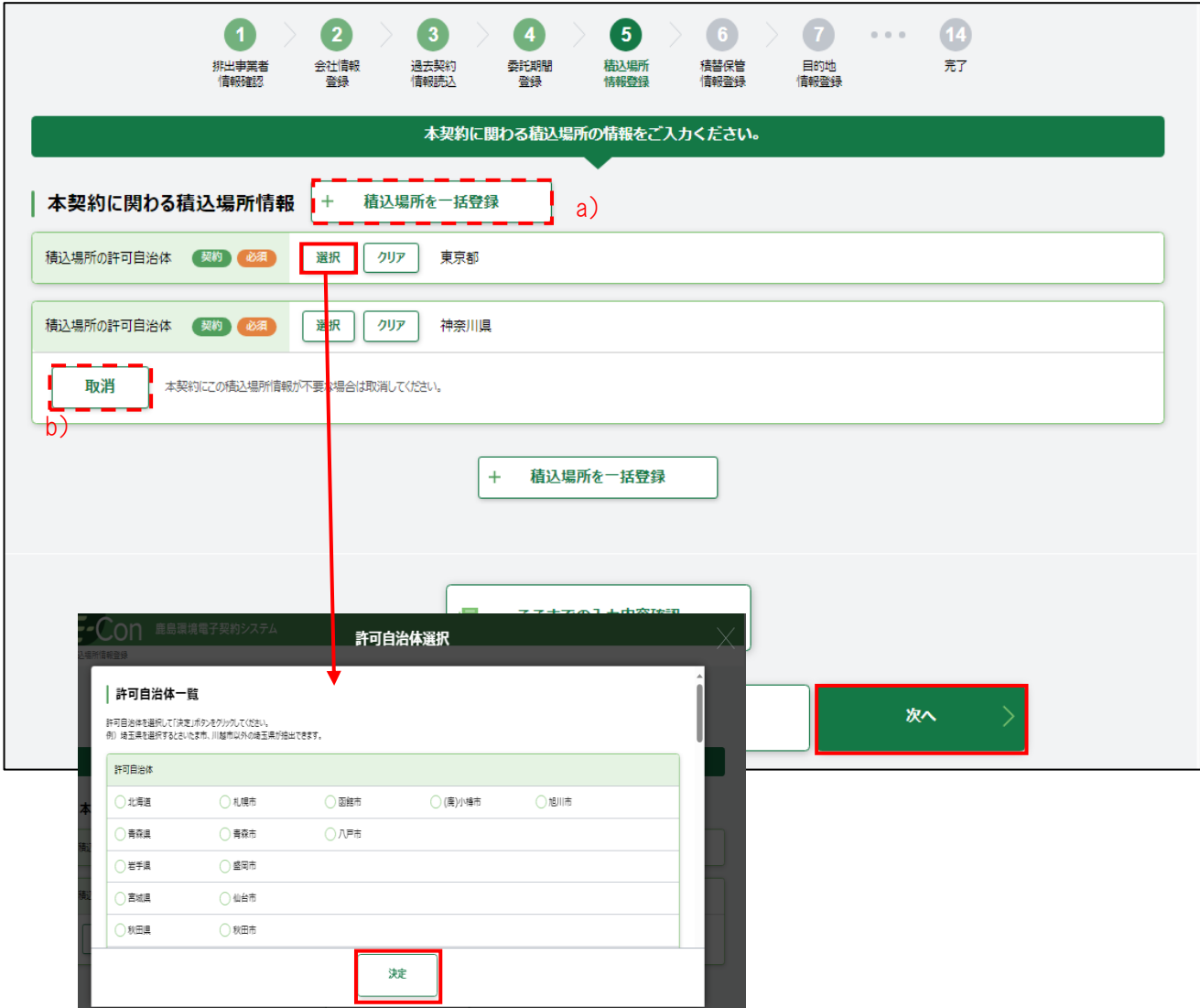

- a) +積込場所を一括登録 積込場所の許可自治体が複数ある場合は、[+積込場所を一括登録]で許可自治体を複数 選択することができます。
- b) 取消 本契約に積込場所の許可自治体を誤って追加した場合は、[取消]できます。

## 3.1.2.6 積替保管情報登録

積替保管情報登録の有無を確認します。

■ 積替保管「あり」の場合

a)「保管上限」・b)「混合許否」・c)「手選別の許否」を入力し、[次へ]をクリックします。

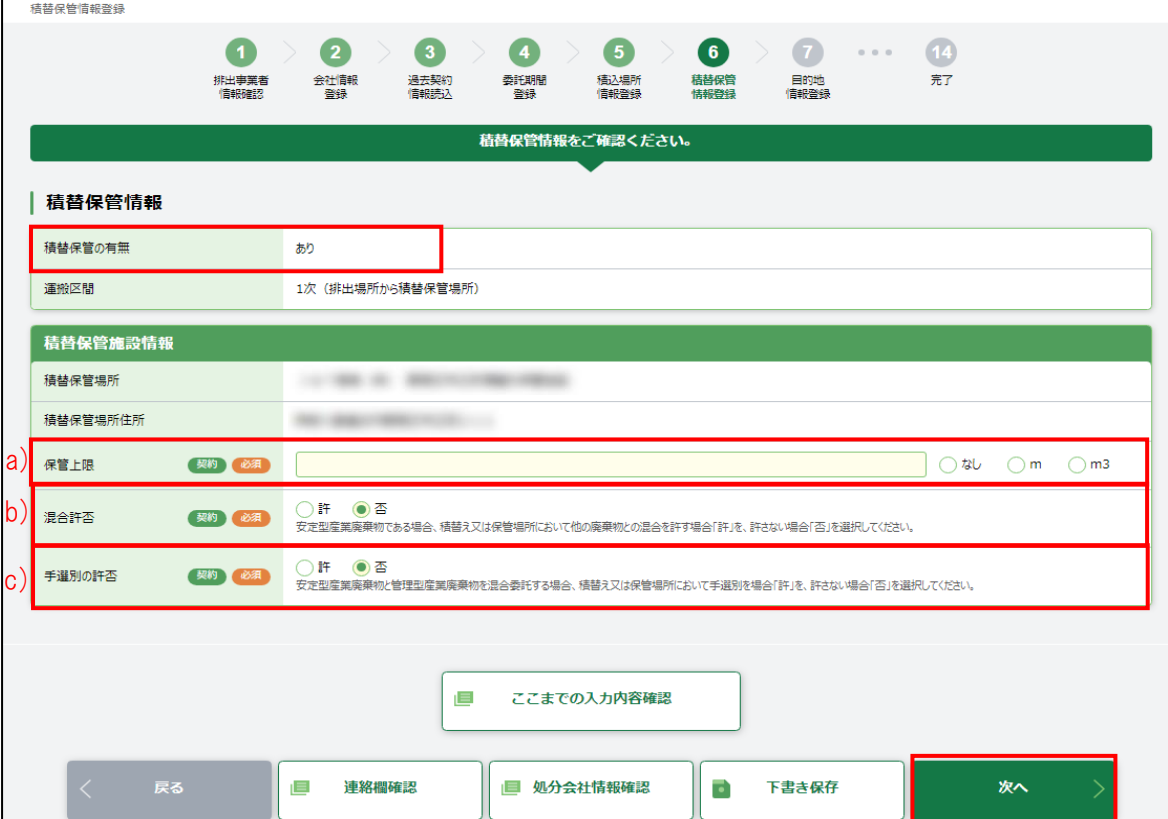

#### ■ 積替保管「なし」の場合

「なし」になっているのを確認し、[次へ]をクリックします。

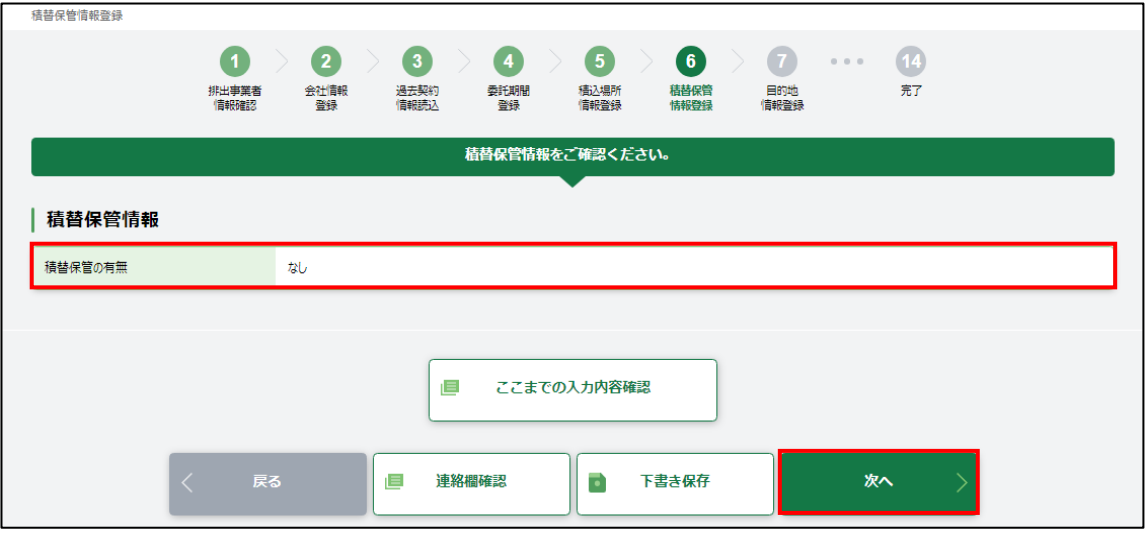

3.1 新規契約書の登録

## 3.1.2.7 目的地情報登録

全区間、二次運搬の場合は目的地情報登録画面で目的地施設の情報を登録します。

- 一次運搬の場合は、「積替保管施設」と表示されます。
- ①「会社」の[選択]をクリックします。会社選択画面に業者検索条件を入力し、[検索]をクリックし ます。業者検索結果一覧に表示された該当業者の[選択]をクリックすると、会社名が表示されます。 ②「施設名」をプルダウンから選択すると、施設住所が自動的に入力されます。 ③内容が正しければ、[次へ]をクリックします。

施設名や施設住所などの施設情報が誤っている場合は、鹿島にて修正を行う必要があります。

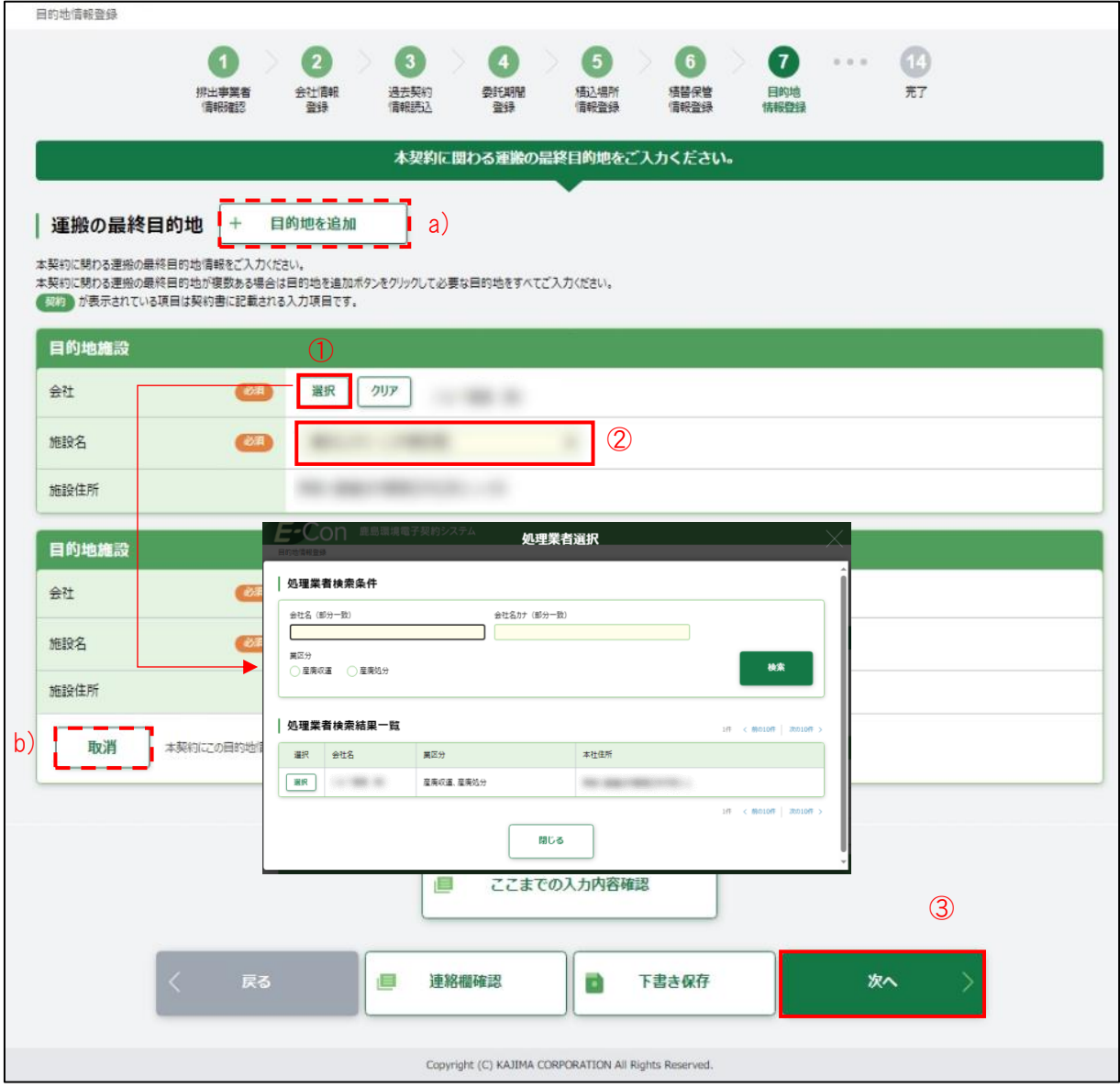

a) +目的地を追加

運搬の最終目的地が複数ある場合は、[+目的地を追加]をクリックして行を追加できます。

b) 取消

本契約に運搬の最終目的地を誤って追加した場合は、[取消]できます。

3.1 新規契約書の登録

3.1.2.8 廃棄物情報登録

廃棄物の種類・数量・契約単価及び許可内容を入力します。

廃棄物の種類・数量・契約単価及び許可内容で入力するのは以下の項目(画面赤枠部分)です。

・廃棄物の種類

契約する廃棄物の種類の[選択]にチェックを入れます。

「単価/数量/処理関連情報」契約単価、予定数量、処分方法、処理能力を入力し、「目 的地」をプルダウンから選択します。

ただし、契約単価で「台」を選択する場合は、1 台当たりの詳細情報入力欄が表示されま す。1 日/1 台当たりの運搬数量は、小数点以下入力可能です。

「目的地」には、【3.1.2.6 目的地情報登録】で設定した施設が表示されます。

・ [行コピー]

電子マニフェスト品目が違う場合や、同じ廃棄物の種類で契約単価が異なる場合に、[行 コピー]から入力行を追加します。

同一電子マニフェスト品目の行を追加した場合は、「廃棄物明細」に契約単価が異なる条 件を入力してください。

「廃棄物の種類」の電子マニフェスト品目については【6. [巻末資料】](#page-119-0)を参照してください。

・ 空欄の廃棄物の種類

「廃棄物の種類に対象の電子マニフェスト品目がない場合は、空欄の廃棄物の種類のプ ルダウン(※赤点線箇所)から「廃棄物の種類」を選択します。

空欄の廃棄物の種類の行を追加したい場合は、[+追加]をクリックします。

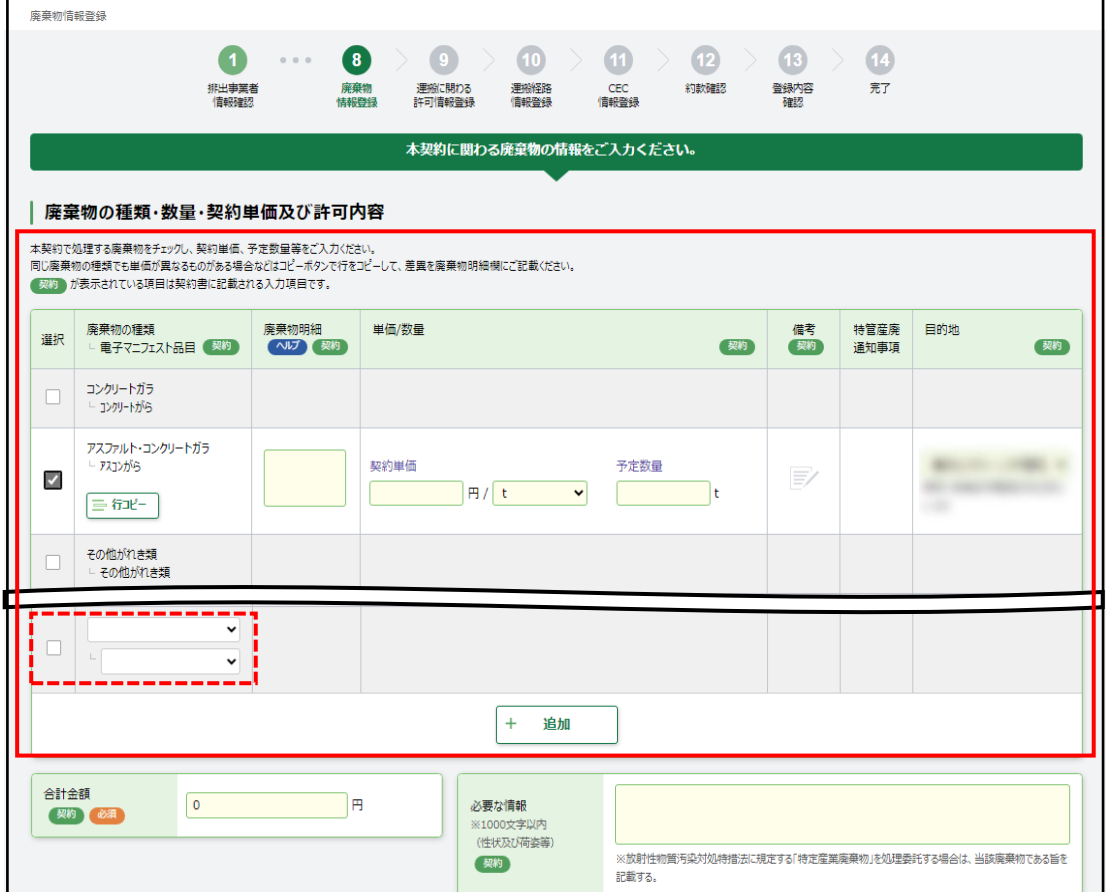

3.1 新規契約書の登録

廃棄物の種類・数量・契約単価を入力すると、入力したすべてを自動計算し、「合計金額」に入力 されます。

廃棄物の種類・数量・契約単価及び許可内容で入力できない廃棄物がある場合、「廃棄物単価 補助表」を PDF ファイルで添付します。廃棄物単価補助表に設定できる単価は、「廃棄物の種類」に 記載されている品目に限ります。【6.[巻末資料】](#page-119-0)を参照してください。

・廃棄物単価補助表

PDF ファイルで添付する場合は、[選択]をクリックします。廃棄物単価補助表ファイルアッ プロード画面が開きます。[参照]をクリックして該当ファイルを選択後、[アップロード]をクリ ックします。

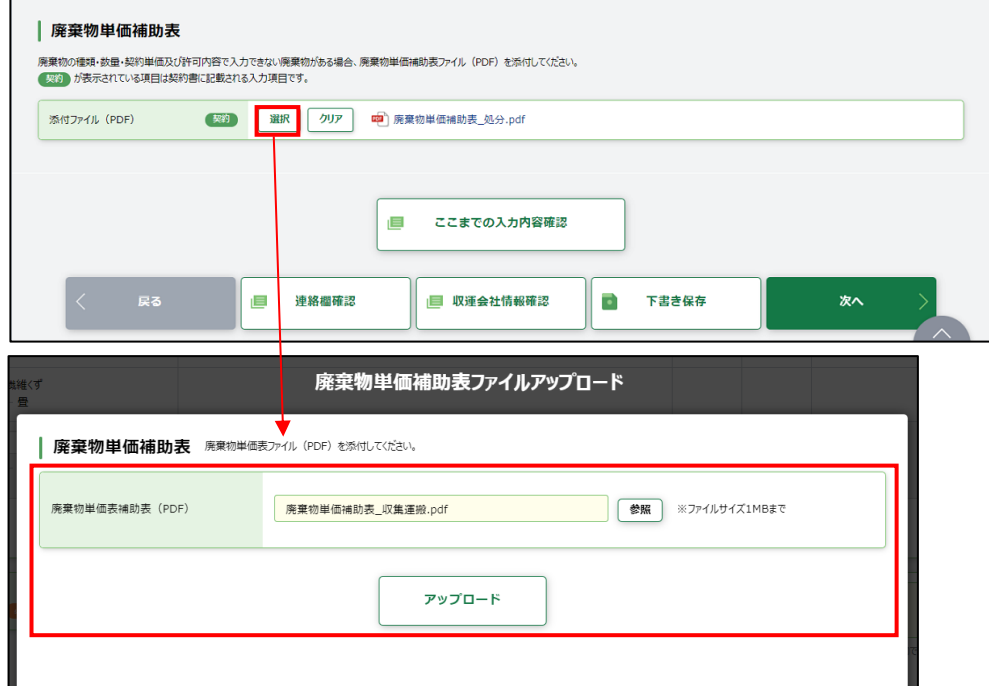

※廃棄物単価補助表サンプル

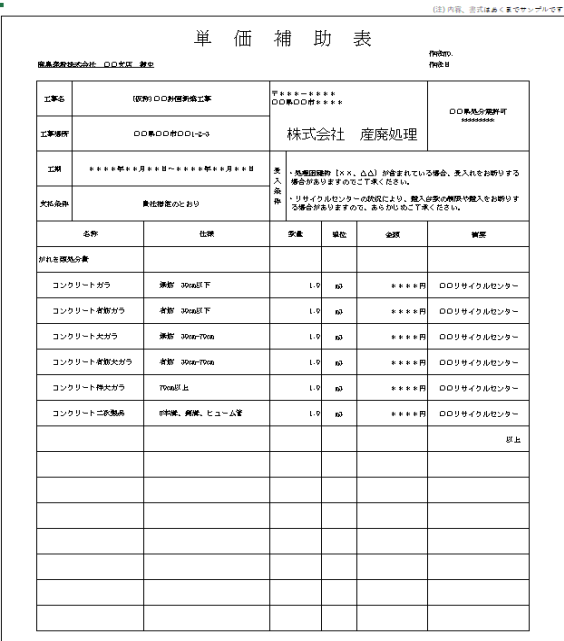

3.1 新規契約書の登録

処理業者

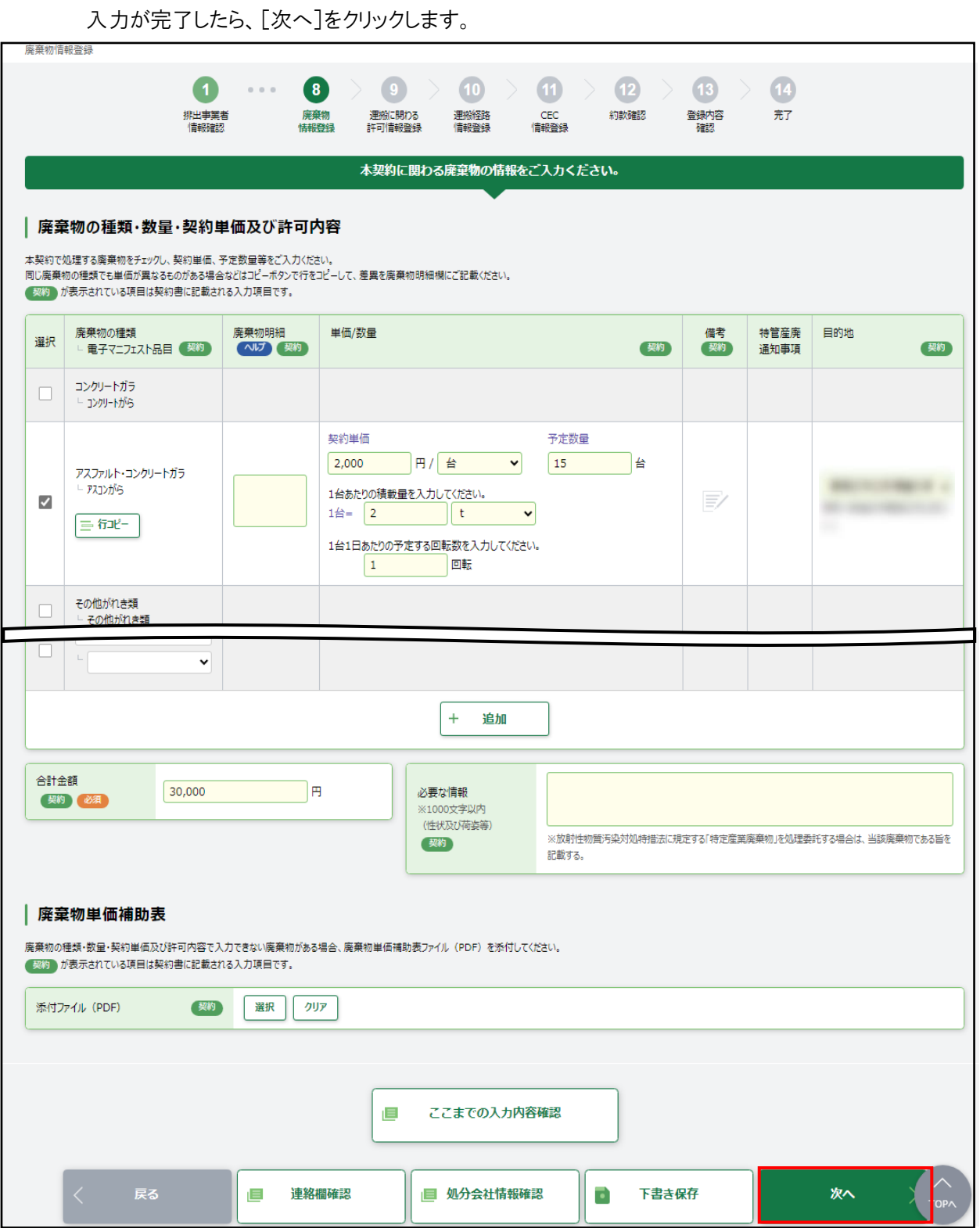

#### 3.1 新規契約書の登録

3.1.2.9 運搬に関わる許可情報登録

積込場所、積替保管場所、最終目的地について、運搬に関わる許可情報を登録します。 積替保管場所の運搬許可は全区間運搬の場合のみ表示されます。

それぞれの許可自治体の[選択]をクリックすると、「許可自治体一覧」画面が開きます。「許可自 治体」を選択し、[決定]をクリックします。許可情報が自動入力されますので、内容が正しければ[次 へ]をクリックします。

許可自治体を選択した際に、「許可番号」以下が表示されない場合は、許可証が鹿島のシステム に登録されていません。この場合は鹿島建設の契約書作成者に連絡してください。

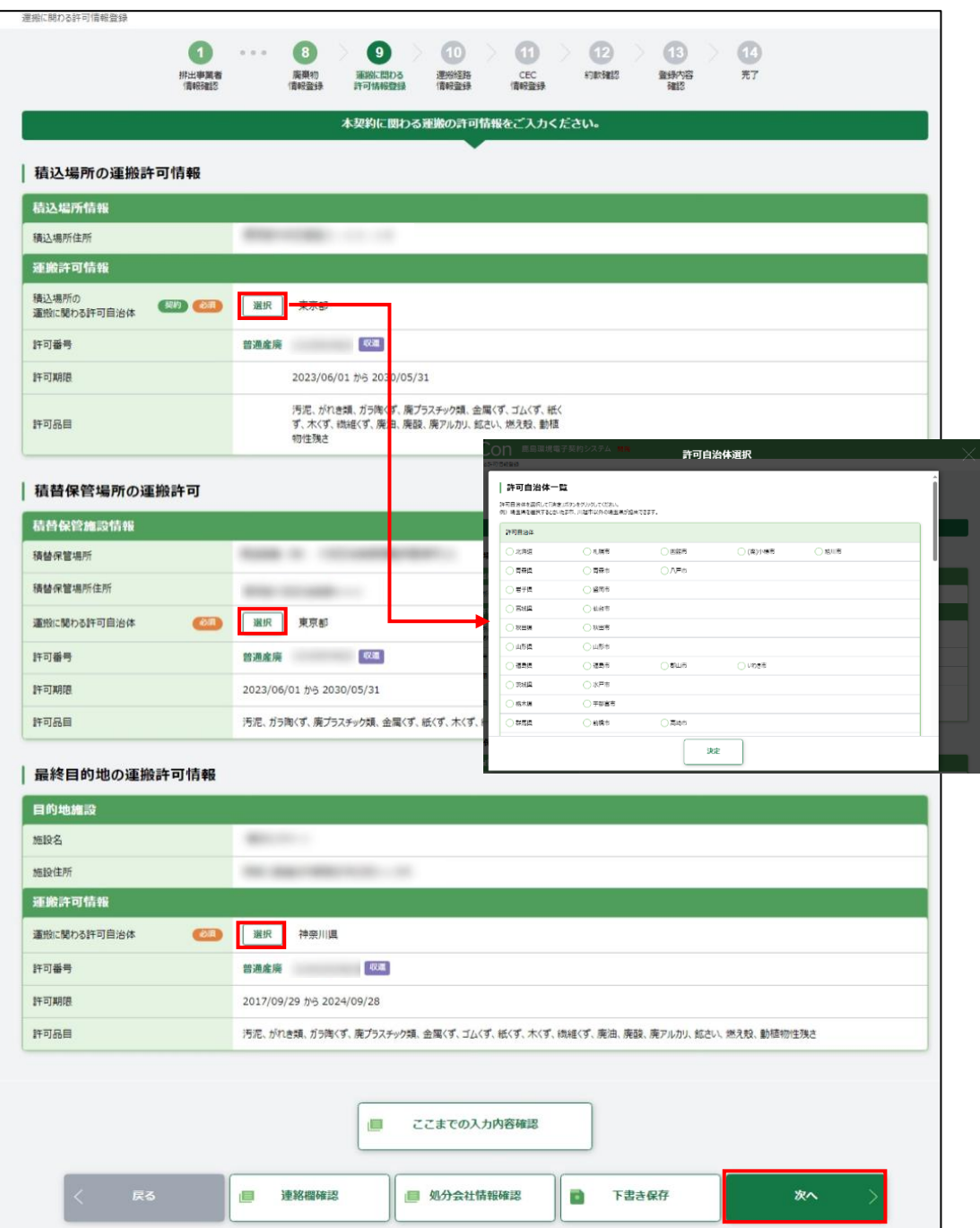

## 3.1.2.10 運搬経路情報登録

「運搬経路情報」・「車両一覧情報」の「添付ファイル(PDF)」の[選択]をクリックすると、アップロード 画面が開きます。[参照]をクリックし、「運搬経路情報」・「車両一覧情報」の PDF ファイルをアップロ ードし、[次へ]をクリックします。

ただし、取次者が入力をしている場合は、[次へ]をクリックすると【3.1.2.12 [登録内容の確認】](#page-61-0)に進 みます。【CECTRUST-Light 情報登録】と【約款確認】はスキップされます。

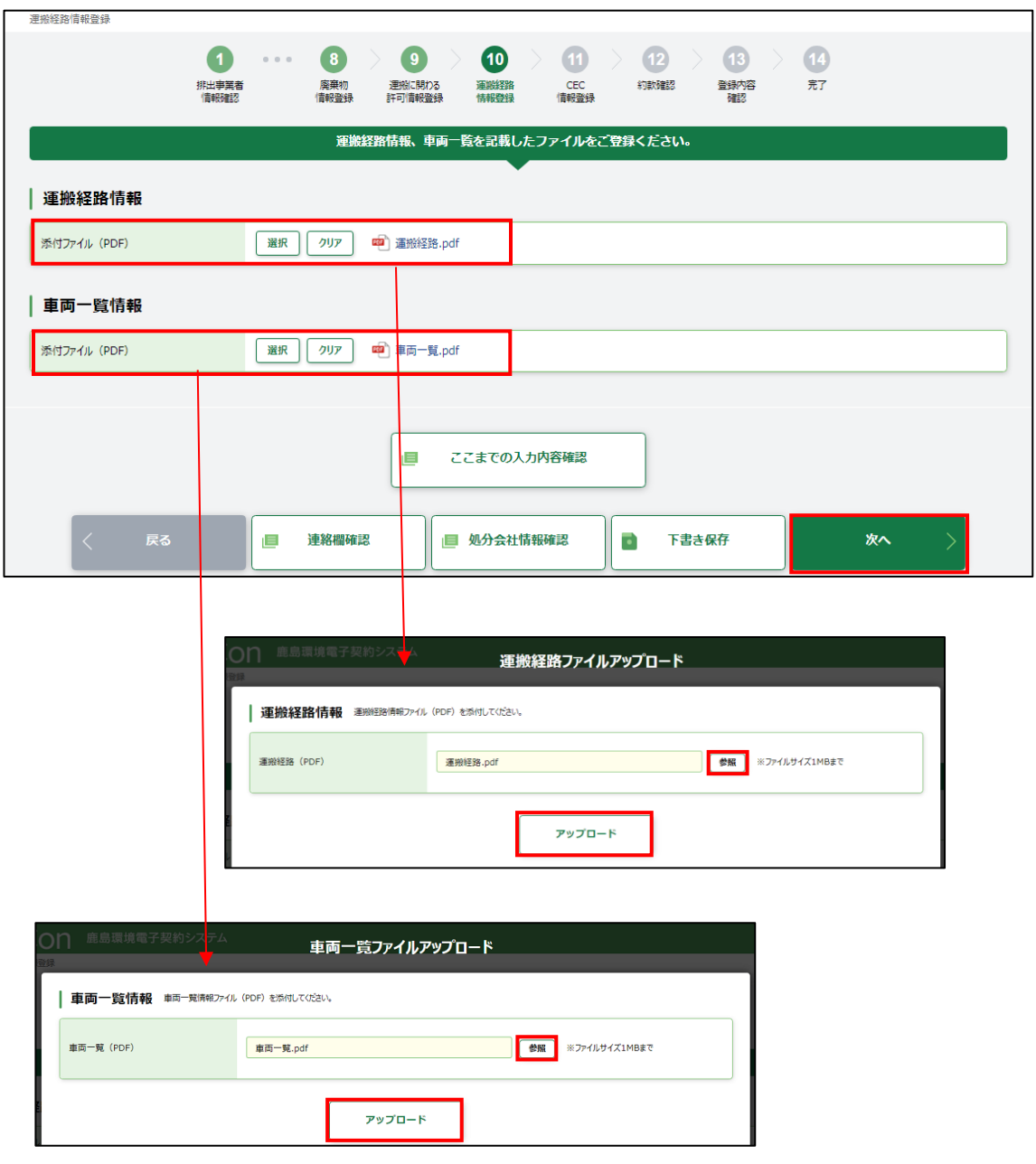

#### 3.1 新規契約書の登録

# <span id="page-59-0"></span>3.1.2.11 CECTRUST-Light 情報登録

本契約でご利用になる CECTRUST-Light の情報(企業 ID・利用者 ID)を入力し、「該当会社名」に 正しく会社名が表示されることを確認します。企業 ID、利用者 ID が誤っていると「該当会社名」が表 示されません。

正しく表示されていたら[次へ]をクリックします。

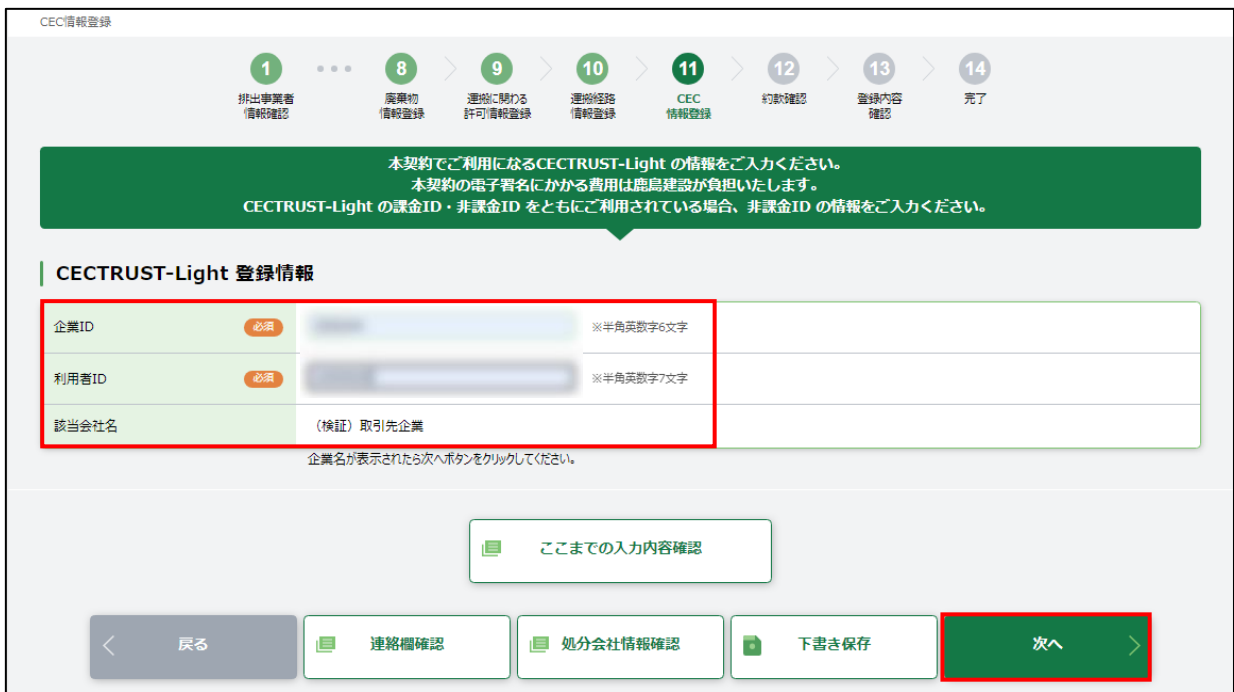

3.1 新規契約書の登録

## 3.1.2.12 約款確認

約款 PDF ファイルを開き、内容確認後、「約款を確認しました」にチェックを入れます。

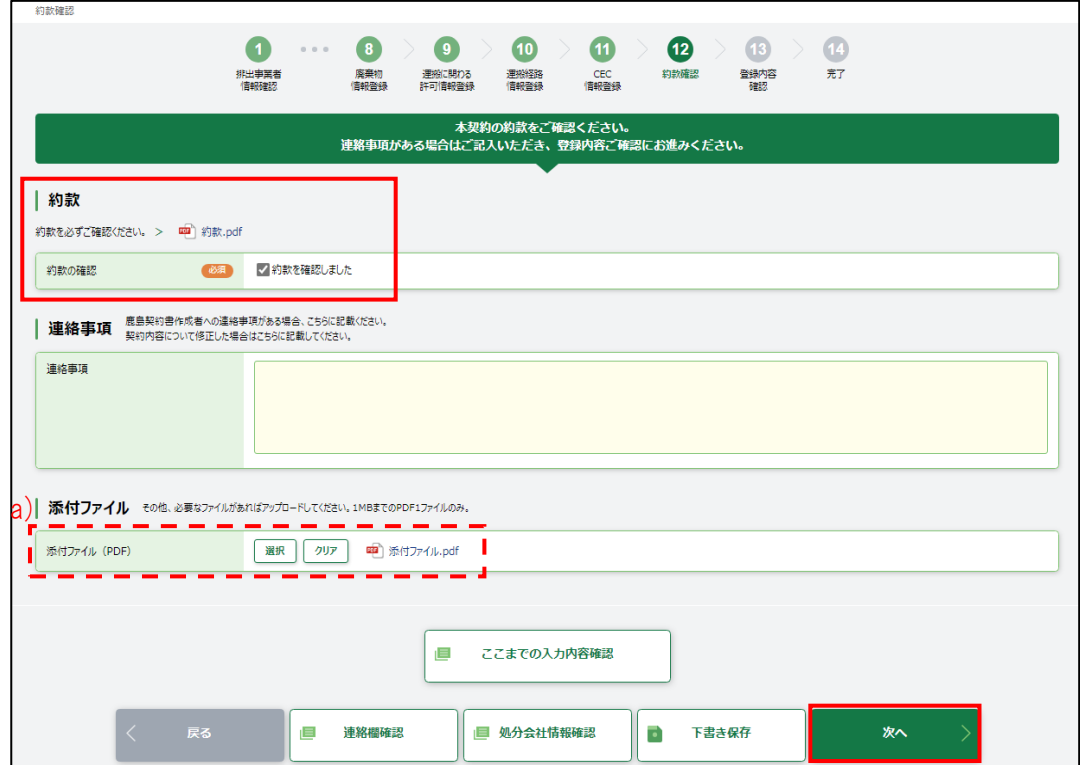

a) その他必要なファイルがあれば、[選択]をクリックするとアップロード画面が開くので、対象の PDF ファイルを選択し、アップロードします。

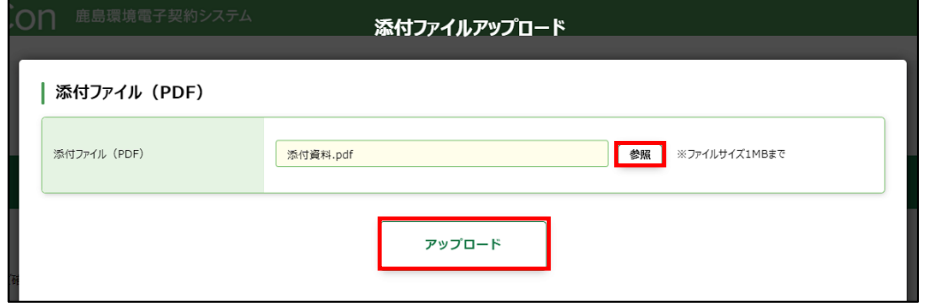

3.1 新規契約書の登録

## <span id="page-61-0"></span>3.1.2.13 登録内容確認

登録内容確認画面が開くので、全ての入力内容を確認します。

[契約内容確認]をクリックすると契約書のドラフト版を確認することができます。

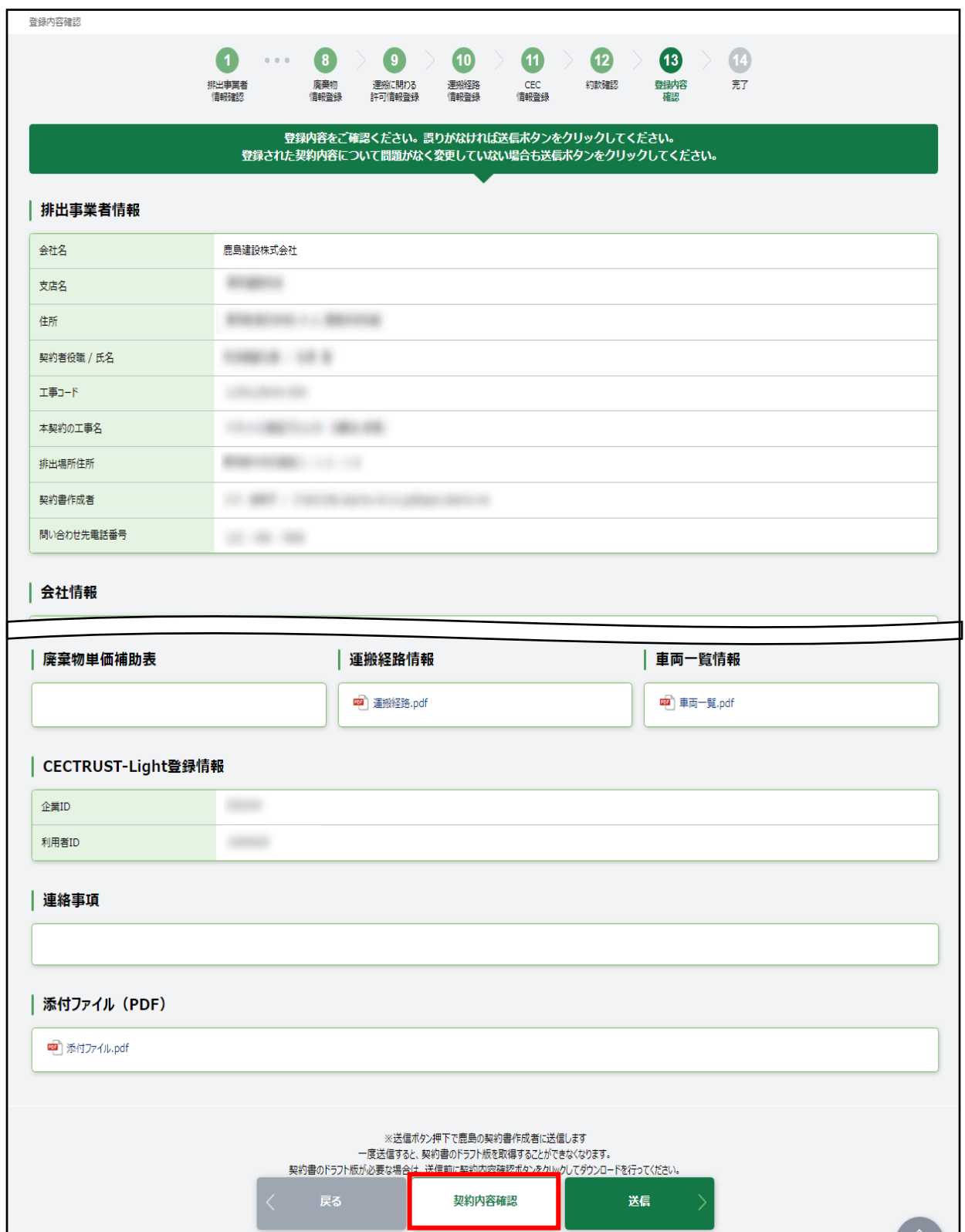

3.1 新規契約書の登録

処理業者

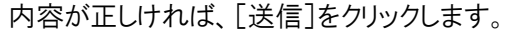

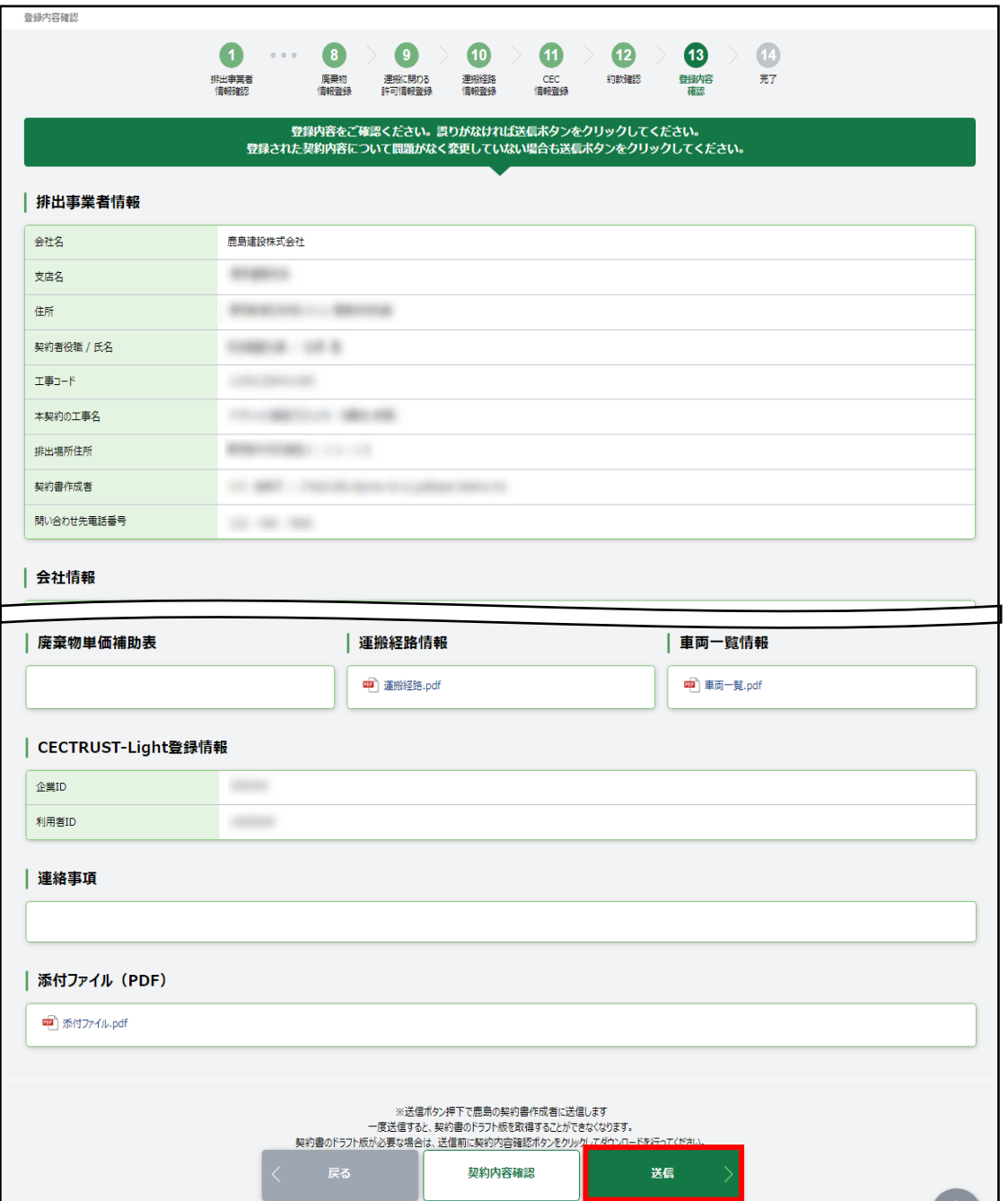

[送信]をクリックすると、画面上部に「登録内容を送信します。よろしいですか?」と確認メッセージ が表示されますので、[OK]をクリックします。

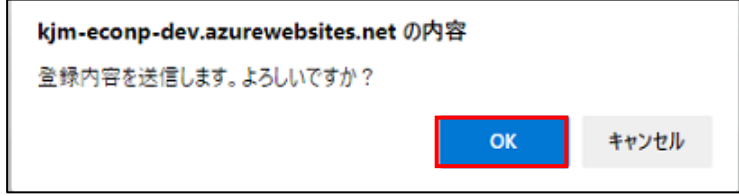

処理業者の契約書作成者に「契約内容送信完了」のメールが届きます。

「鹿島環境電子契約システム]建設廃棄物処理委託契約書 登録内容の送信が完了しました <br />
鹿島環境電子契約システム<br>
<br />
<sup>宛先 /</sup> 徳川 家原 (有) A産業 徳川 家康様 建設廃棄物処理委託契約書の契約内容をご登録いただき誠にありがとうございました。 ご入力いただいた契約内容を鹿島建設契約書作成者が確認します。 鹿島建設契約書作成者による契約内容の確認が完了するまでしばらくお待ちください。 なお、下記 URL から入力いただいた契約内容を確認することができます。 https://kim-econp.azurewebsites.net/entrance/e99b0000000000000000000000000000000 ※この URL は、発行後7日間有効です。 ※有効期限切れの場合は、URL再発行画面が表示されますので、お手数ですがそちらから URL の再取得をお願いします。 有効期限: 2021/

#### 3.1 新規契約書の登録

【補足】 取次者が登録を送信した場合

処理業者の契約書作成者にメールが届きます。メール内の URL をクリックし、画面を開きます。

なお、取次者には登録内容送信完了メールが届き、登録完了です。

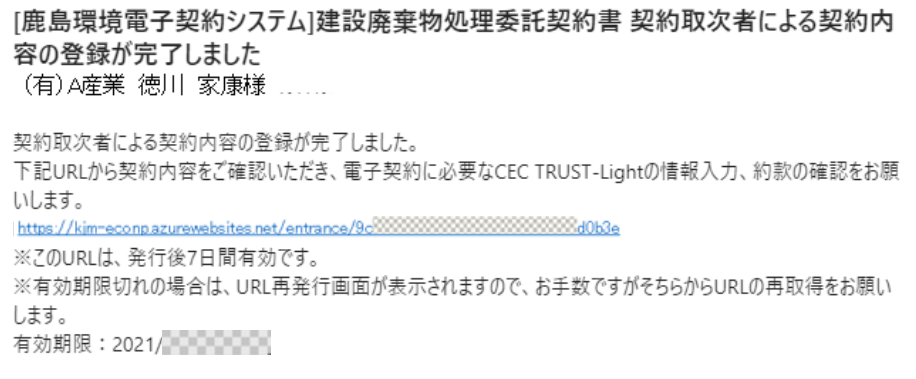

① [ここまでの入力内容確認]クリックし、取次者が入力した内容を確認します。

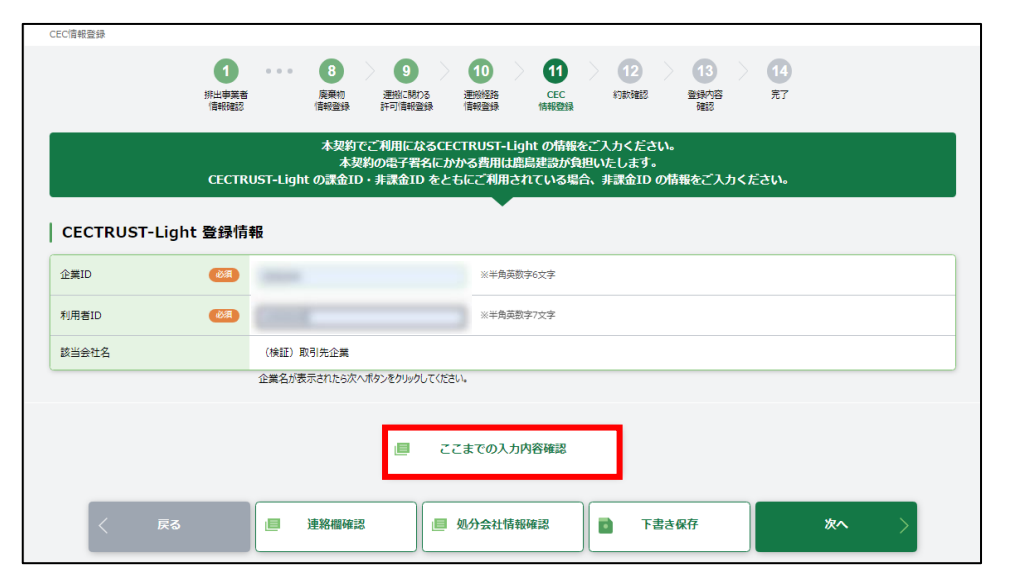

② 【[3.1.2.10 CECTRUST-Light](#page-59-0) 情報登録】以降からはマニュアルに従って入力します。

#### 3.1 新規契約書の登録

# 3.1.2.14 完了

完了画面が開くので、画面を閉じます。

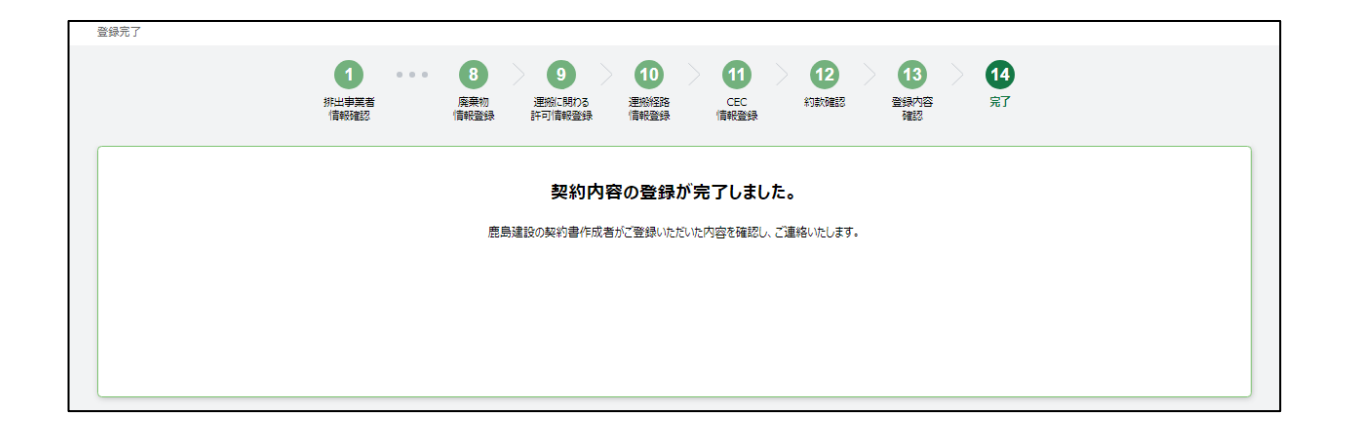

# 3.2 変更契約書の登録

# 3.2.1 登録メールを受信する

 鹿島の契約書作成者から、契約内容登録依頼メールが届きます。メール本文にある URL を クリックすると、E-Con の画面が開きます。

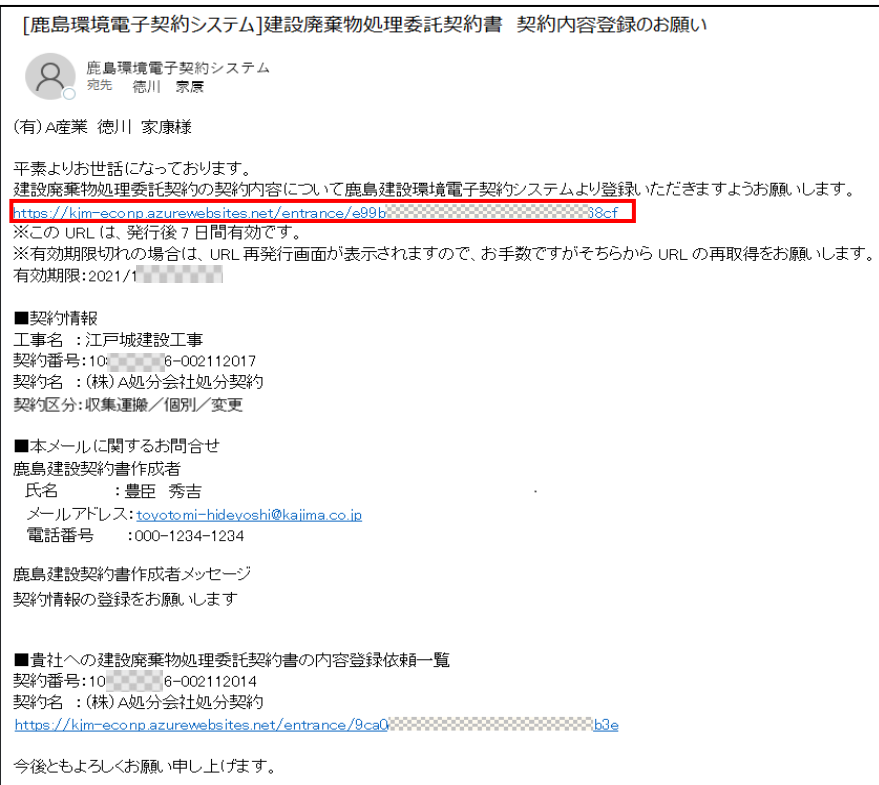

契約の概要が表示されます。人のマークがある部分が契約締結を依頼する部分です。 排出事業者に誤りがないか確認します。排出事業者に誤りがある場合は、鹿島にて修正 を行う必要があります。鹿島の契約書作成者に連絡してください。

「個人情報の取り扱いについて」確認の上、「上記個人情報の取り扱いについて同意する」にチェ ックを入れて、[契約内容登録ページへ]をクリックします。

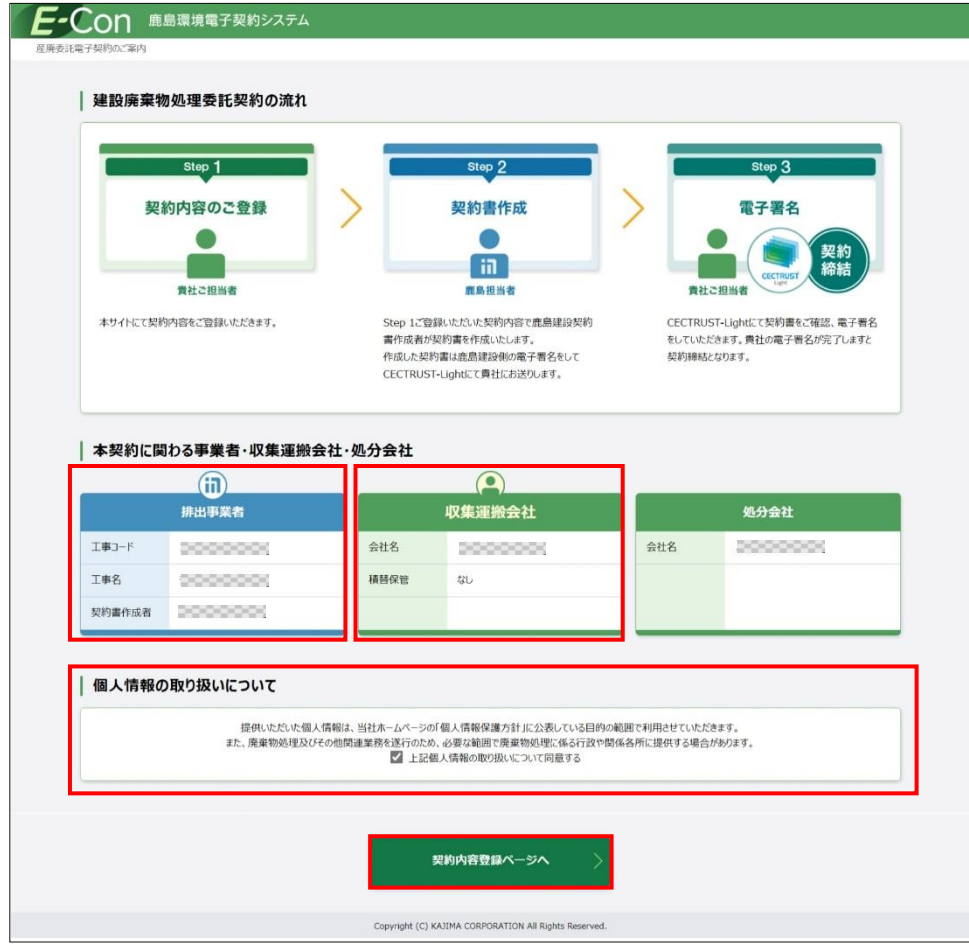

【補足】

登録依頼メールに記載されている URL の有効期限は、7 日間になります。

有効期限が切れると以下の画面が開くので、[URL 取得]をクリックし、URL の再発行を行います (同じ宛先に新たな URL の通知メールが届きます)。

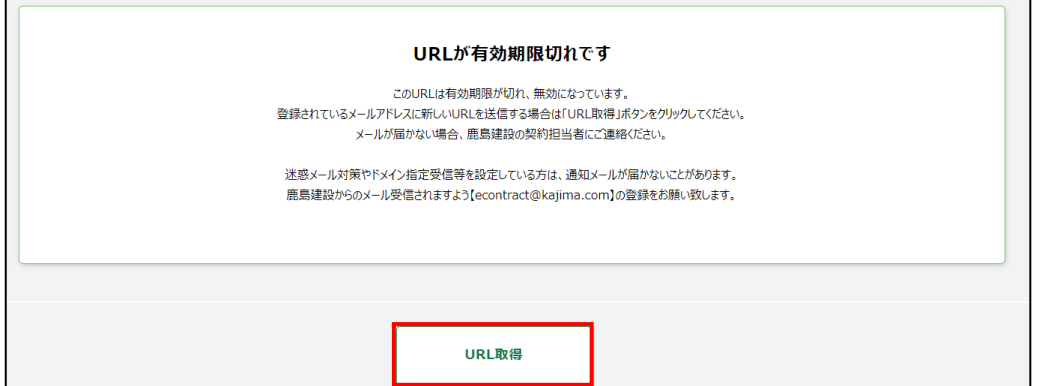

 $\mathbf{L}$ 

- I

## 3.2.2 各種情報を入力する

3.2.2.1 現契約情報確認

現在の契約内容を確認します。

排出事業者情報に誤りがある場合は、鹿島にて修正を行う必要があります。鹿島の契約書作成 に連絡してください。

会社情報に変更がある場合は、【2.2.3 [会社情報変更】](#page-42-0)を参照してください。

正しい場合は、[次へ]をクリックします。

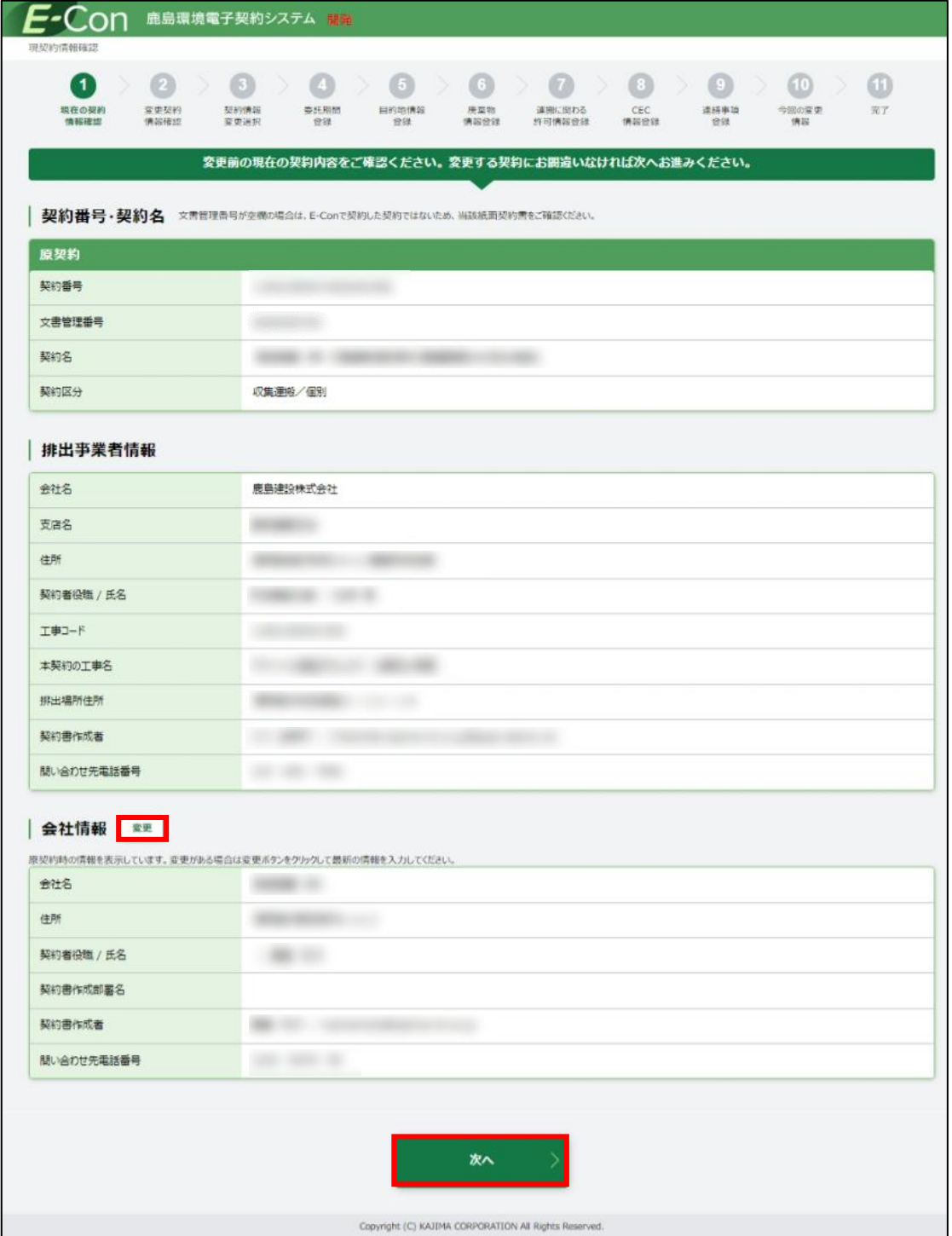

3.2 変更契約書の登録

# 3.2.2.2 変更契約情報確認

登録依頼メールで受信した契約番号、契約名、契約区分に誤りがないか確認してください。 正しい場合は、[次へ]をクリックしてください。

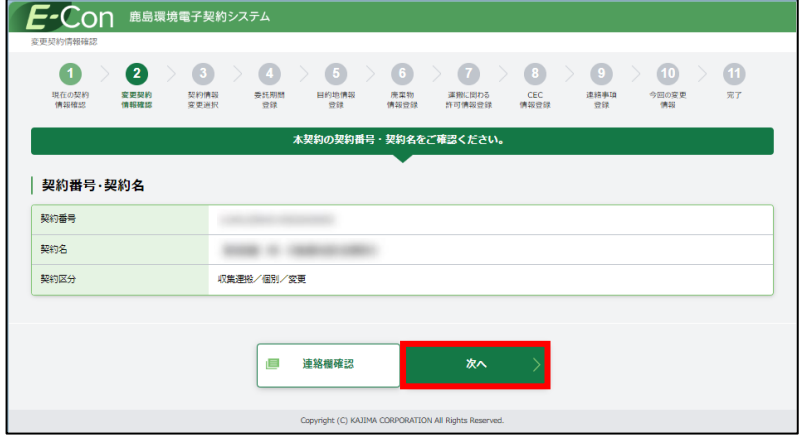

# 3.2.2.3 契約情報変更選択

変更する契約内容選択し、[次へ]をクリックします。

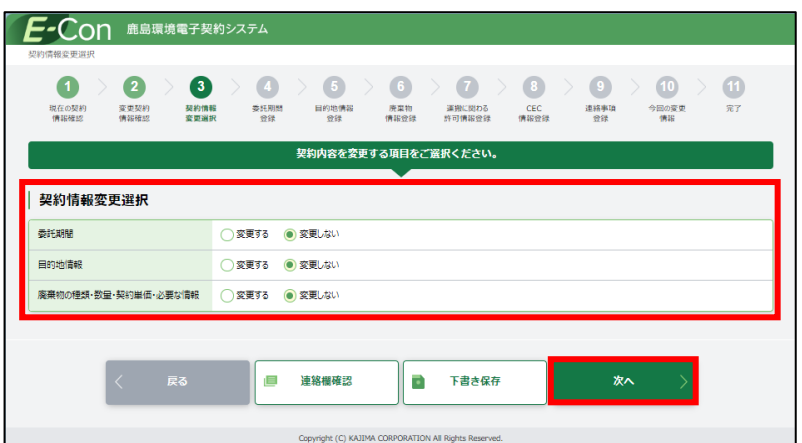

## 3.2.2.4 契約委託期間登録

3.2.2.3 で委託期間を選択しなかった場合、契約委託期間登録画面はスキップされます。 契約変更後の委託期間を入力し、[次へ]をクリックします。

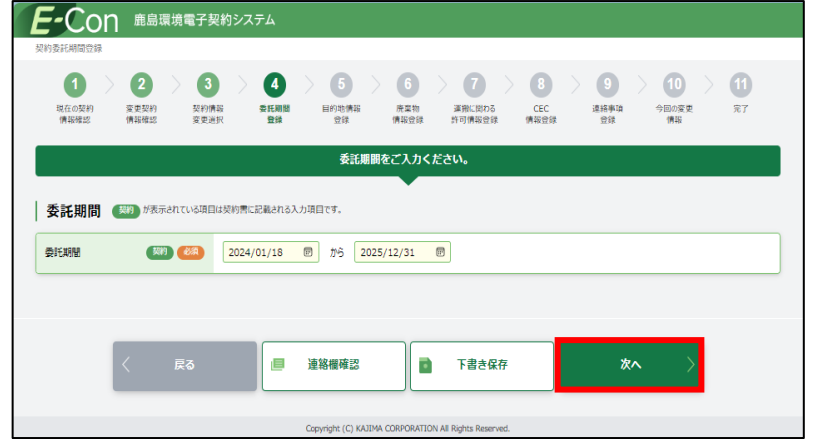

## 3.2.2.5 目的地情報登録

3.2.2.3 で目的地情報を選択しなかった場合、目的地情報登録画面はスキップされます。 契約済みの目的地情報は変更することができません。目的地情報を変更する場合は、[+目的 地を追加]で目的地情報を追加し、変更したい目的地施設を選択します。目的地施設に誤りがない 場合は、[次へ]をクリックします。

目的地施設に誤りがある場合は、鹿島にて修正を行う必要があります。鹿島の契約書作成者に 連絡してください。

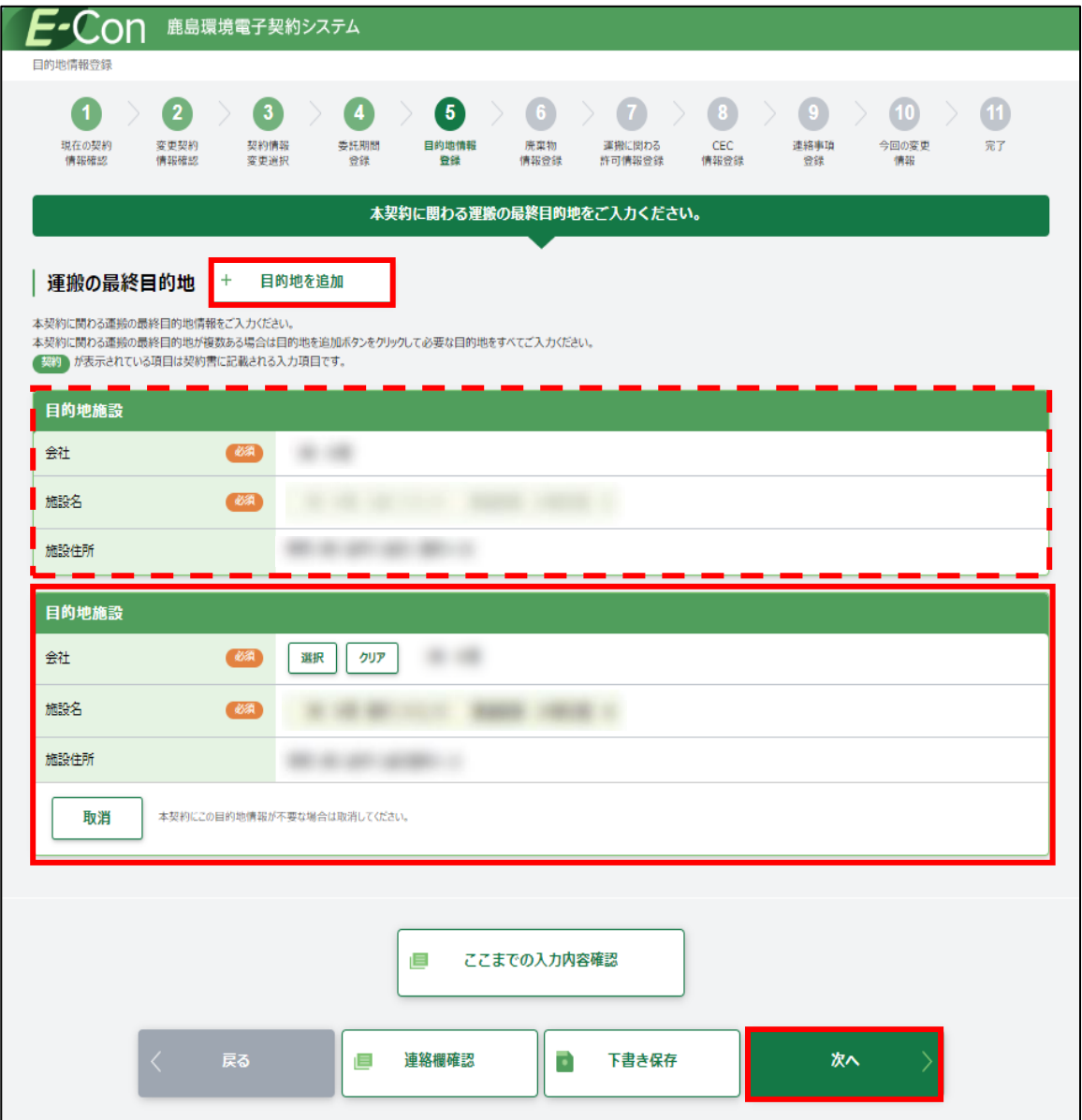

3.2 変更契約書の登録

3.2.2.6 廃棄物情報登録

3.2.2.3 で廃棄物種類、数量、契約単価を選択しなかった場合、廃棄物情報登録画面はスキッ プされます。

契約有無欄が「有」となっている場合、契約済みの廃棄物になります。

廃棄物の種類を追加する場合は、変更追加欄のチェックボックスにチェックを入れ単価、数量、 処理能力、目的地を入力します。

契約済みの廃棄物情報を変更する場合は、変更追加欄のチェックボックスにチェックを入れ変 更箇所を入力します。

入力内容に誤りがないか確認し、[次へ]をクリックします。

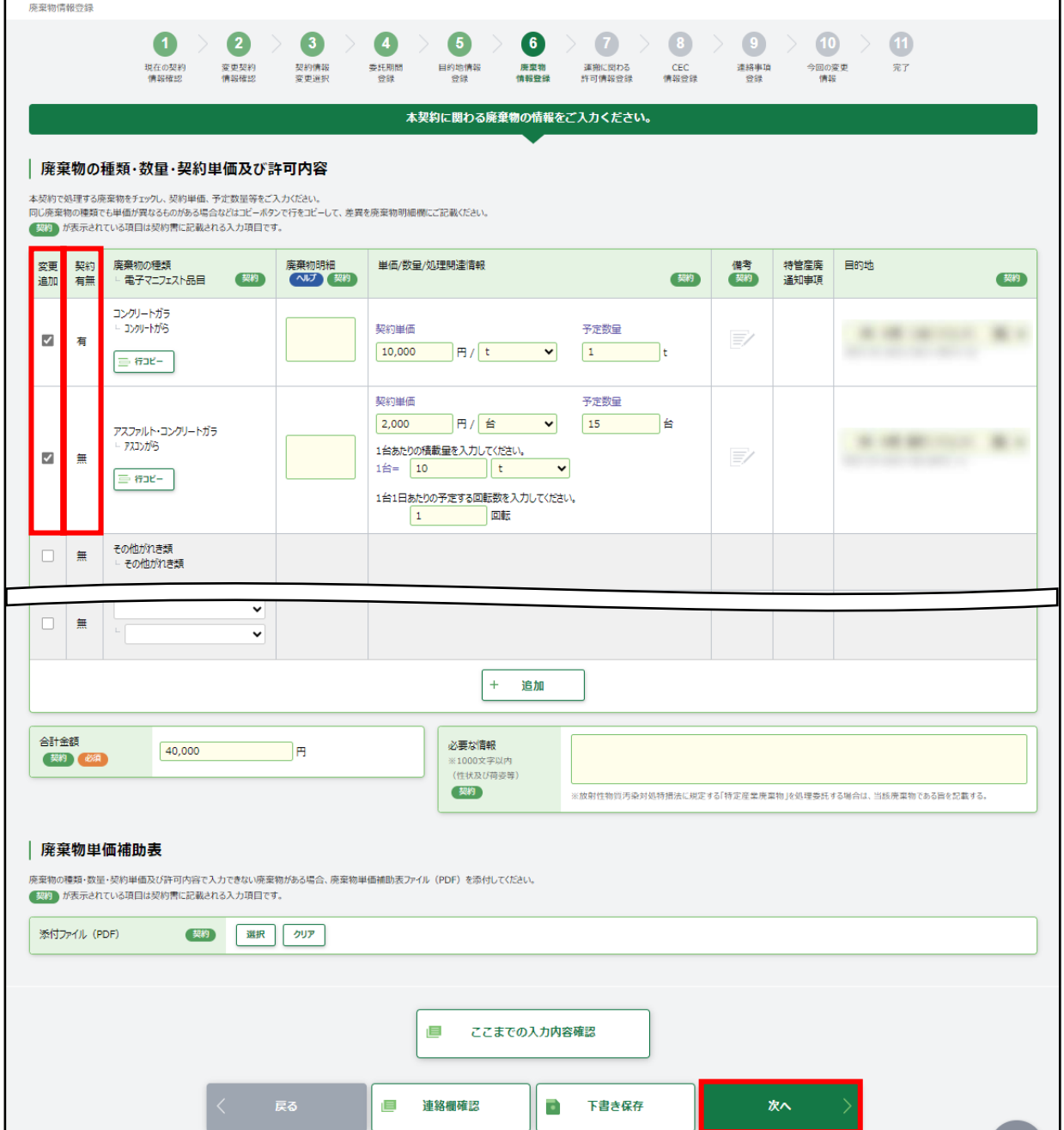
## 3.2 変更契約書の登録

3.2.2.7 運搬に関わる許可情報登録

3.2.2.3 で目的地情報を選択しなかった場合、目的地情報登録画面はスキップされます。 最終目的地について、運搬に関わる許可情報を登録します。

許可自治体の[選択]をクリックすると、「許可自治体一覧」画面が開きます。「許可自治体」を選択 し、[決定]をクリックします。許可情報が自動入力されますので、内容が正しければ[次へ]をクリックし ます。

許可自治体を選択した際に、「許可番号」以下が表示されない場合は、許可証が鹿島のシステム に登録されていません。この場合は鹿島建設の契約書作成者に連絡してください。

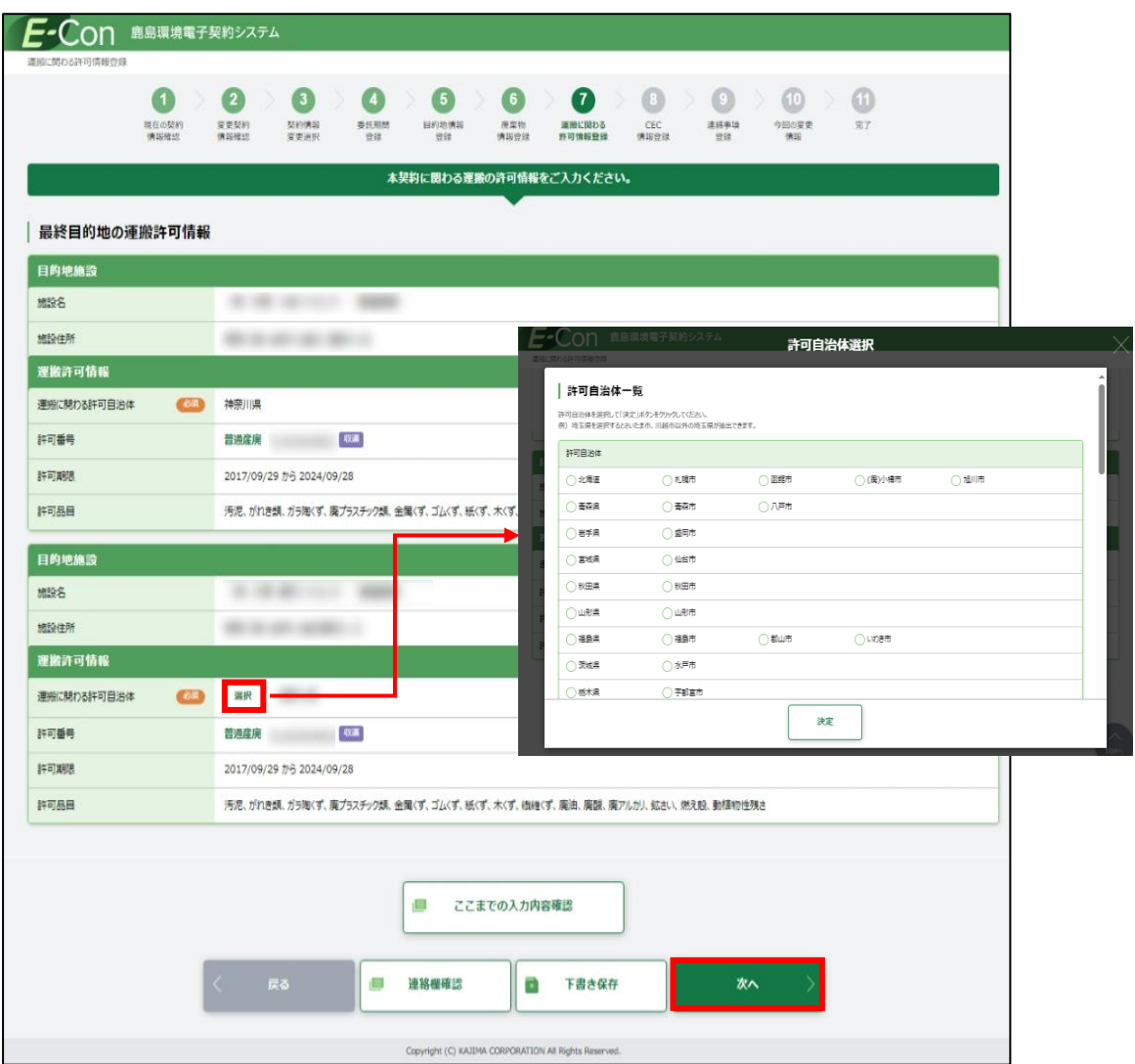

3 収集運搬契約を行う 3.2 変更契約書の登録

#### 処理業者

# 3.2.2.8 CECTRUST-Light 情報登録

 本契約でご利用になる CECTRUST-Light の情報(企業 ID・利用者 ID)を入力し、「該当会社名」 に正しく会社名が表示されることを確認します。企業 ID、利用者 ID が誤っていると「該当会社名」が 表示されません。

正しく表示されていたら[次へ]をクリックします。

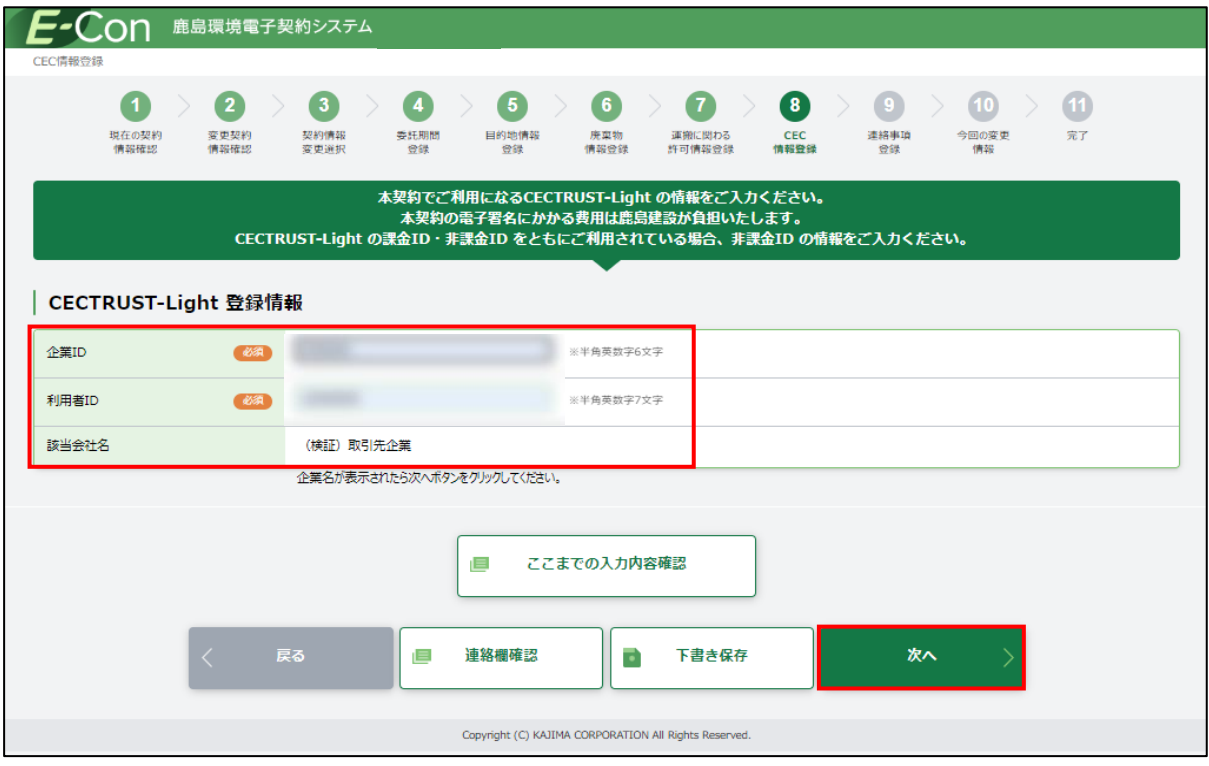

## 3.2.2.9 連絡事項登録

伝達事項がある場合は、「連絡事項」に入力し、[次へ]をクリックします。

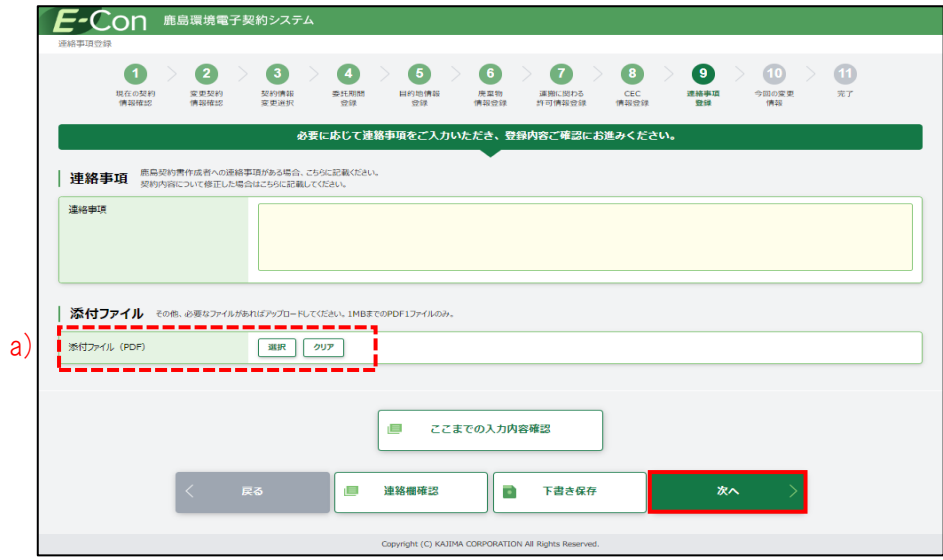

a) その他必要なファイルがあれば、[選択]をクリックするとアップロード画面が開くので、対象の PDF ファイルを選択し、アップロードします。

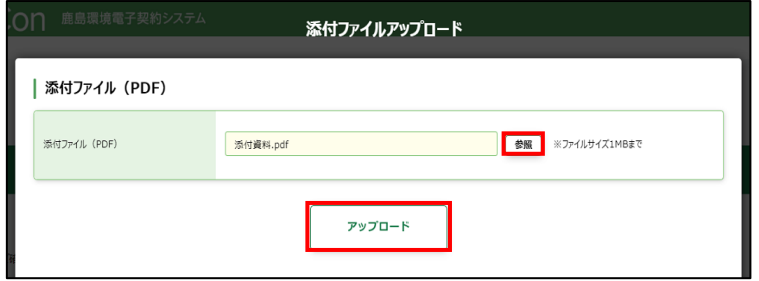

3 収集運搬契約を行う

3.2 変更契約書の登録

# 3.2.2.10 今回の変更情報

今回の変更情報画面が開くので、全ての入力内容を確認します。

a)[契約内容確認]をクリックすると契約書のドラフト版を確認することができます。

b)[変更前の契約情報]をクリックすると現在の契約情報を確認することができます。

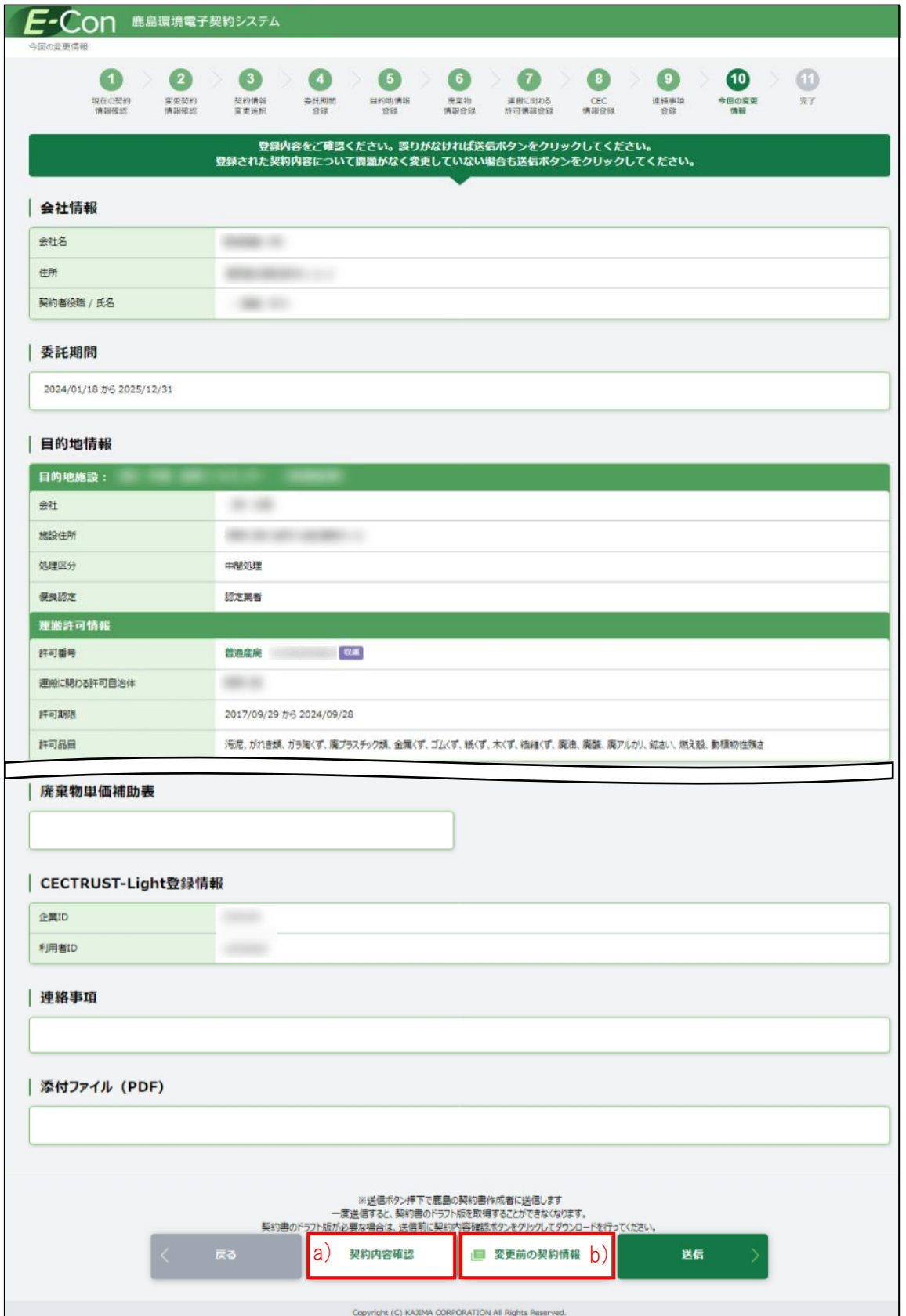

3 収集運搬契約を行う

3.2 変更契約書の登録

内容が正しければ、[送信]をクリックします。

処理業者

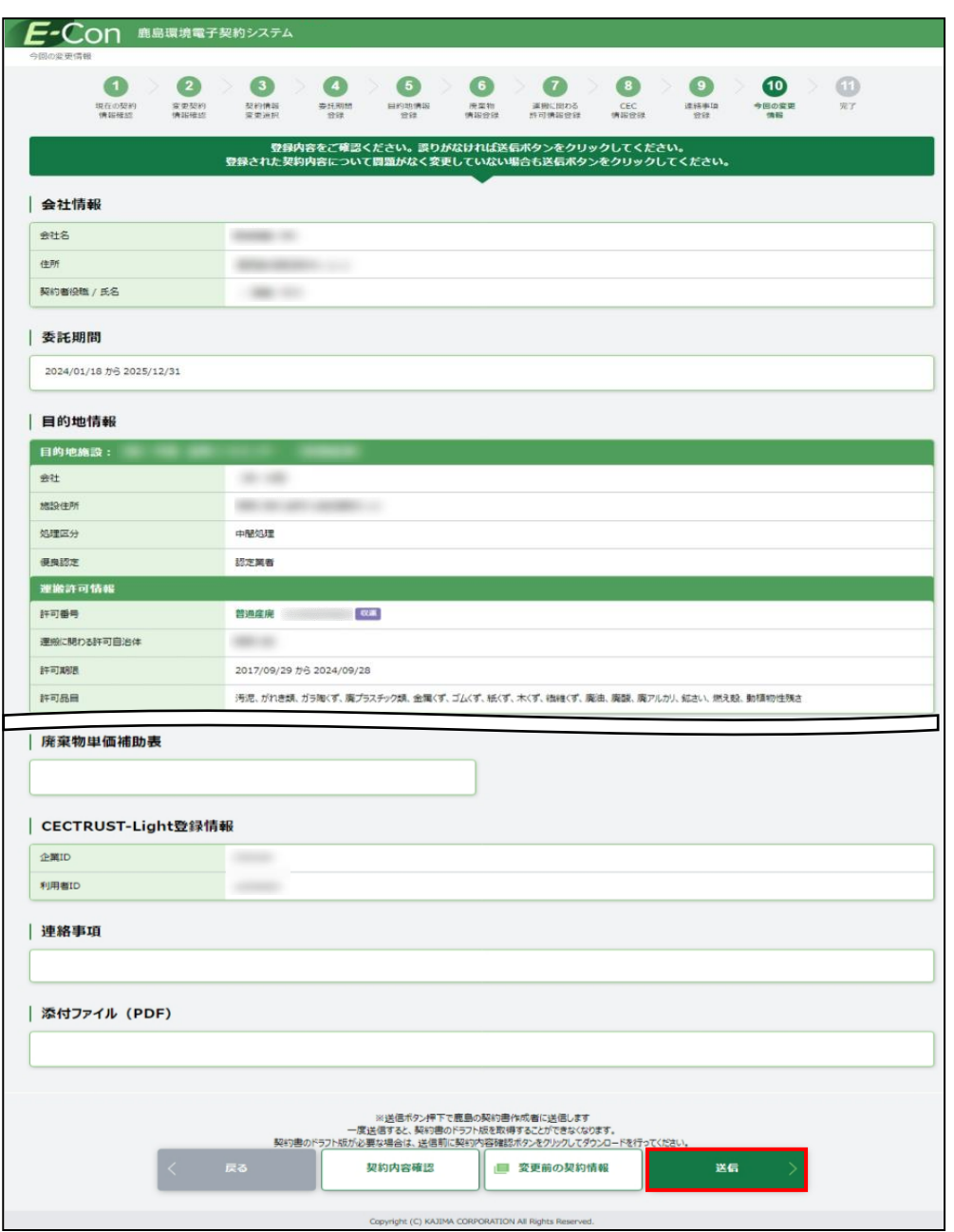

[送信]をクリックすると、画面上部に「登録内容を送信します。よろしいですか?」と確認メッセージ が表示されますので、[OK]をクリックします。

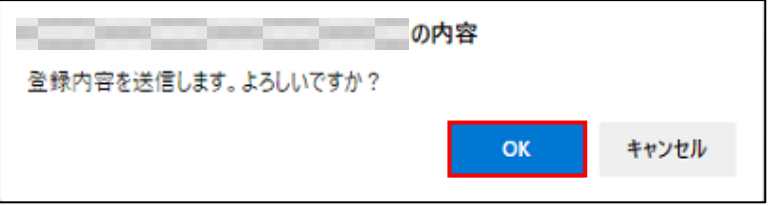

#### 処理業者の契約書作成者に「契約内容送信完了」メールが届きます。

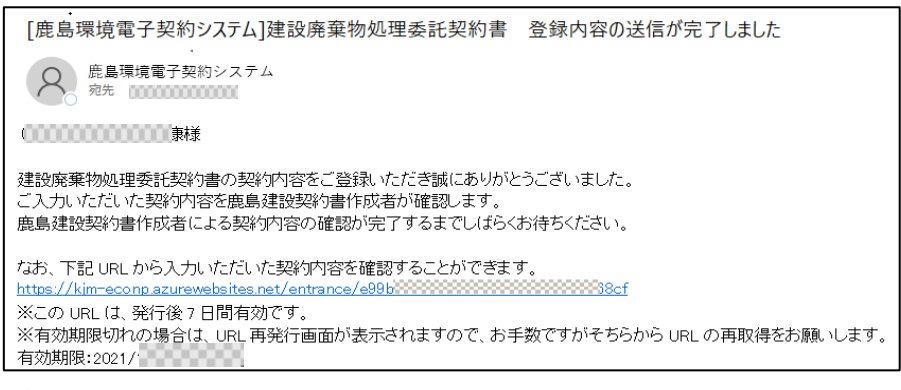

# 3.2.2.11 完了

完了画面が開くので、画面を閉じます。

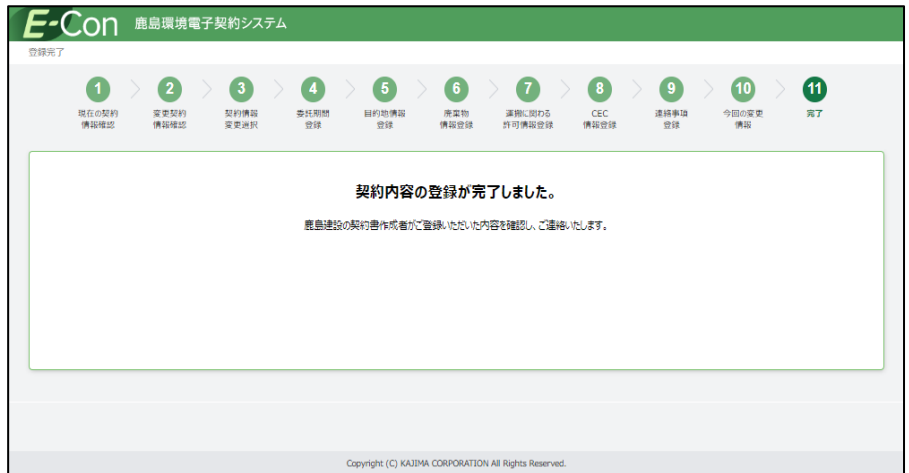

# 4 収集運搬処分契約を行う

# 4.1 新規契約書の登録

契約には現場と行う「個別契約」と、支店と行う「集約契約」があります。「個別契約」と「集約契約」の 契約業務の流れは同じです。

契約情報入力作業を始める前に以下 3 つの PDF ファイル(1MB 以内)を用意します。

- ・ 中間処理後の最終処分先情報
- ・ 運搬経路情報
- ・ 車両一覧

## 4.1.1 登録依頼メールを受信する

鹿島の契約書作成者から、契約内容登録依頼メールが届きます。メール本文にある URL をクリック すると、E-Con の画面が開きます。

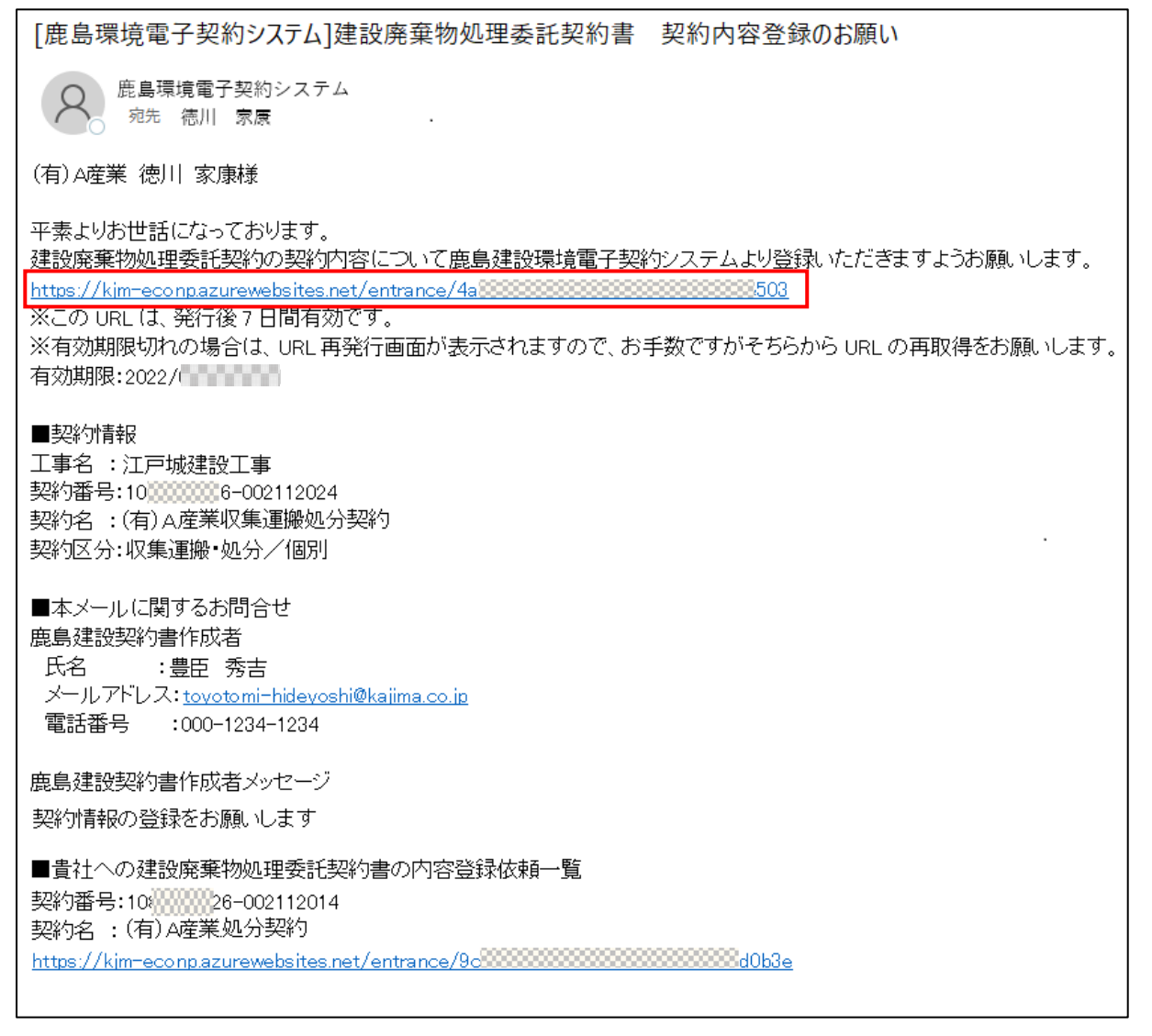

契約の概要が表示されます。人のマークがある部分が契約締結を依頼する部分です。

排出事業者に誤りがないか確認します。排出事業者に誤りがある場合は、鹿島にて修正を行う必要 があります。鹿島の契約書作成者に連絡してください。

「個人情報の取り扱いについて」を確認の上、「上記個人情報の取り扱いについて同意する」にチェッ クを入れて、[契約内容登録ページへ]をクリックします。

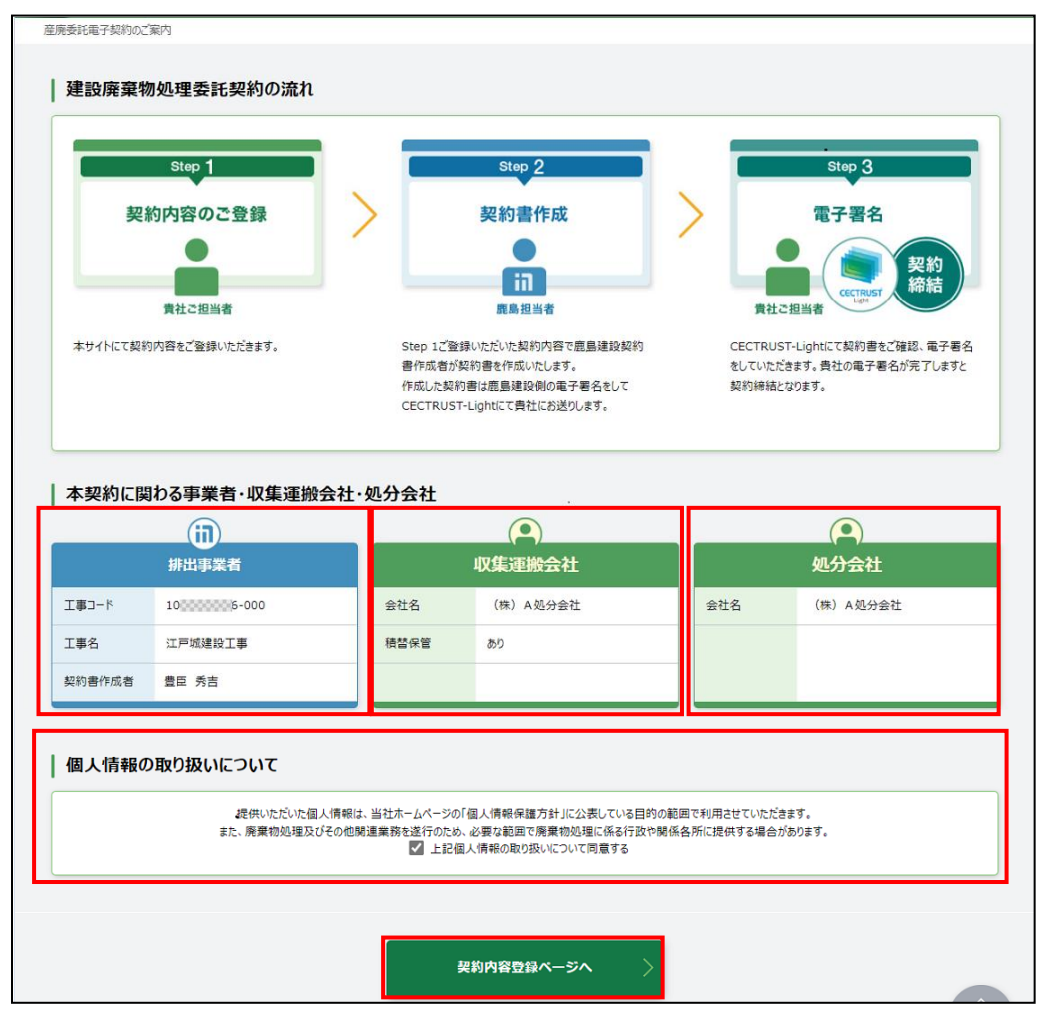

【補足】

登録メールに記載されている URL の有効期限は、発行日から 7 日間になります。

有効期限が切れると以下の画面が開くので、[URL 取得]をクリックし、URL の再発行を行います(同 じ宛先に新たな URL の通知メールが届きます)。

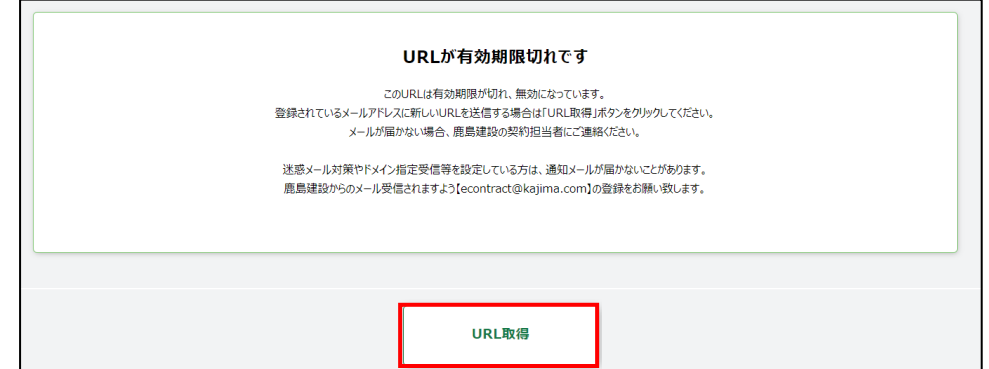

## 4.1.2 各種情報入力する

4.1.2.1 排出事業者情報確認

排出事業者情報を確認します。

排出事業者情報に誤りがある場合は、鹿島にて修正を行う必要があります。鹿島の契約書作成 者に連絡してください。

正しい場合は、[次へ]をクリックします。

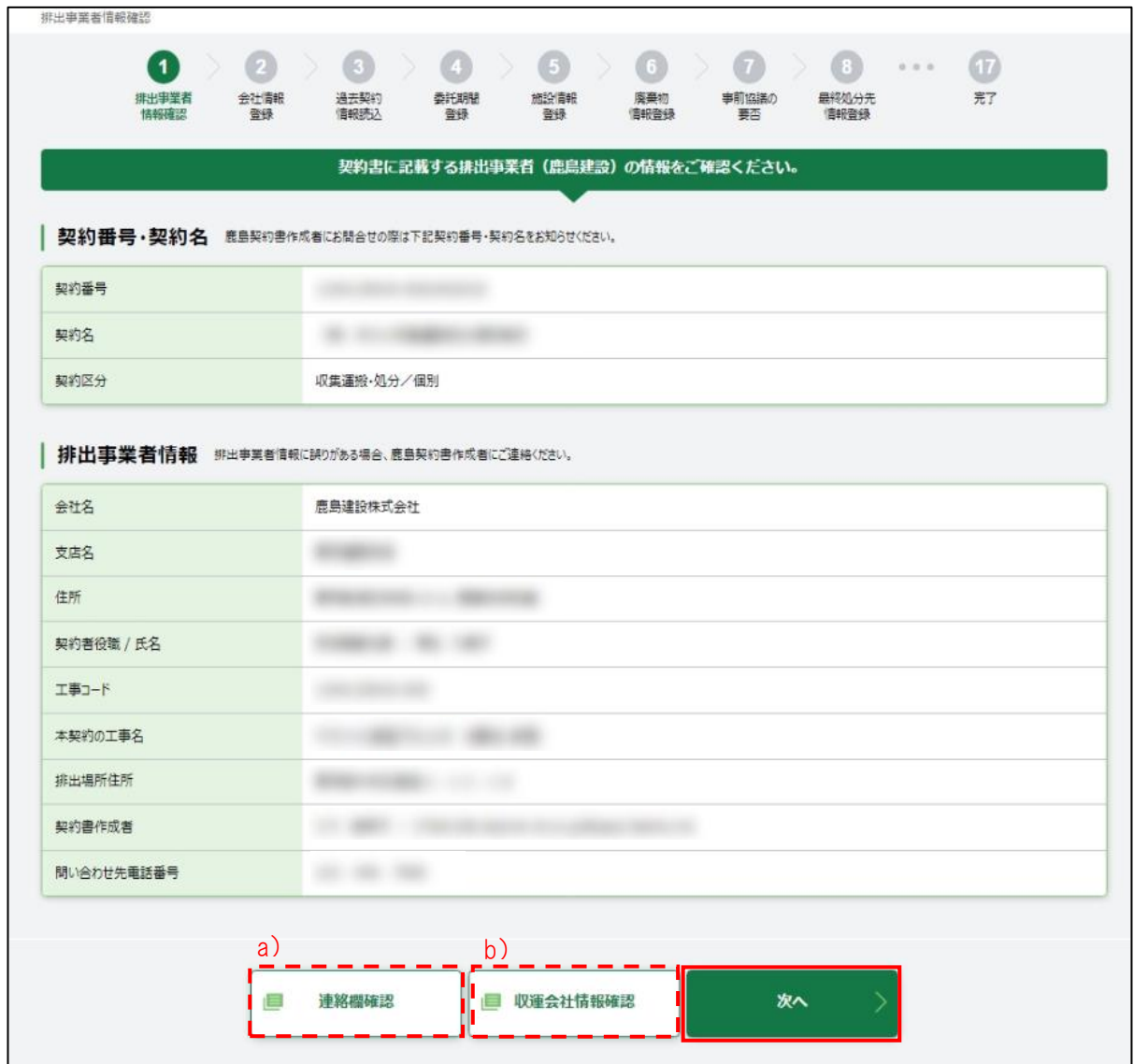

a) 連絡欄確認

鹿島との連絡事項の履歴が確認できます。

b) 収運会社情報確認 現在収集運搬を予定している会社情報が確認できます。

## 4.1.2.2 会社情報登録

契約書に記載する会社情報を入力します。必須項目(※)を入力します。

※ 必須項目の「契約書作成者」・「契約書作成者メールアドレス」は、取次者が契約書を入力する 場合は、空欄になっています。必ず処理業者の契約書作成者の名前とメールアドレスを入力しま す。

[次へ]をクリックします。

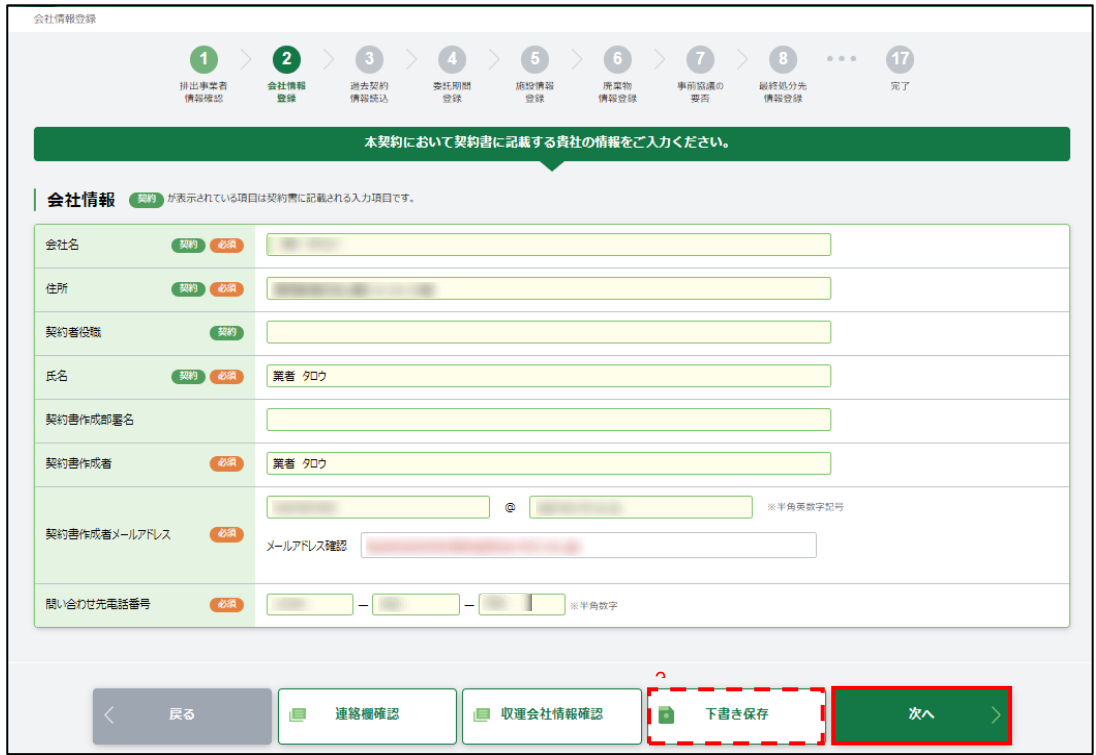

a) 下書き保存

入力途中で止める場合、[下書き保存]をクリックします。クリックすると、今まで入力した内容を保 存できます。下書き保存を行うと、新しい URL が発行されます。E-Con から新しい URL 記載のメール が処理業者の契約書作成者もしくは取次者に届きます。

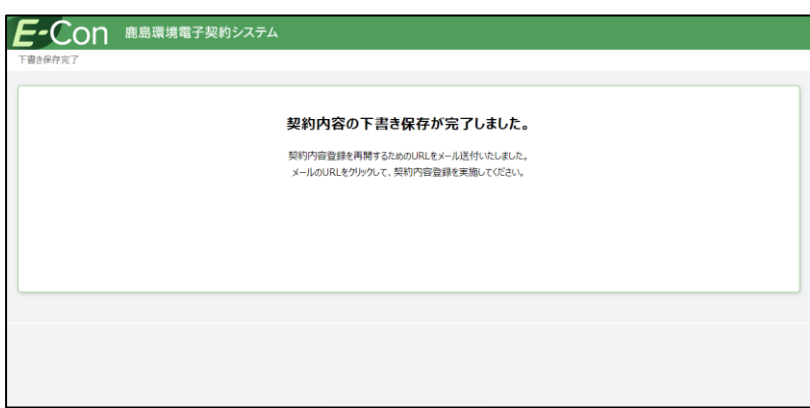

メールに記載されている新しい URL から再開します。

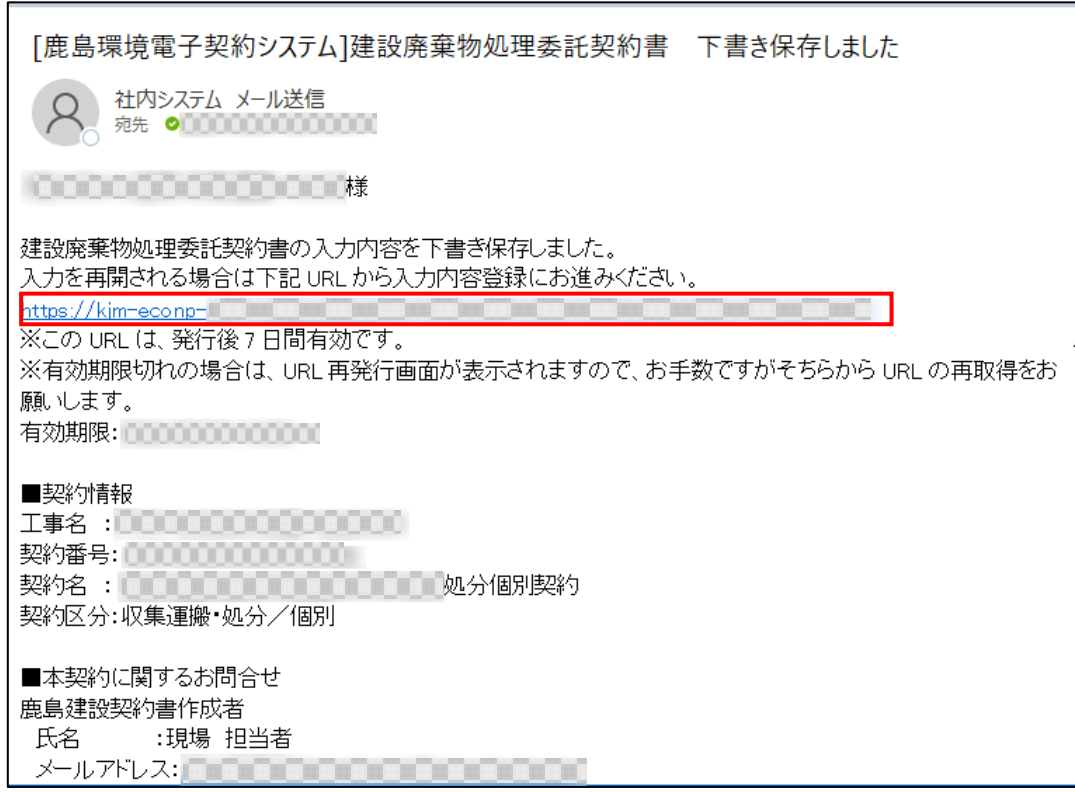

以前下書き保存したメールに記載されている URL をクリックすると、URL が無効である旨の画面が 開きます。登録を再開したい場合は、常に最新のメールに記載されている URL を利用する必要があ ります。

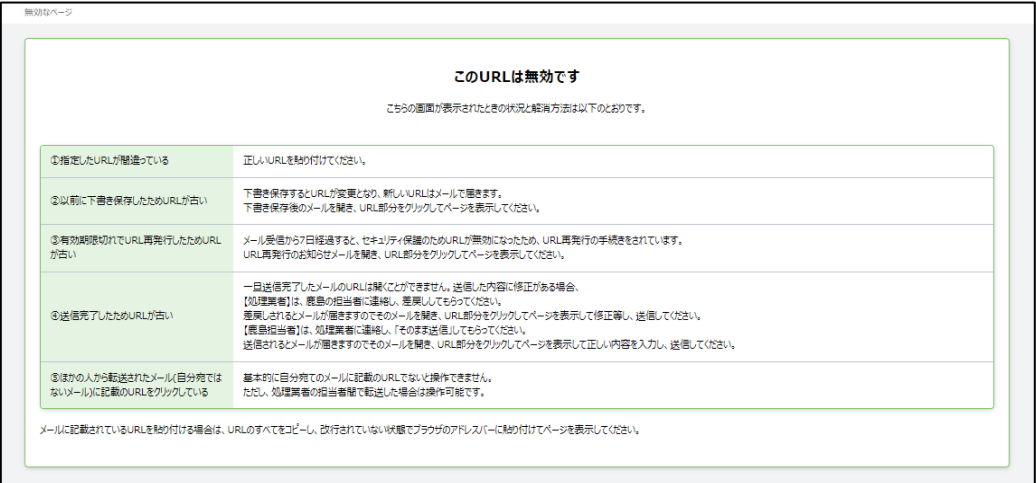

#### 4 収集運搬処分契約を行う

#### 4.1 新規契約書の登録

#### 4.1.2.3 過去契約情報読込

初めて契約をする場合は、[スキップ]をクリックします。

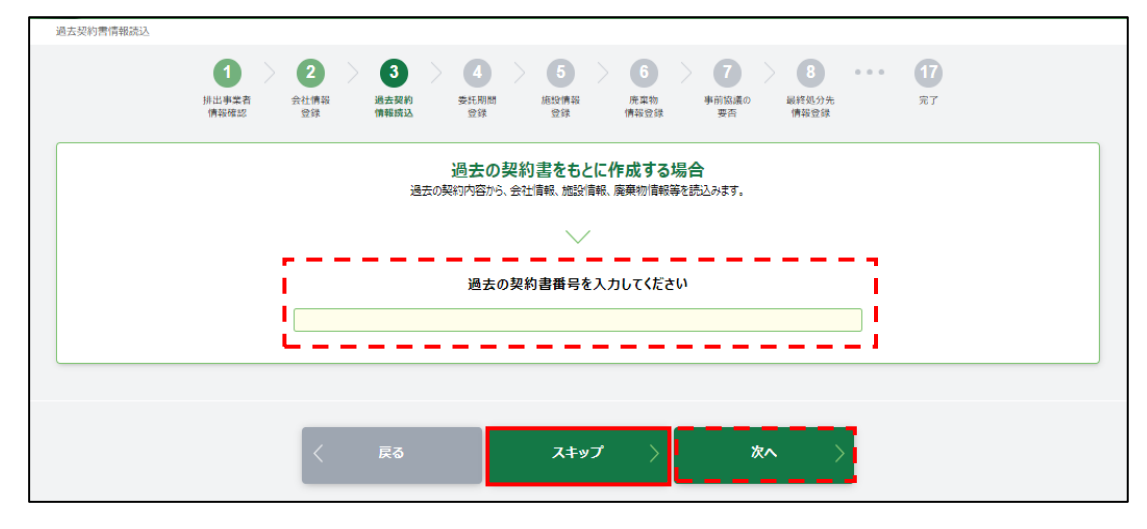

【補足】 過去の契約をもとに作成する場合

過去の契約書番号を入力して、[次へ]をクリックします。

過去の契約をもとに作成できる契約

- ・契約が収集運搬処分契約のもの
- ・「契約区分」が同一(個別契約もしくは集約契約)のもの

過去の契約書をもとに作成しても、「委託期間」と「積替保管の有無」は、契約で鹿島が指定した 内容が優先されます。

契約情報登録時に過去契約で呼び出して利用できるのは、CEC で両社が調印したもの(締結完 了のもの)のみです。

## 4.1.2.4 委託期間登録

委託期間を確認し、[次へ]をクリックします。修正があれば、修正して[次へ]をクリックします。

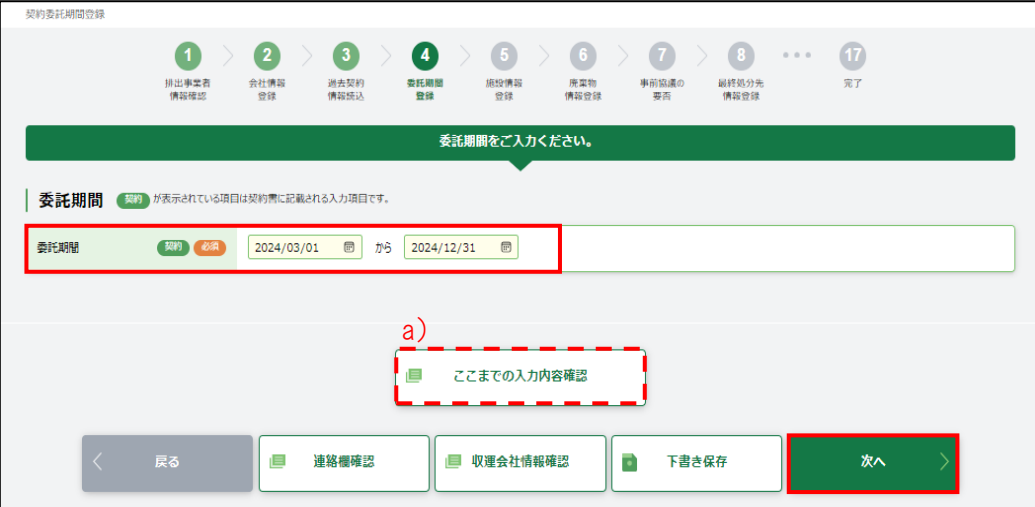

a) ここまでの入力内容確認

入力済みの内容が確認できます。

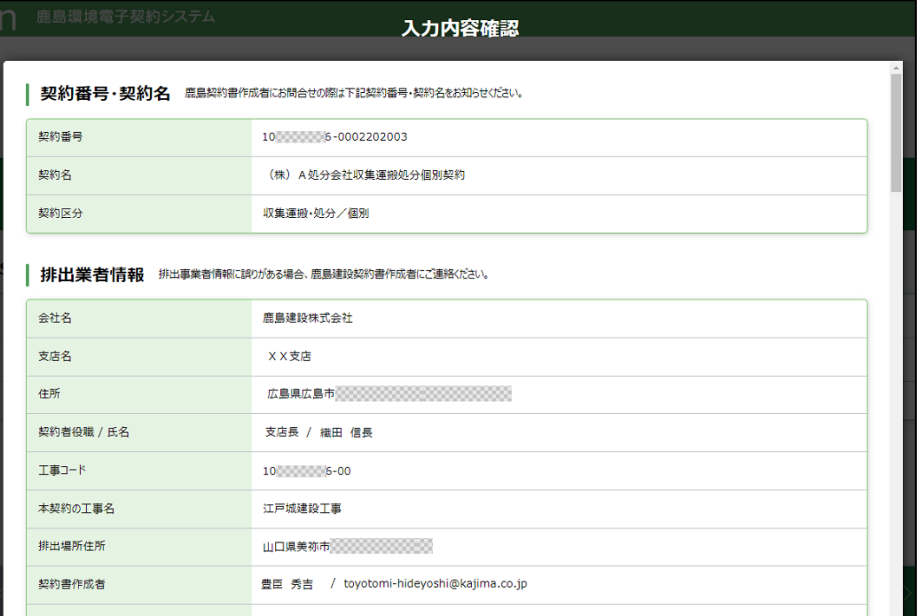

## <span id="page-85-0"></span>4.1.2.5 施設情報登録

処理を行う施設を「施設名」のプルダウンから選択すると、施設情報が自動的に入力されます。内 容が正しければ、[次へ]をクリックします。

施設名や施設住所などの施設情報が誤っている場合は、鹿島にて修正を行う必要があります。

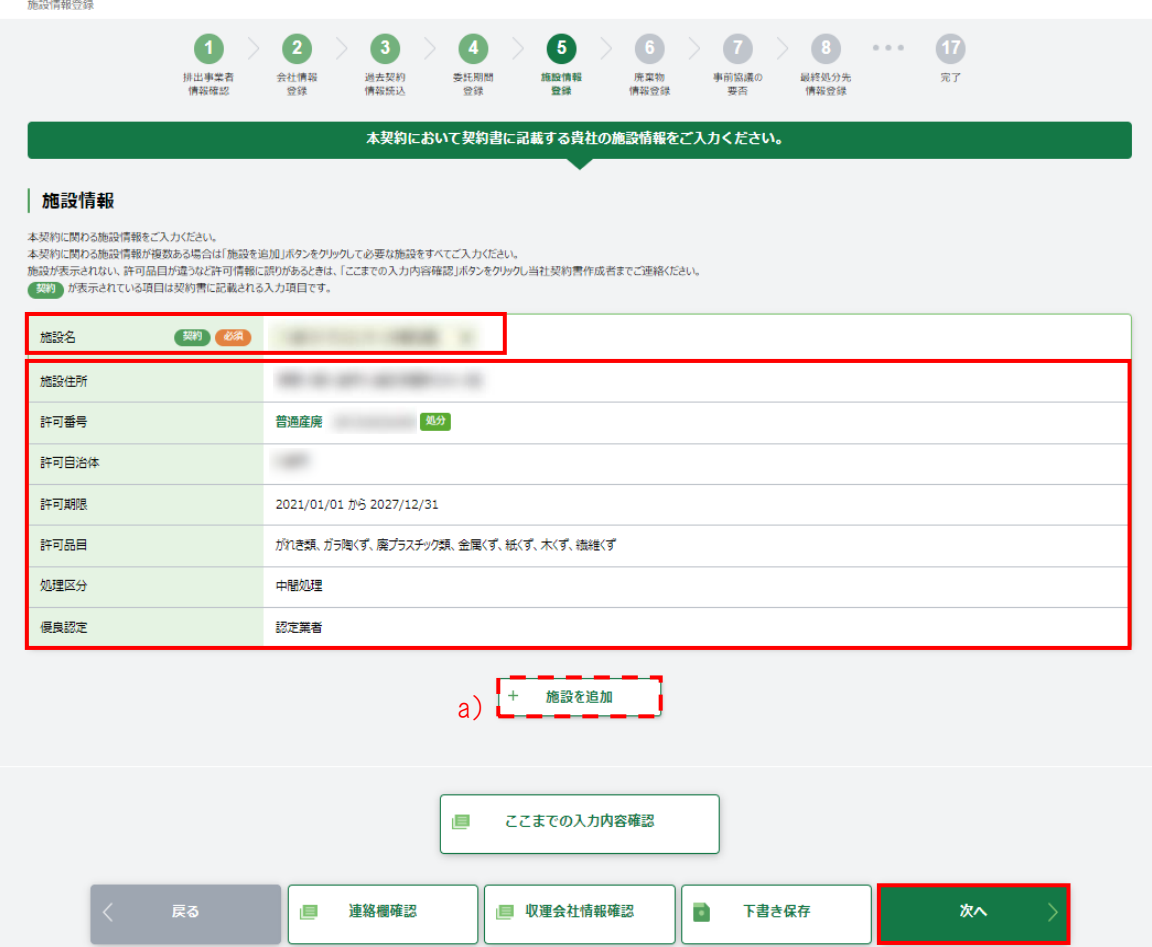

a) +施設を追加

複数の施設で処理を行う場合は、[+施設を追加]で行を追加し、施設情報を追加登録します。

4 収集運搬処分契約を行う

4.1 新規契約書の登録

4.1.2.6 廃棄物情報登録

廃棄物の種類・数量・契約単価及び許可内容を入力します。

廃棄物の種類・数量・契約単価及び許可内容で入力するのは以下の項目(画面赤枠部分)です。

・廃棄物の種類

契約する廃棄物の種類の[選択]にチェックを入れます。

「単価/数量/処理関連情報」契約単価、予定数量、処分方法、処理能力を入力し、「処 分施設(目的地)」をプルダウンから選択します。

ただし、契約単価で「台」を選択する場合は、1 台当たりの詳細情報入力欄が表示されま す。1 日/1 台当たりの運搬数量は、小数点以下入力可能です。

「処分施設(目的地)」には、【4.1.2.5 施設情報登録】で設定した施設が表示されます。 ・ [行コピー]

電子マニフェスト品目が違う場合や、同じ廃棄物の種類で契約単価が異なる場合に、[行 コピー]から入力行を追加します。

同一電子マニフェスト品目の行を追加した場合は、「廃棄物明細」に契約単価が異なる条 件を入力してください。

「廃棄物の種類」の電子マニフェスト品目については【6. [巻末資料】](#page-119-0)を参照してください。

・ 空欄の廃棄物の種類

「廃棄物の種類に対象の電子マニフェスト品目がない場合は、空欄の廃棄物の種類のプ ルダウン(赤点線箇所)から「廃棄物の種類」を選択します。

空欄の廃棄物の種類の行を追加したい場合は、[+追加]をクリックします。

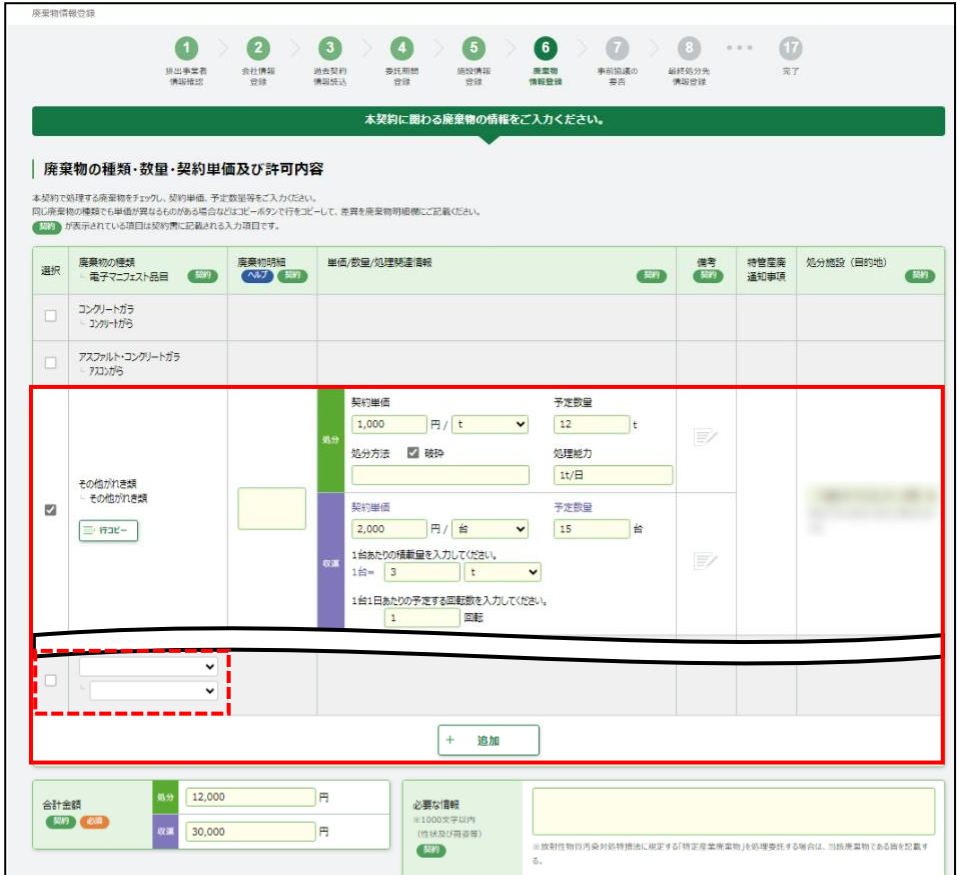

廃棄物の種類・数量・契約単価を入力すると、入力したすべてを自動計算し、「合計金額」に入力 されます。

廃棄物の種類・数量・契約単価及び許可内容で入力できない廃棄物がある場合、「廃棄物単価 補助表」を PDF ファイルで添付します。廃棄物単価補助表に設定できる単価は、「廃棄物の種類」に 記載されている品目に限ります。【6.[巻末資料】](#page-119-0)を参照してください。

・廃棄物単価補助表

PDF ファイルで添付する場合は、[選択]をクリックします。廃棄物単価補助表ファイルアッ プロード画面が開きます。[参照]をクリックして該当ファイルを選択後、[アップロード]をクリ ックします。

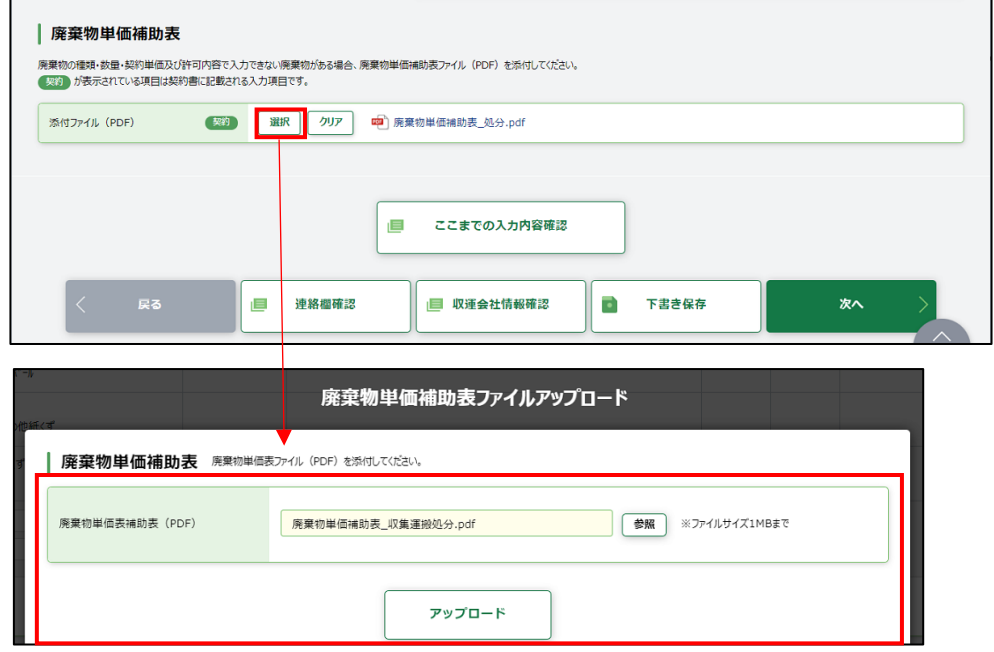

※廃棄物単価補助表サンプル

|                            | 麻鳥奈居株式会社 口口女店 雑中 |                        | 単価補助表                      |                                                                           |                   |                                                |                     | finiting.<br>作成日 |
|----------------------------|------------------|------------------------|----------------------------|---------------------------------------------------------------------------|-------------------|------------------------------------------------|---------------------|------------------|
| <b>TF6</b><br>(医)約00対価請求工事 |                  |                        | $7*********$<br>DOMOO#**** |                                                                           |                   | 00県処分常評可<br>sassassas                          |                     |                  |
| 工事提供                       | 008008001-2-3    |                        |                            | 株式会社 産廃処理                                                                 |                   |                                                |                     |                  |
| <b>T.M</b>                 |                  | ********************** |                            |                                                                           | 場合がありますのでご了承ください。 | <sup>表</sup> → 処理困難的【××、△△】が含まれている場合、美入れをお斬りする |                     |                  |
| 欠払条件                       | 食社指定のとおり         |                        |                            | 杂<br>·リサイクルセンターの状況により、競入企業の開閉や競入をお願りす<br>- 14<br>る場合がありますので、あらかしめご了承ください。 |                   |                                                |                     |                  |
| 各界                         |                  | 仕様                     |                            |                                                                           | 愛愛                | 製作                                             | 445                 | 100              |
| かれを開発分析                    |                  |                        |                            |                                                                           |                   |                                                |                     |                  |
| コンクリートガラ                   |                  | 無加 Would 下             |                            |                                                                           | 1.9               | n3.                                            | *****               | 00リサイクルセンター      |
| コンクリート有限ガラ                 |                  | 有解 30cm以下              |                            |                                                                           | 1.9               | n3                                             | <b>R***H</b>        | ロロリサイクルセンター      |
| コンクリート大ガラ                  |                  | 無罪 Sour-Total          |                            |                                                                           | 1.9               | n3                                             | <b><i>BREER</i></b> | ロロリサイクルセンター      |
| コンクリート有限大ガラ                |                  | <b>NOTE Show-Those</b> |                            |                                                                           | 1.9               | n3                                             | *****               | ロロリサイクルセンター      |
| コンクリート挿大ガラ                 |                  | Though Lt              |                            |                                                                           | 1.9               | n3                                             | *****               | ロロリサイクルセンター      |
| コンクリート二次製品                 |                  | <b>1980、例記、ビューム学</b>   |                            |                                                                           | 1.9               | n3                                             | $***$ <b>H</b>      | ロロリサイクルセンター      |
|                            |                  |                        |                            |                                                                           |                   |                                                |                     | 原上               |
|                            |                  |                        |                            |                                                                           |                   |                                                |                     |                  |
|                            |                  |                        |                            |                                                                           |                   |                                                |                     |                  |
|                            |                  |                        |                            |                                                                           |                   |                                                |                     |                  |
|                            |                  |                        |                            |                                                                           |                   |                                                |                     |                  |
|                            |                  |                        |                            |                                                                           |                   |                                                |                     |                  |
|                            |                  |                        |                            |                                                                           |                   |                                                |                     |                  |

処理業者

入力が完了したら、[次へ]をクリックします。

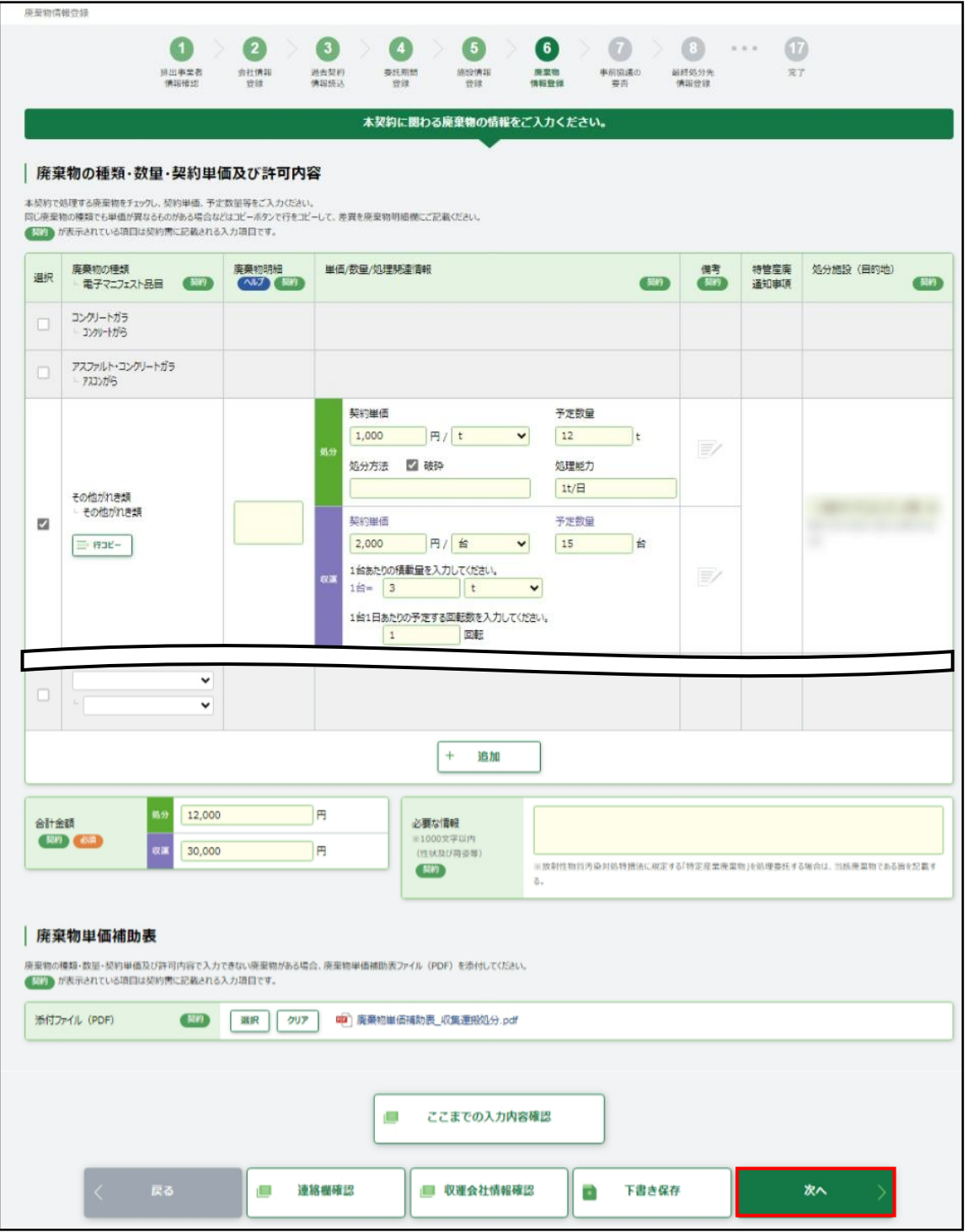

4 収集運搬処分契約を行う

4.1 新規契約書の登録

## 4.1.2.7 事前協議の要否

事前協議の要否を入力し、[次へ]をクリックします。

集約契約の場合、必要な自治体が一つでもあれば必ず「要」を選択します。

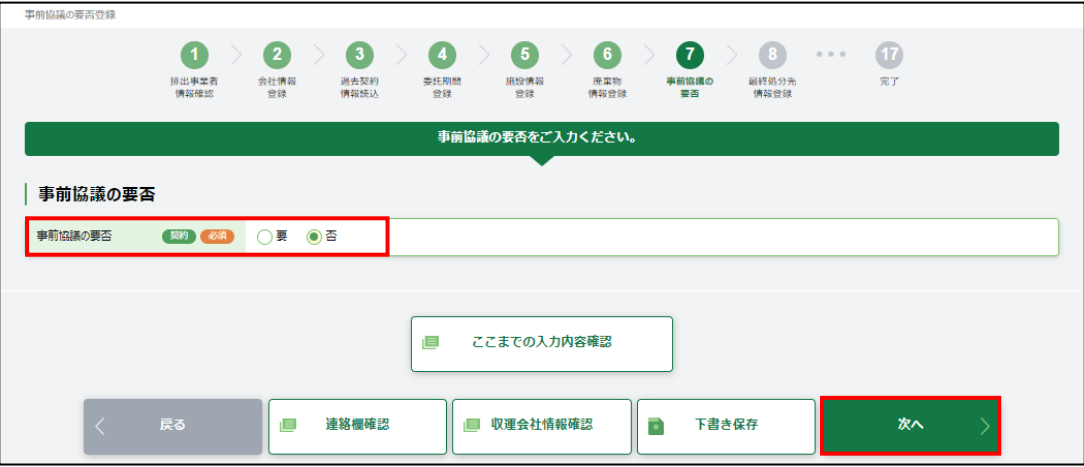

#### 4.1.2.8 最終処分先情報登録

最終処分先情報登録画面は、【4.1.2.5 [施設情報登録】](#page-85-0)で中間処理施設を選択した場合のみ表 示されます。

「添付ファイル(PDF)」の[選択]をクリックすると、アップロード画面が開きます。[参照]をクリックし、 中間処理後の最終処分先情報の PDF ファイルを[アップロード]し、[次へ]をクリックします。

ただし、取次者が入力をしている場合は、「次へ]をクリックすると【4.1.2.14 登録内容確認】に進 みます。【CECTRUST-Light の情報】と【約款確認】はスキップされます。

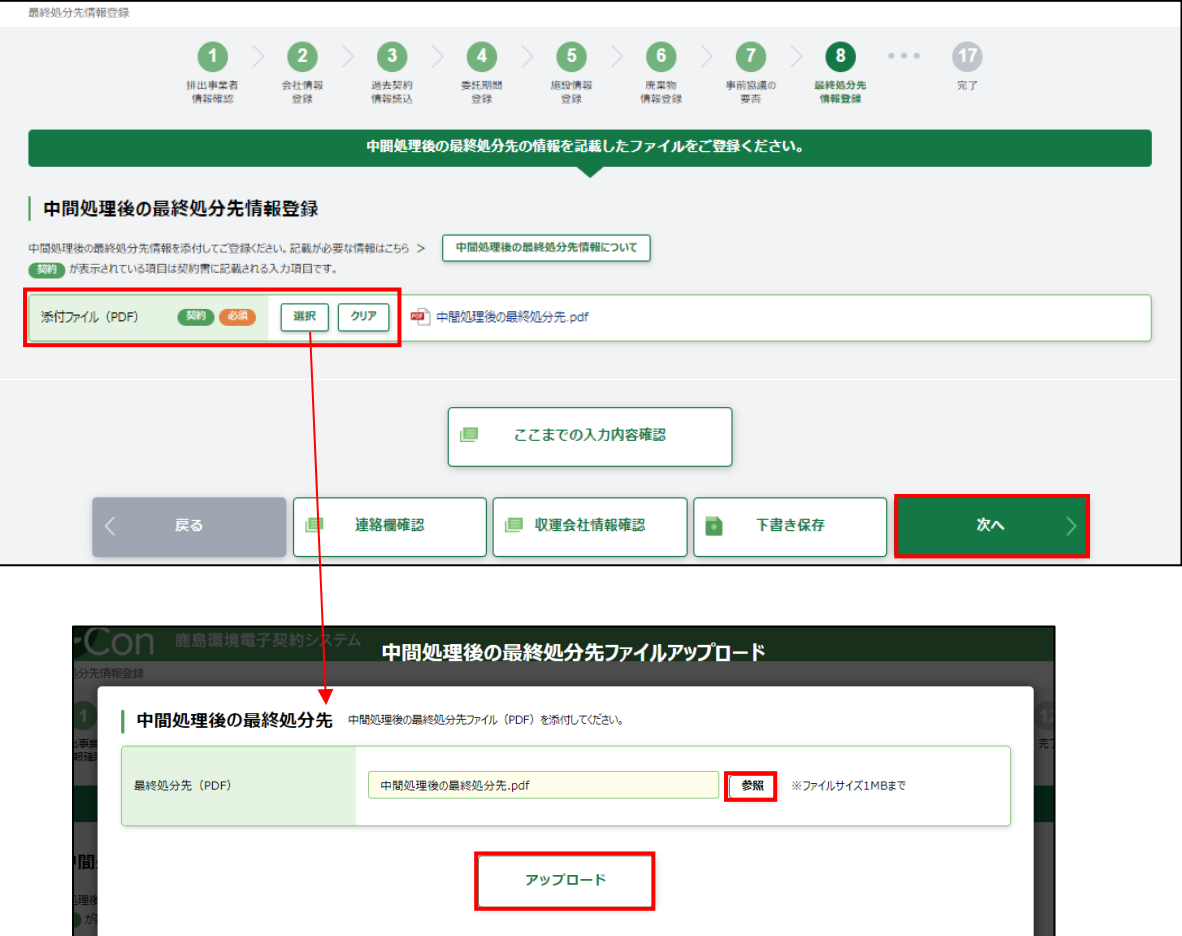

## 4.1.2.9 積込場所情報登録

積込場所情報を登録します。

- 個別契約の場合
	- 2 次運搬以外の場合は、積込場所の住所が表示されます。
	- 2次運搬の場合は、「積替保管施設」と表示されます。

内容を確認し[次へ]をクリックします。

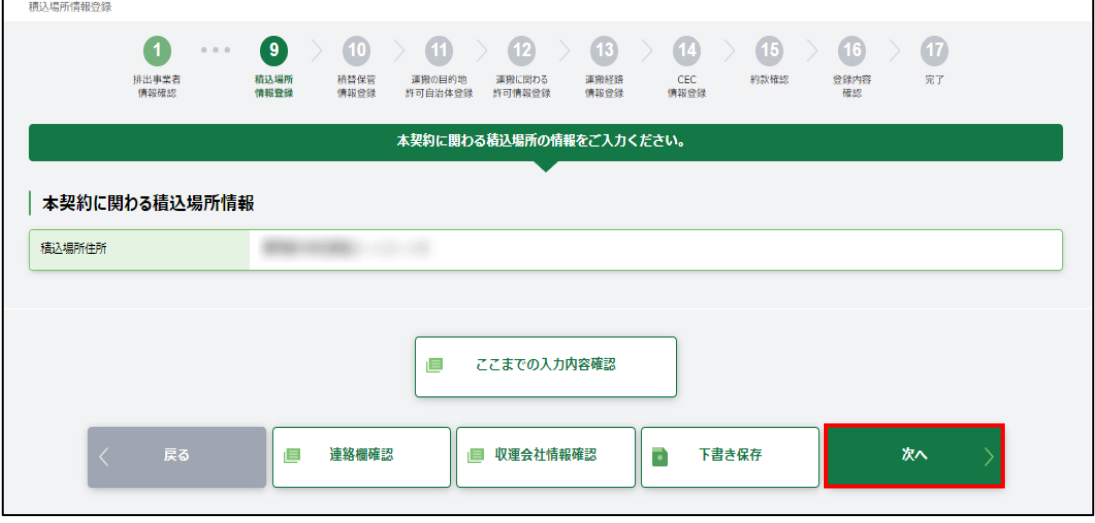

#### ■ 集約契約の場合

「積込場所の許可自治体」の「選択]をクリックすると、「許可自治体一覧」画面が開きます。「許可 自治体」を選択し、[決定]をクリックします。積込場所の許可自治体が表示されますので、内容が正 しければ[次へ]をクリックします。

なお、本契約で複数の自治体を登録する場合は、[+積込場所を一括登録]をクリックし、すべて 登録します。

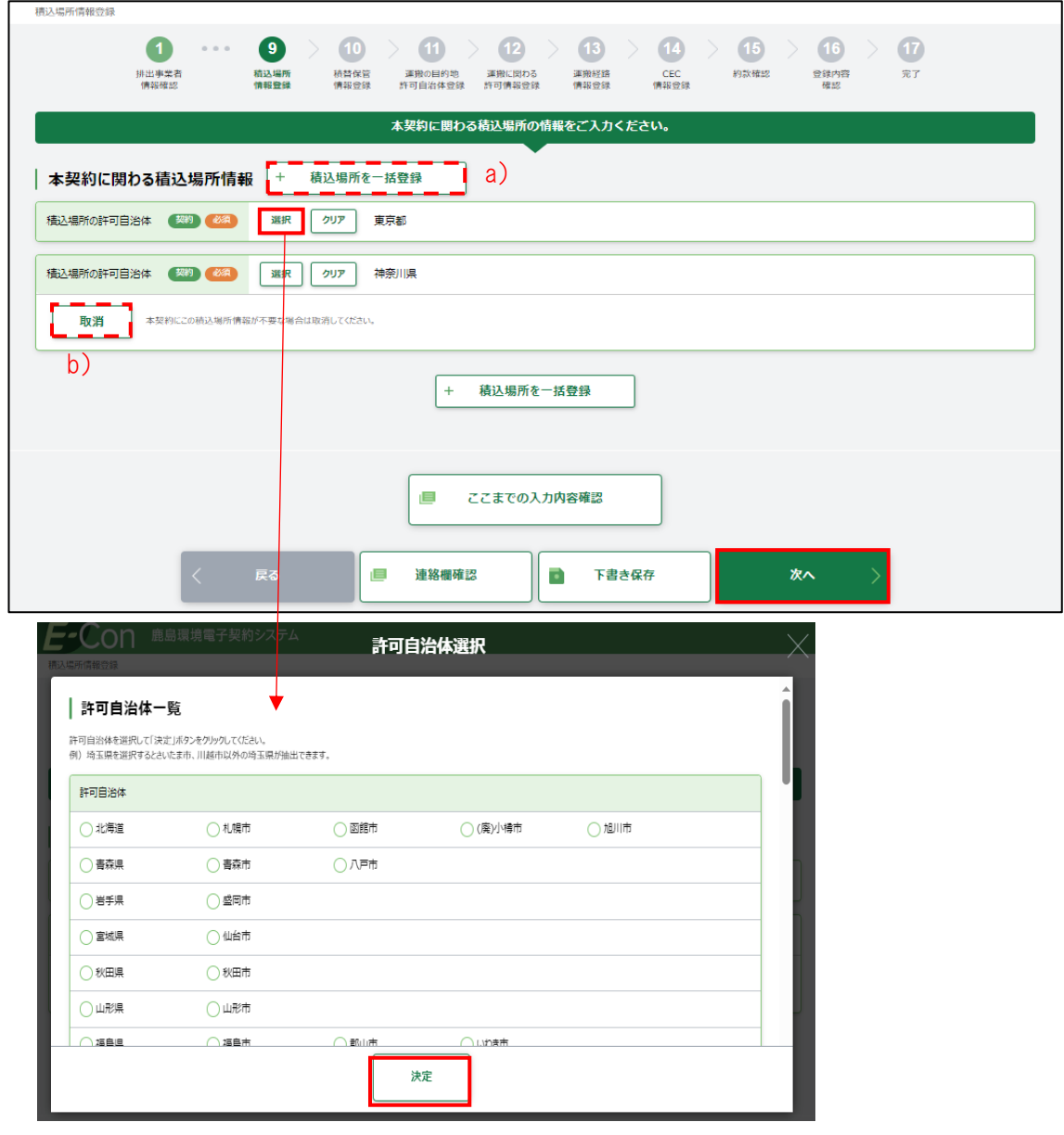

a) +積込場所を追加

積込場所の許可自治体が複数ある場合は、[+積込場所を一括登録]で許可自治体を複数 選択することができます。

b) 取消 本契約で積込場所の許可自治体を誤って追加した場合は、[取消]できます。

## 4.1.2.10 積替保管情報登録

積替保管情報の有無を確認します。

■ 積替保管「あり」の場合

a)「保管上限」・b)「混合許否」・c)「手選別の許否」を入力し、[次へ]をクリックします。

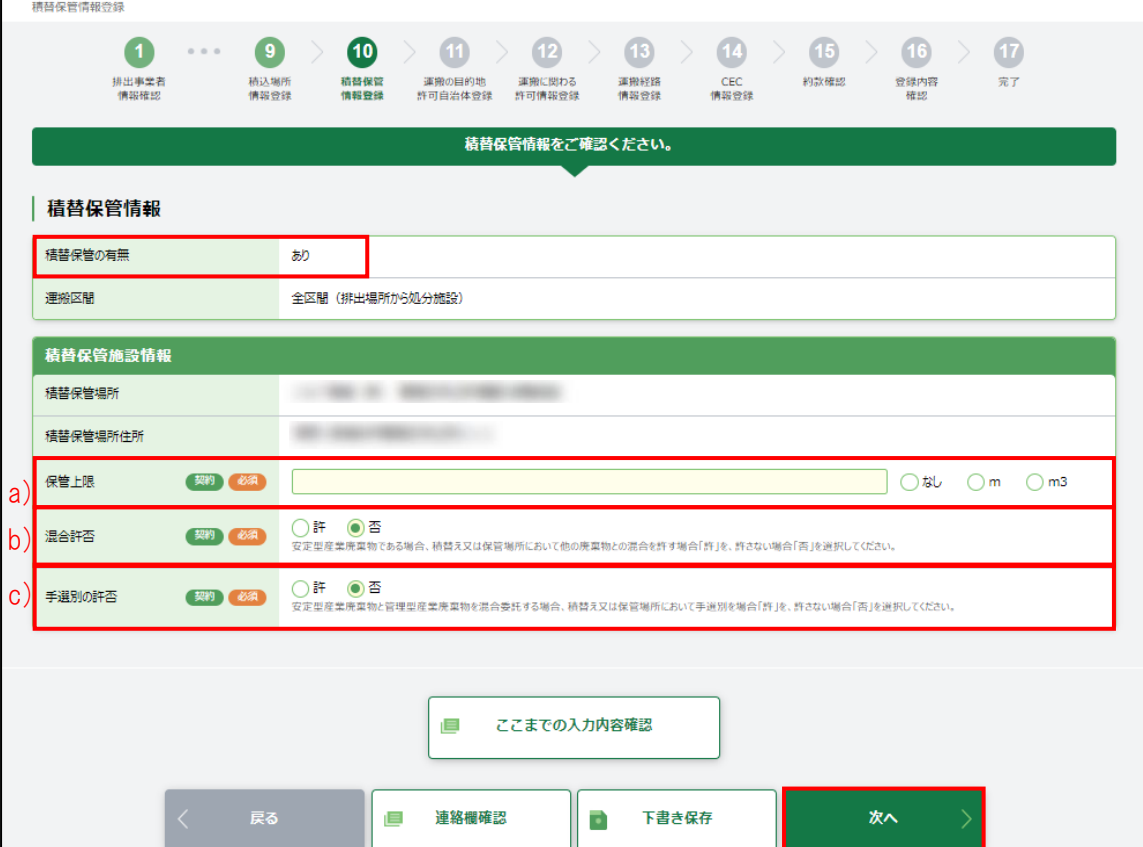

## ■ 積替保管「なし」の場合

「なし」になっていることを確認し、[次へ]をクリックします。

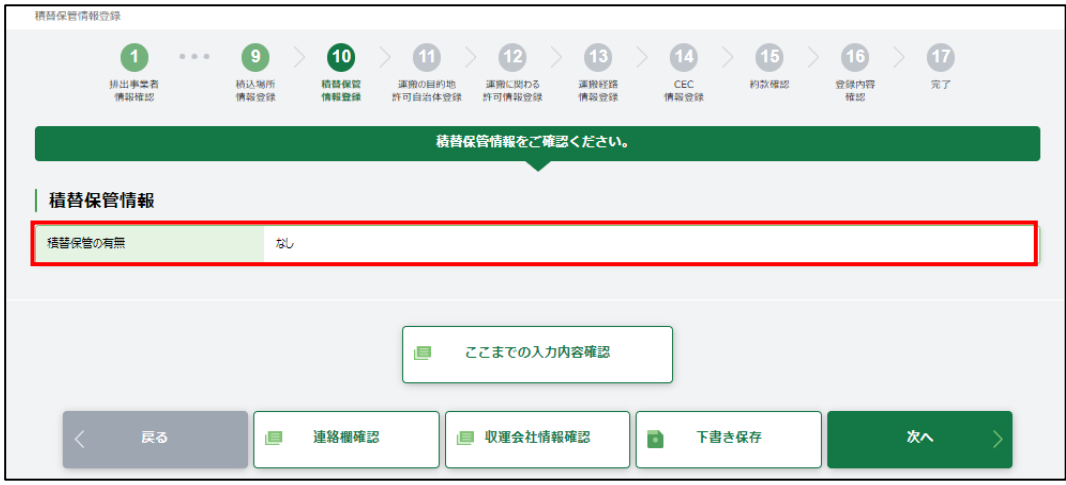

# 4.1.2.11 運搬の最終目的地登録

運搬の最終目的地を確認します。

表示内容が正しければ[次へ]をクリックします。

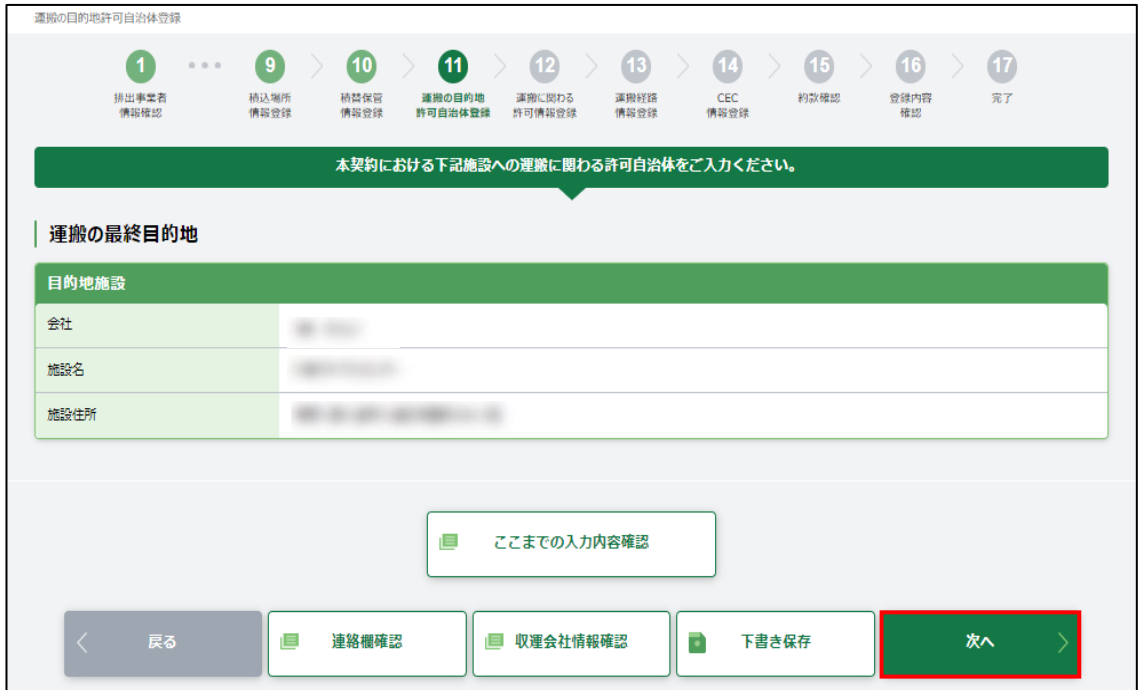

4.1.2.12 運搬に関わる許可情報登録

積込場所、積替保管場所、最終目的地について、運搬に関わる許可情報を登録します。 積替保管場所の運搬許可は全区間運搬の場合のみ表示されます。

それぞれの許可自治体の[選択]をクリックすると、「許可自治体一覧」画面が開きます。「許可自 治体」を選択し、[決定]をクリックします。許可情報が自動入力されますので、内容が正しければ[次 へ]をクリックします。

許可自治体を選択した際に、「許可番号」以下が表示されない場合は、許可証が鹿島のシステム に登録されていません。この場合は鹿島建設の契約書作成者に連絡してください。

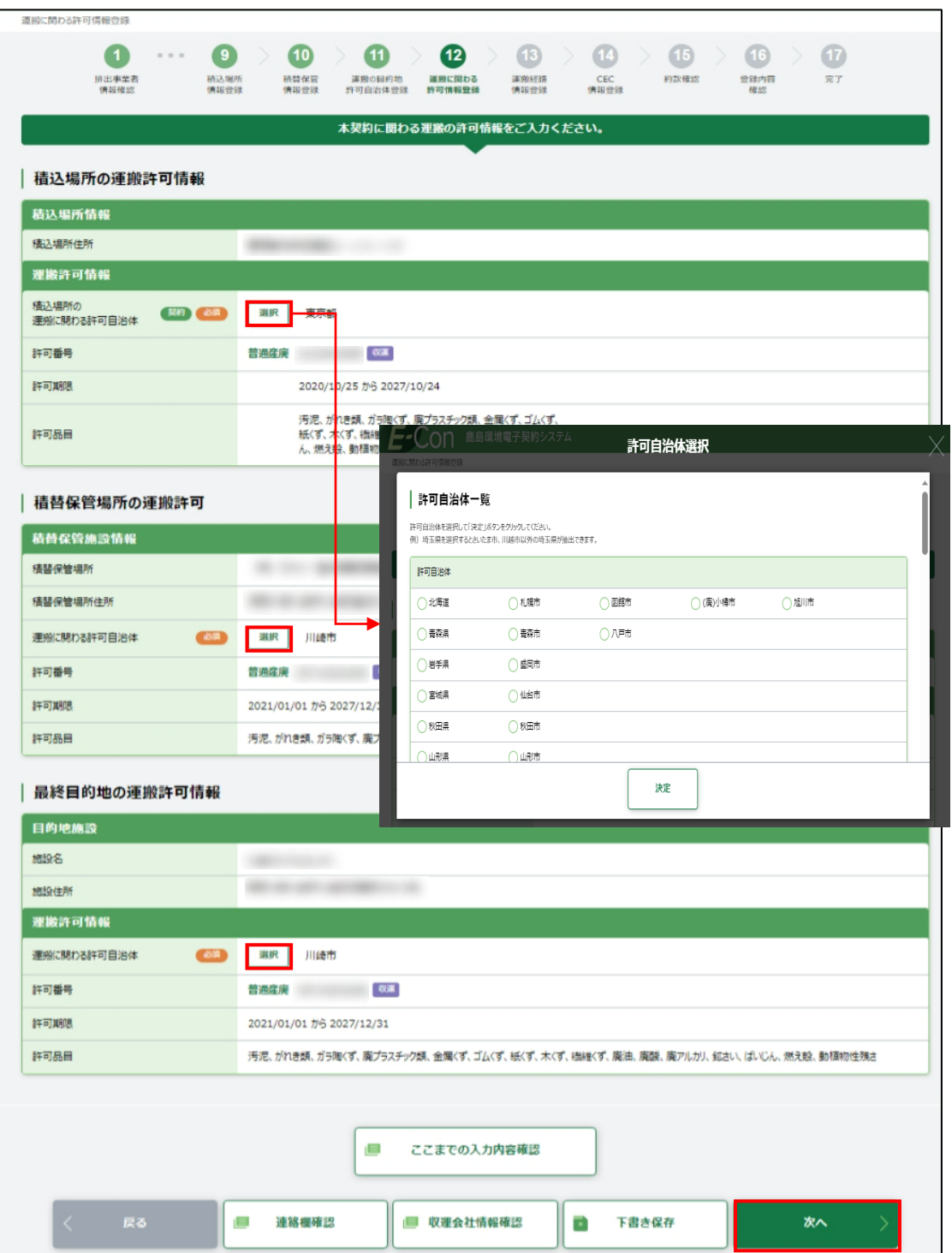

# 4.1.2.13 運搬経路情報登録

「運搬経路情報」・「車両一覧情報」の「添付ファイル(PDF)」の[選択]をクリックすると、アップロード 画面が開きます。[参照]をクリックし、「運搬経路情報」・「車両一覧情報」の PDF ファイルをアップロ ードし、[次へ]をクリックします。

ただし、取次者が入力をしている場合は、[次へ]をクリックすると【4.1.2.14 登録内容の確認】に進 みます。【CECTRUST-Light 情報登録】と【約款確認】はスキップされます。

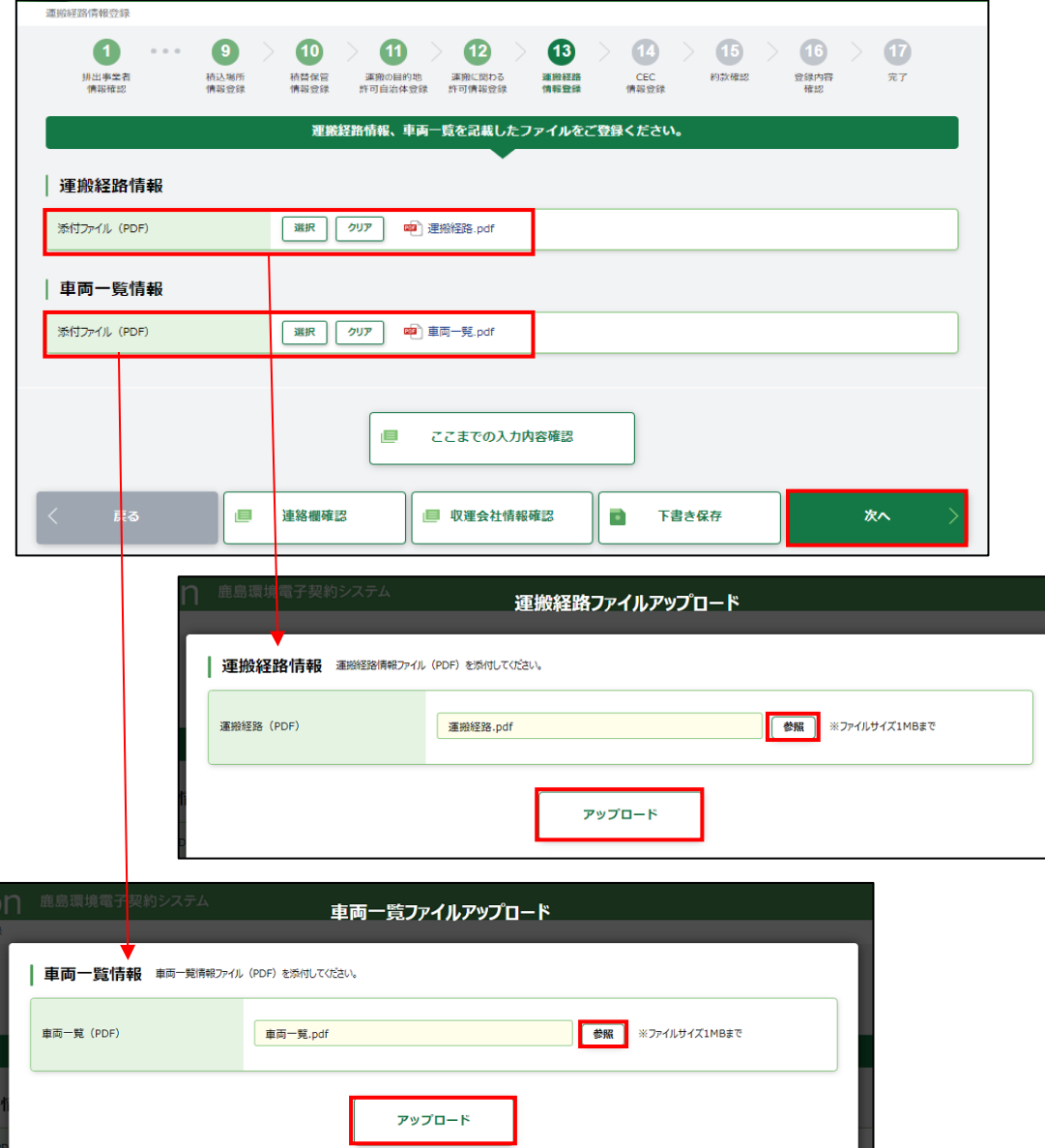

# <span id="page-97-0"></span>4.1.2.14 CECTRUST-Light 情報登録

本契約でご利用になる CECTRUST-Light 情報(企業 ID・利用者 ID)を入力し、「該当会社名」に 正しく会社名が表示されることを確認します。企業 ID、利用者 ID が誤っていると「該当会社名」が表 示されません。

正しく表示されていたら[次へ]をクリックします。

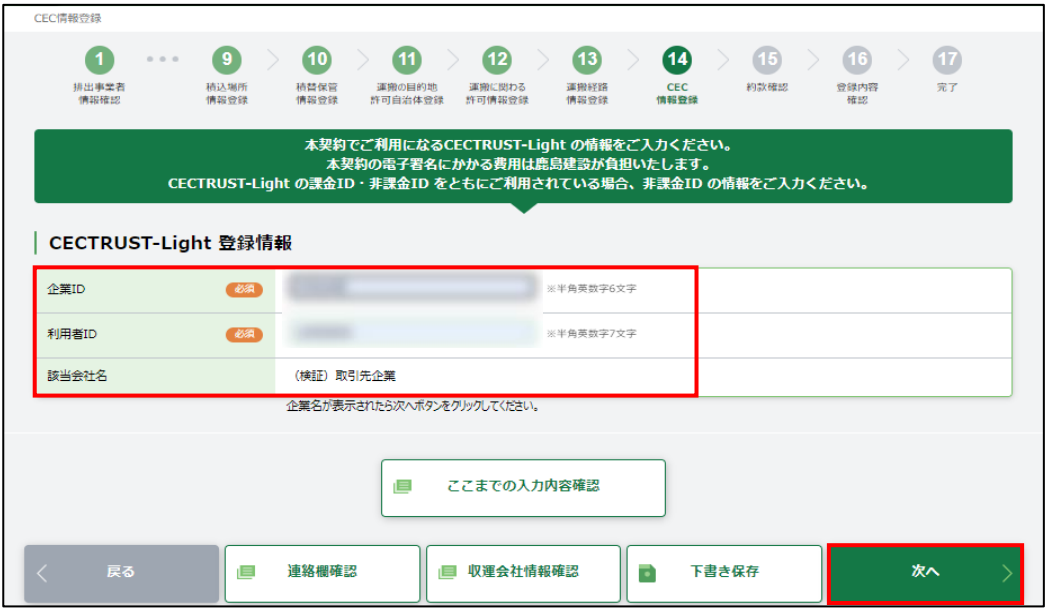

## 4.1.2.15 約款確認

約款 PDF ファイルを開き、内容確認後、「約款を確認しました」にチェックを入れます。 伝達事項がある場合は、「連絡事項」に入力し、[次へ]をクリックします。

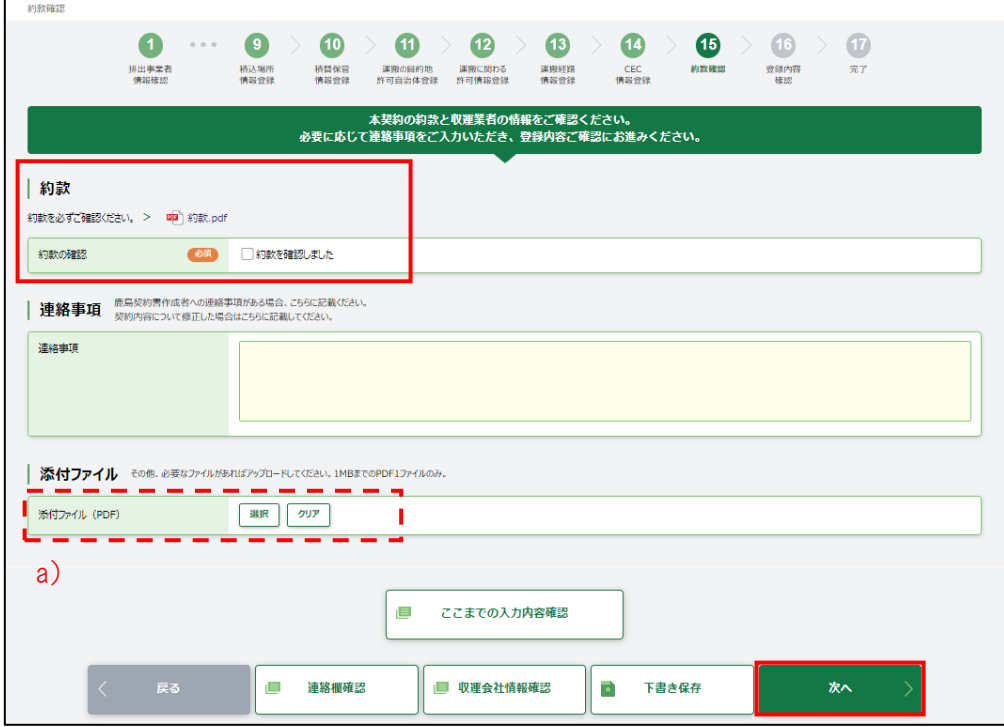

a) その他必要なファイルがあれば、[選択]をクリックするとアップロード画面が開くので、対象の PDF ファイルを選択し、アップロードします。

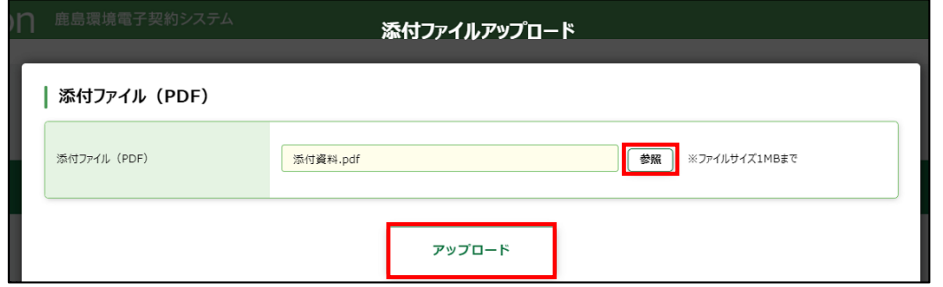

## 4.1.2.16 登録内容確認

登録内容確認画面が開くので、全ての入力内容を確認します。

[契約内容確認]をクリックすると契約書のドラフト版を確認することができます。

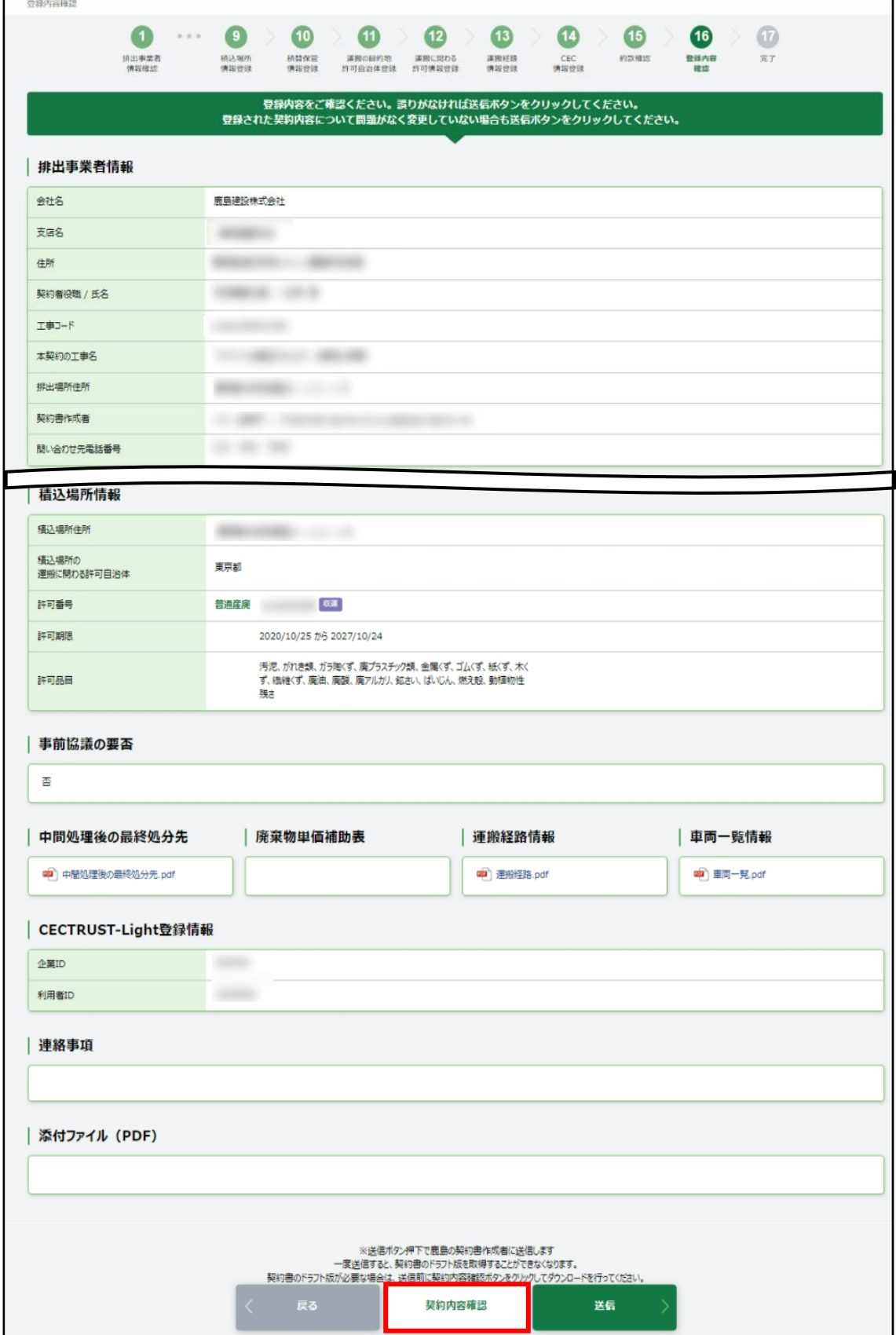

# 4 収集運搬処分契約を行う

4.1 新規契約書の登録

処理業者

内容が正しければ、[送信]をクリックします。

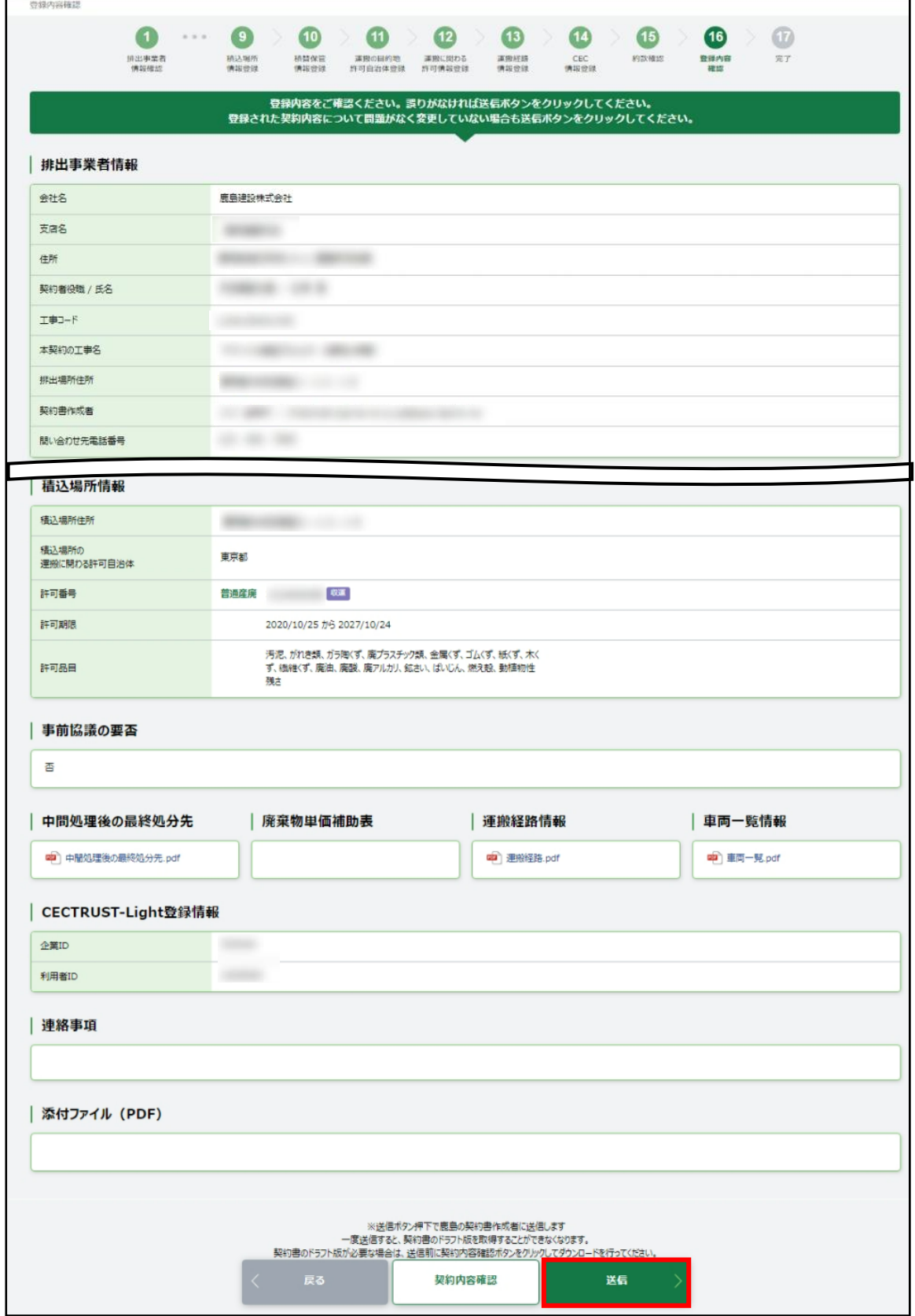

[送信]をクリックすると、画面上部に「登録内容を送信します。よろしいですか?」と確認 メッセージが表示されますので、[OK]をクリックします。

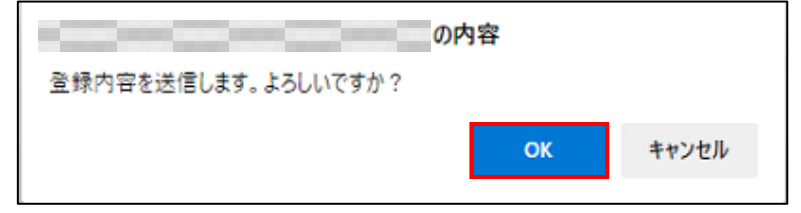

処理業者の契約書作成者に「契約内容送信完了」のメールが届きます。

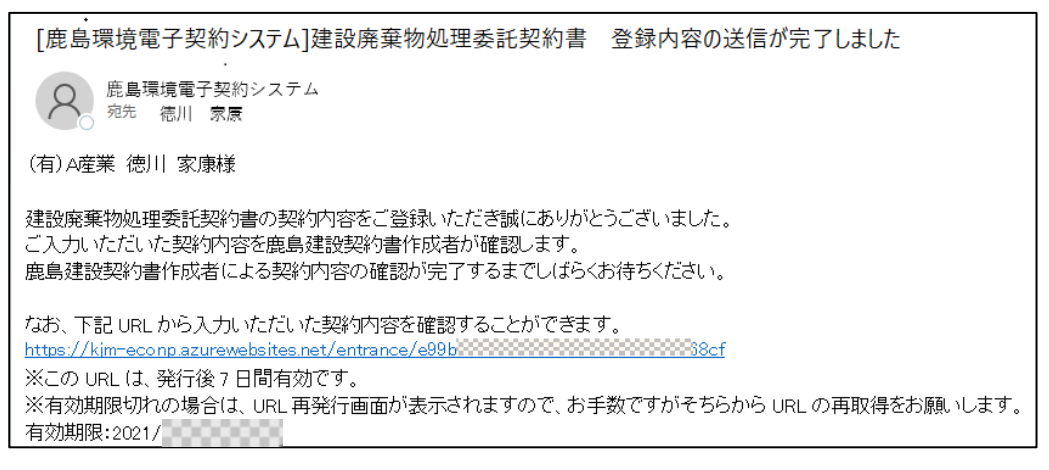

#### 4 収集運搬処分契約を行う

#### 4.1 新規契約書の登録

【補足】 取次者が登録を送信した場合

処理業者の契約担当者にメールが届きます。メール内の URL をクリックし、画面を開きます。

なお、取次者には登録内容送信完了メールが届き、登録完了です。

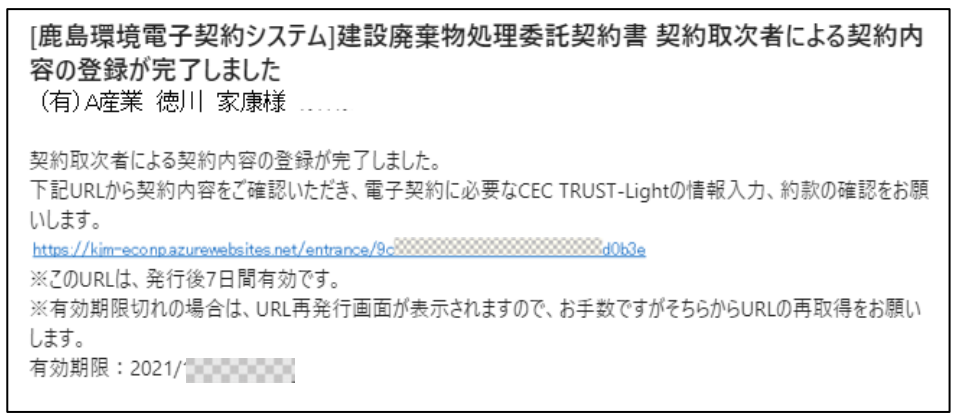

① [ここまでの入力内容確認]をクリックし、取次者が入力した内容を確認します。

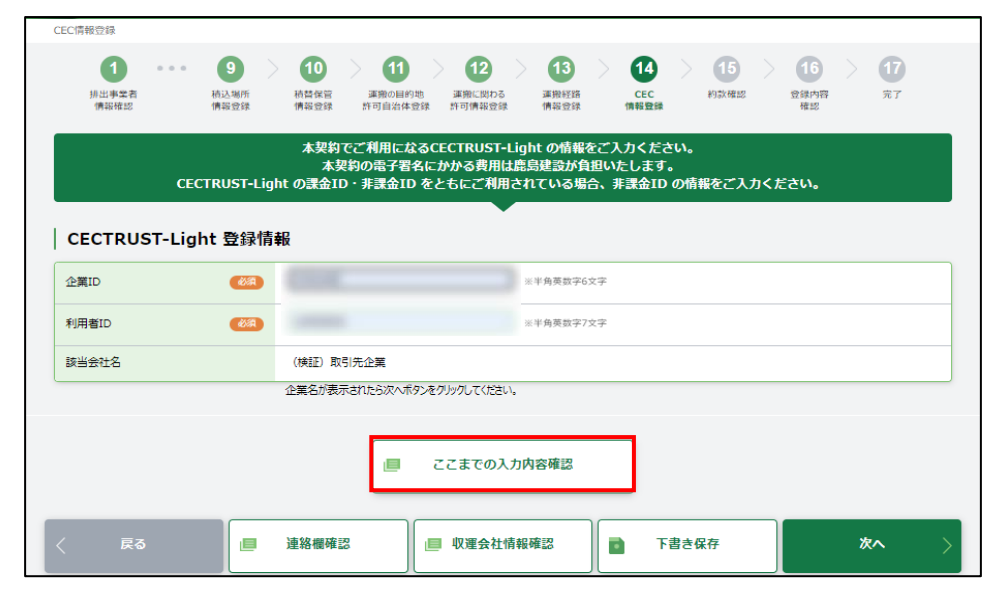

② 【4.1.2.14 [CECTRUST-Light](#page-97-0) 情報登録】以降からは、マニュアルに従って入力します。

# 4.1.2.17 完了

完了画面が開くので、画面を閉じます。

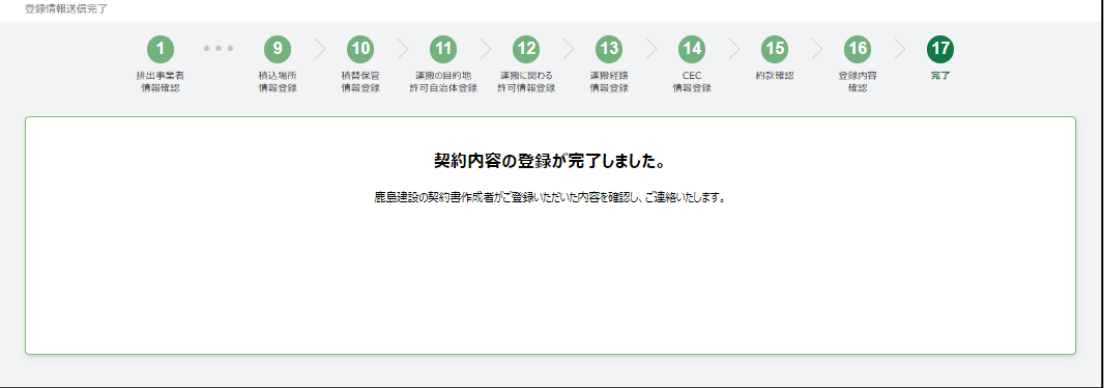

# 4.2 変更契約書の登録

# 4.2.1 登録依頼メールを受信する

鹿島の契約書作成者から、契約内容登録依頼メールが届きます。メール本文にある URL を クリックすると、E-Con の画面が開きます。

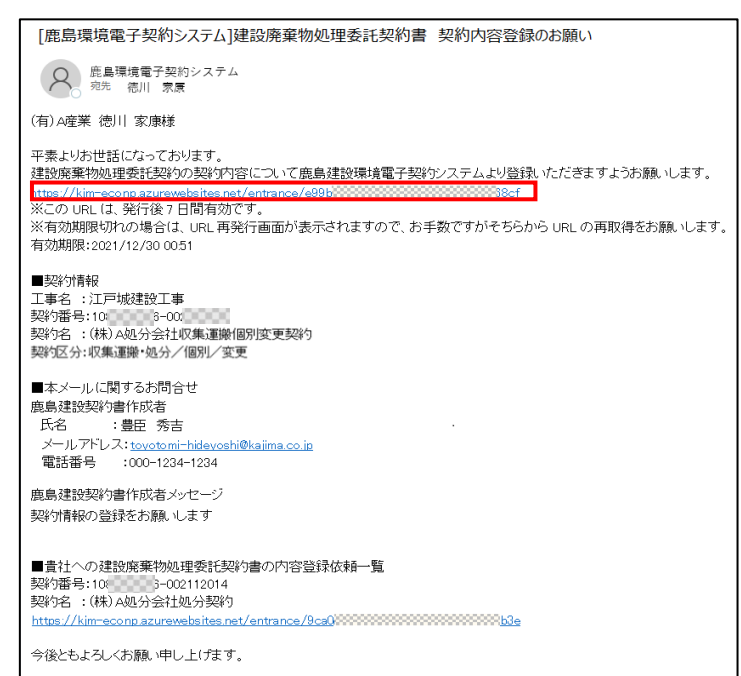

契約の概要が表示されます。人のマークがある部分が契約締結を依頼する部分です。 排出事業者に誤りがないか確認します。排出事業者に誤りがある場合は、鹿島にて修正を行う必 要があります。鹿島の契約書作成者に連絡してください。

「個人情報の取り扱いについて」を確認の上、「上記個人情報の取り扱いについて同意する」に チェックを入れて、[契約内容登録ページへ]をクリックします。

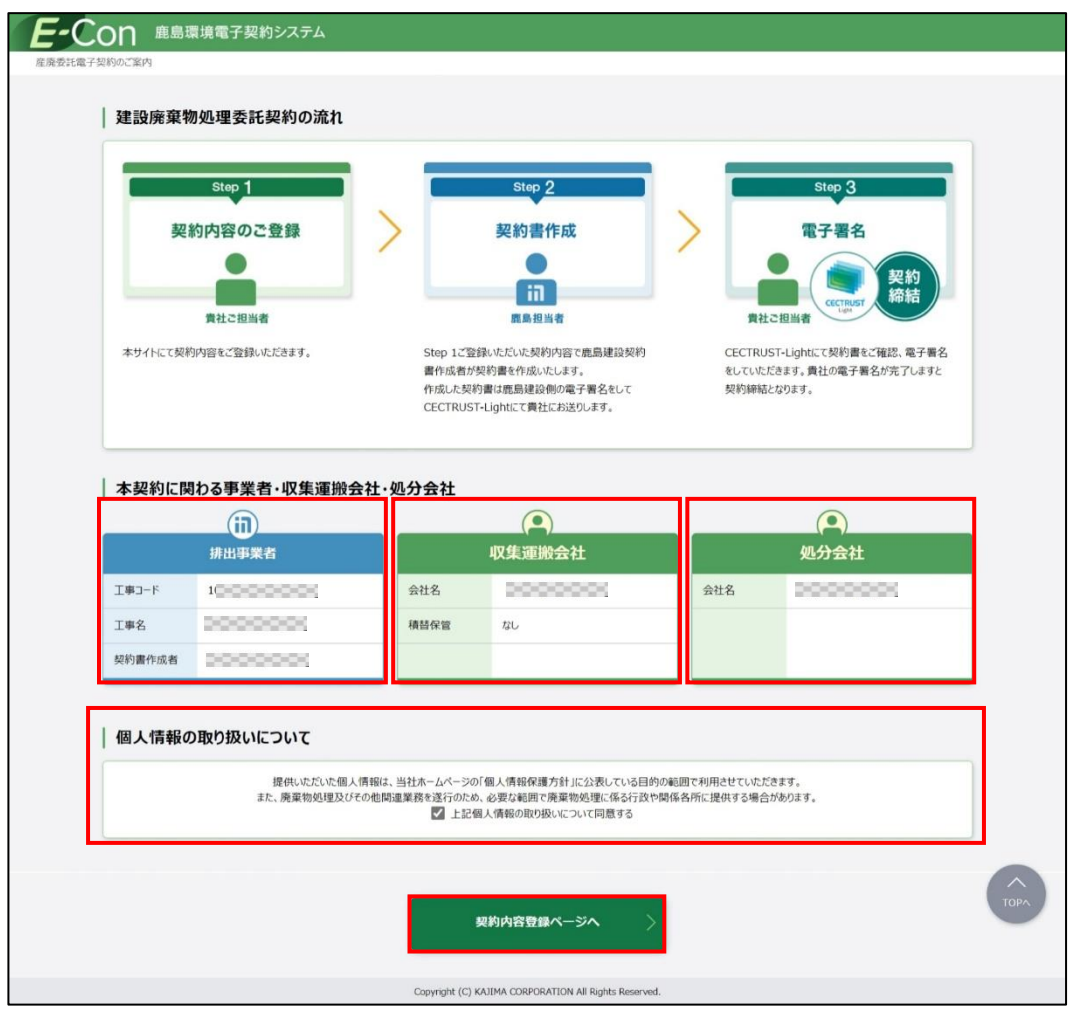

# 【補足】

登録メールに記載されている URL の有効期限は、発行日から 7 日間になります。 有効期限が切れると以下の画面が開くので、[URL 取得]をクリックし、URL の再発行を行います (同じ宛先に新たな URL の通知メールが届きます)。

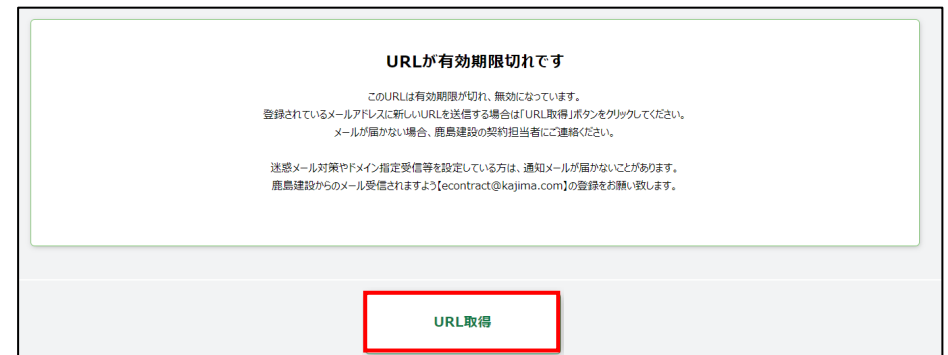

# 4.2.2 各種情報入力

4.2.2.1 現契約情報確認

排出業者情報の内容を確認します。

排出事業者情報に誤りがある場合は、鹿島にて修正を行う必要があります。鹿島の契約書作成 に連絡してください。

会社情報に変更がある場合は、【2.2.3 [会社情報変更】](#page-42-0)を参照してください。

正しい場合は、[次へ]をクリックします。

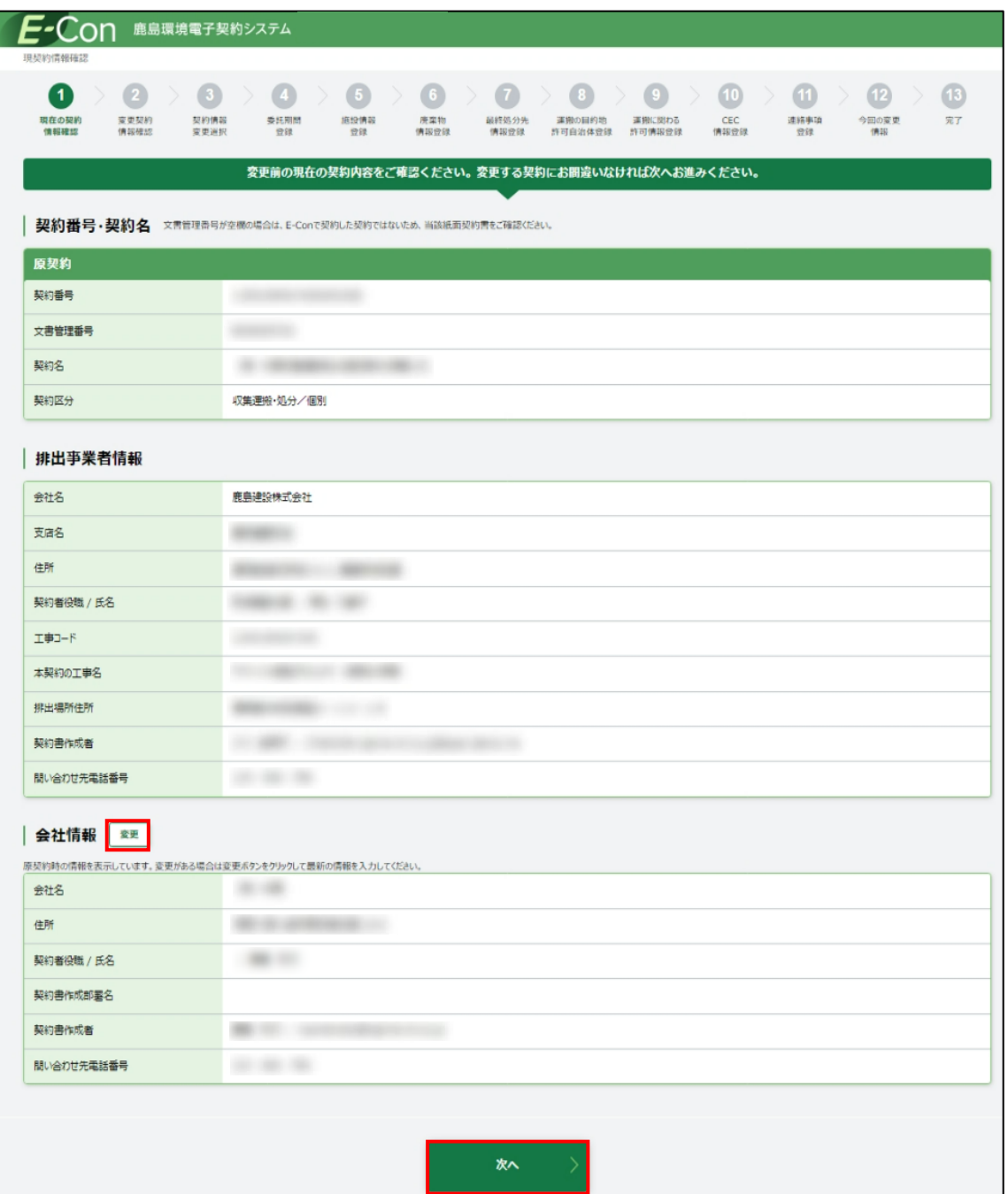

# 4.2.2.2 変更契約情報確認

登録依頼メールで受信した契約内容と誤りがないか確認してください。

正しい場合は、[次へ]をクリックしてください。

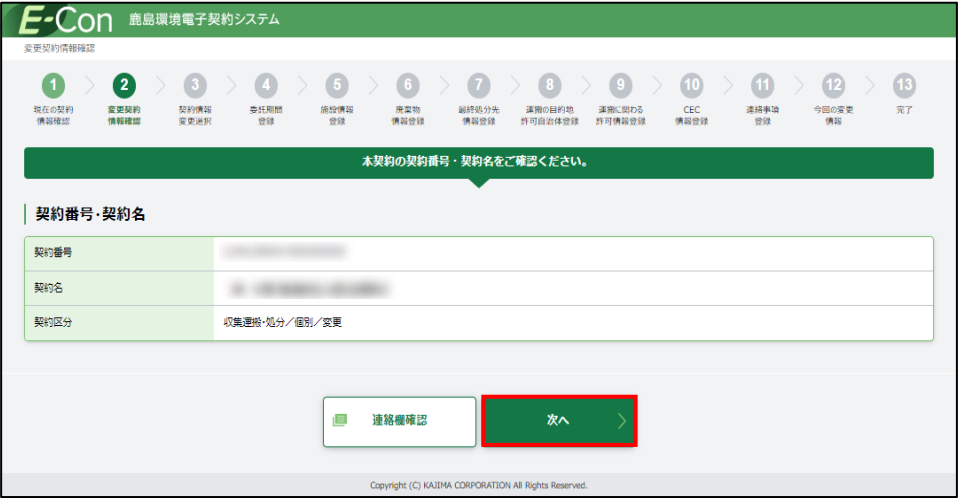

# 4.2.2.3 契約情報変更選択

変更する契約内容を選択し、[次へ]をクリックします。

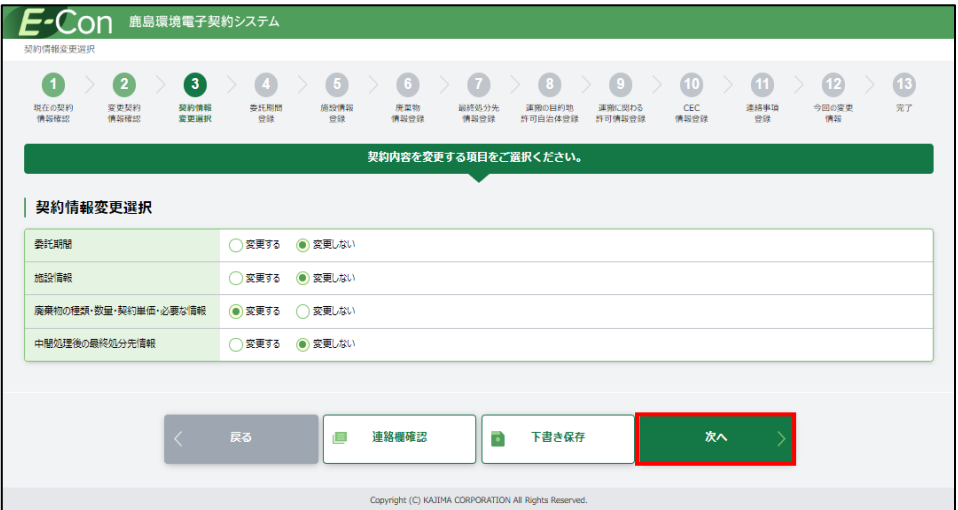

## 4.2.2.4 契約委託期間登録

4.2.2.3 で委託期間を選択しなかった場合、契約委託期間登録画面はスキップされます。 契約変更後の委託期間を入力し、[次へ]をクリックします。

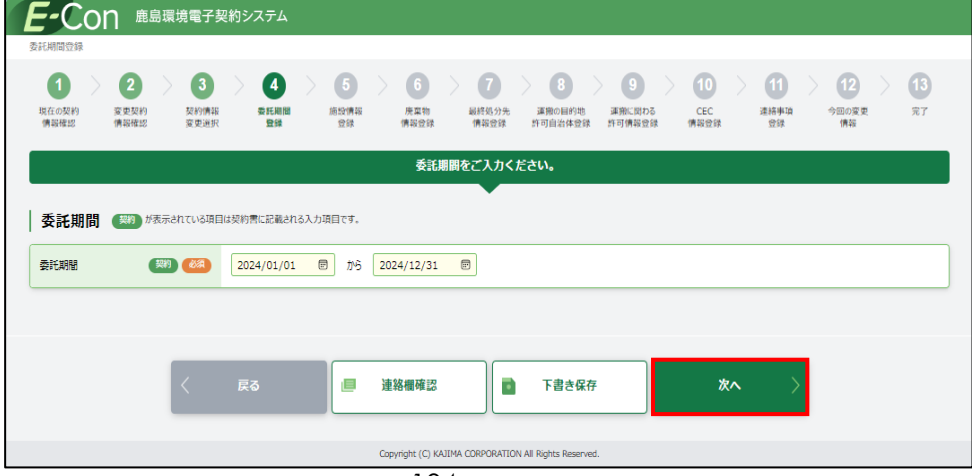

104
#### 4.2.2.5 施設情報登録

4.2.2.3 で施設情報を選択しなかった場合、施設情報登録画面はスキップされます。 契約済みの施設情報は変更することができません。処理施設を変更する場合、[+施設を追加] で施設情報を追加し、変更したい施設を選択します。

施設情報に誤りがない場合は、[次へ]をクリックします。施設情報に誤りがある場合は、鹿島にて 修正を行う必要があります。鹿島の契約書作成者に連絡してください。

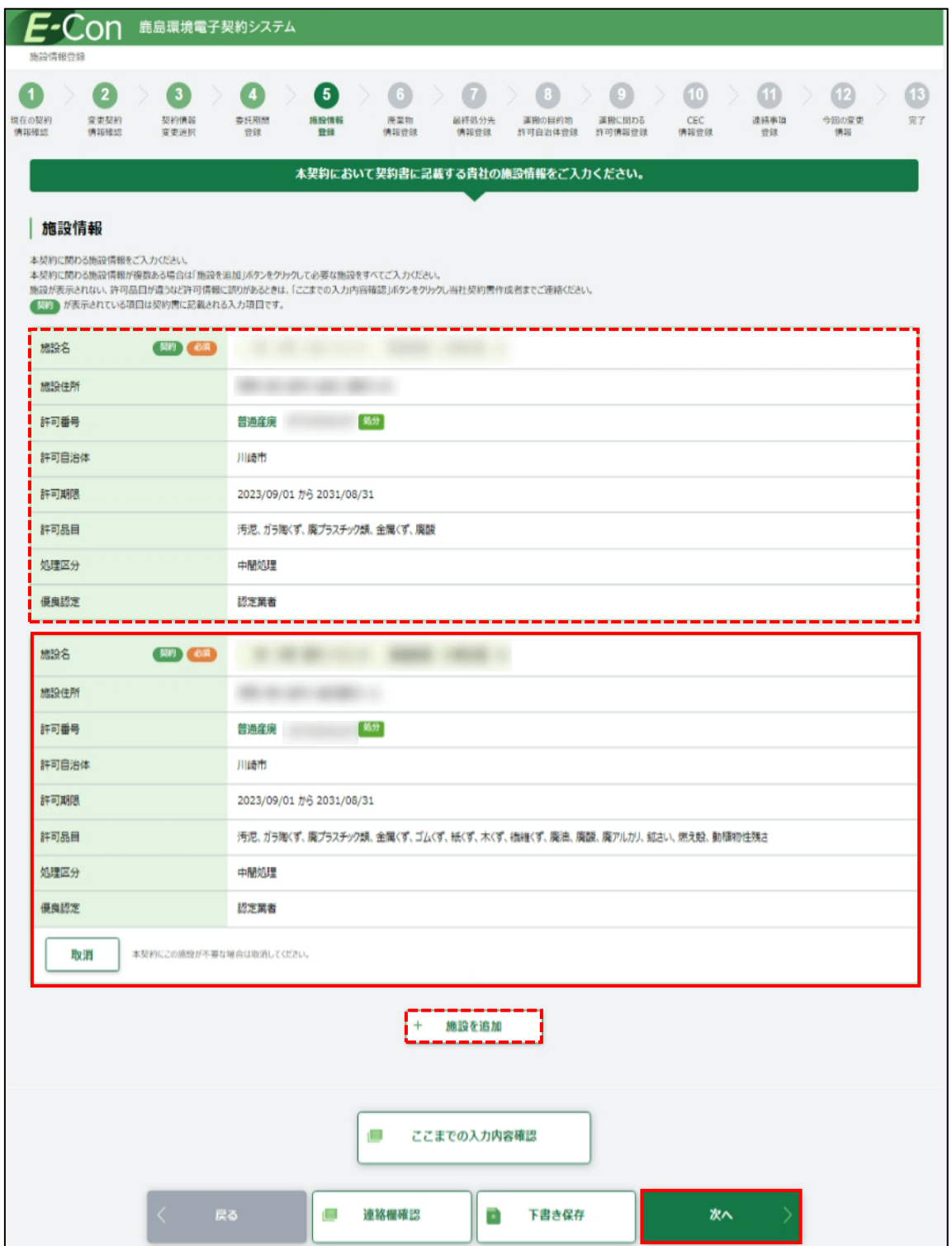

4.2.2.6 廃棄物情報登録

4.2.2.3 で廃棄物種類、数量、契約単価を選択しなかった場合、廃棄物情報登録画面はスキッ プされます。

契約有無欄が「有」となっている場合、契約済みの廃棄物になります。

廃棄物の種類を追加する場合は、変更追加欄のチェックボックスにチェックを入れ、単価、数 量、処理能力、処分施設(目的地)を入力します。

契約済みの廃棄物情報を変更する場合は、変更追加欄のチェックボックスにチェックを入れ変 更箇所を入力します。

入力内容に誤りがないか確認し、[次へ]をクリックしてください。

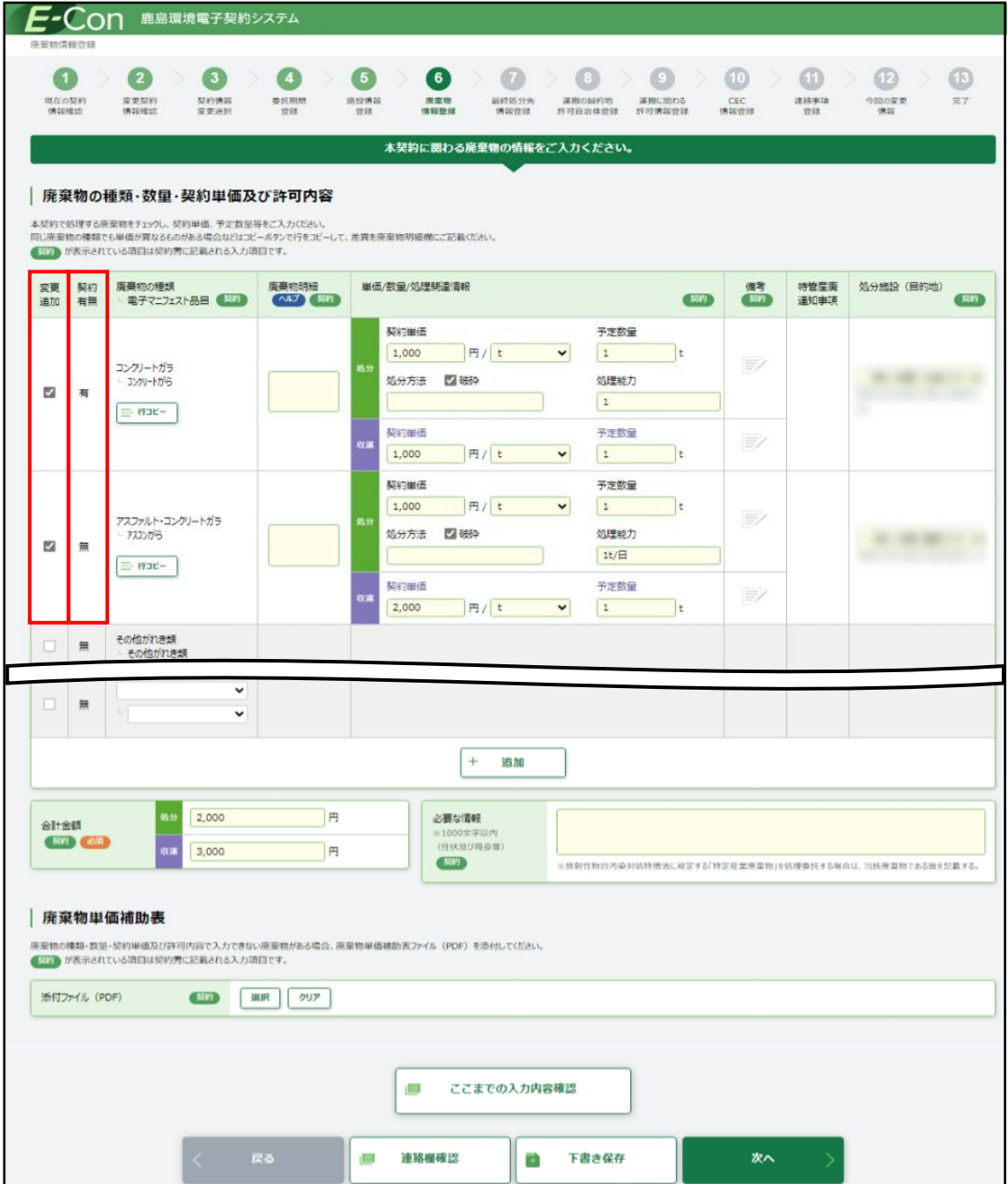

4.2.2.7 最終処分先情報登録

4.2.2.3 で中間処理後の最終処分先情報を選択しなかった場合、最終処分先情報登録画面は スキップされます。

「添付ファイル(PDF)」の[選択]をクリックすると、アップロード画面が開きます。[参照]をクリックし、 変更する中間処理後の最終処分先の PDF を[アップロード]し、[次へ]をクリックします。

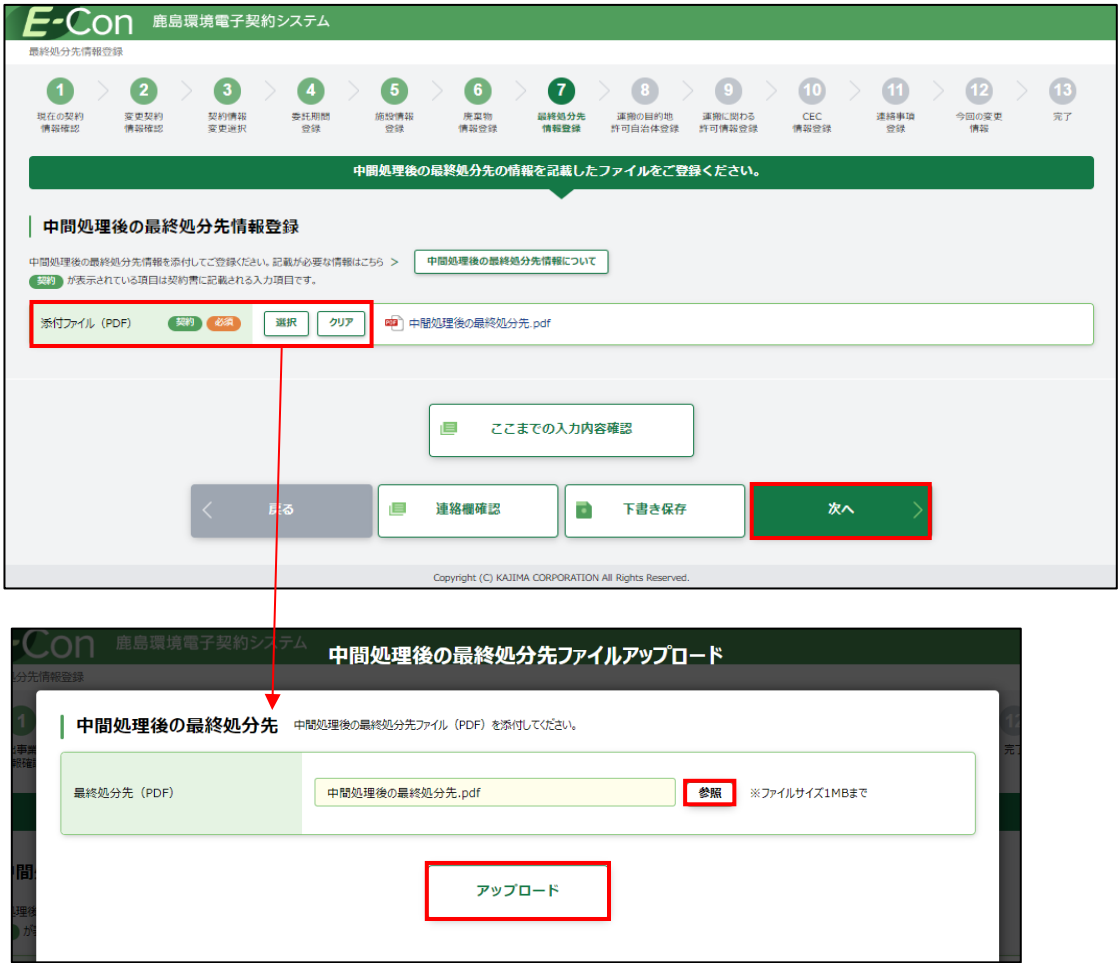

## 4.2.2.8 運搬の最終目的地登録

4.2.2.3 で施設情報を選択しなかった場合、運搬の最終目的地登録画面はスキップされます。 追加された目的地を確認します。

表示内容が正しければ[次へ]をクリックします。

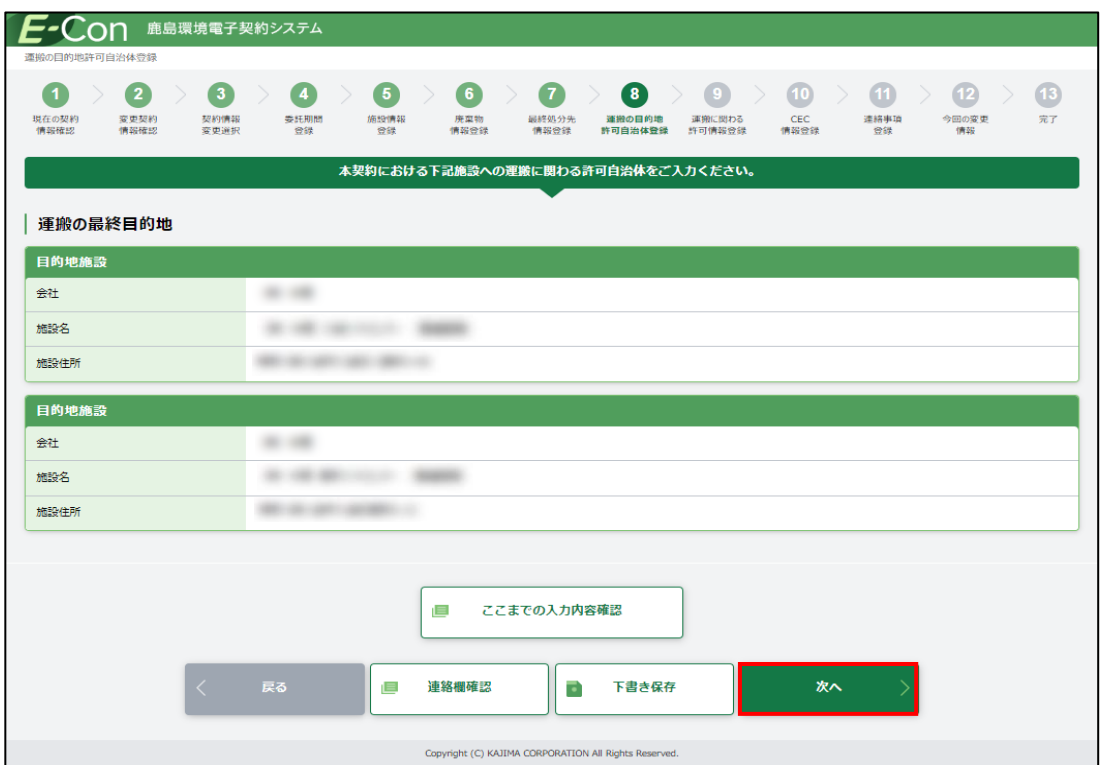

4.2.2.9 運搬に関わる許可情報登録

4.2.2.3 で目的地情報を選択しなかった場合、目的地情報登録画面はスキップされます。 最終目的地について、運搬に関わる許可情報を登録します。

許可自治体の[選択]をクリックすると、「許可自治体一覧」画面が開きます。「許可自治体」を選択 し、[決定]をクリックします。許可情報が自動入力されますので、内容が正しければ[次へ]をクリックし ます。

許可自治体を選択した際に、「許可番号」以下が表示されない場合は、許可証が鹿島のシステム に登録されていません。この場合は鹿島建設の契約書作成者に連絡してください。

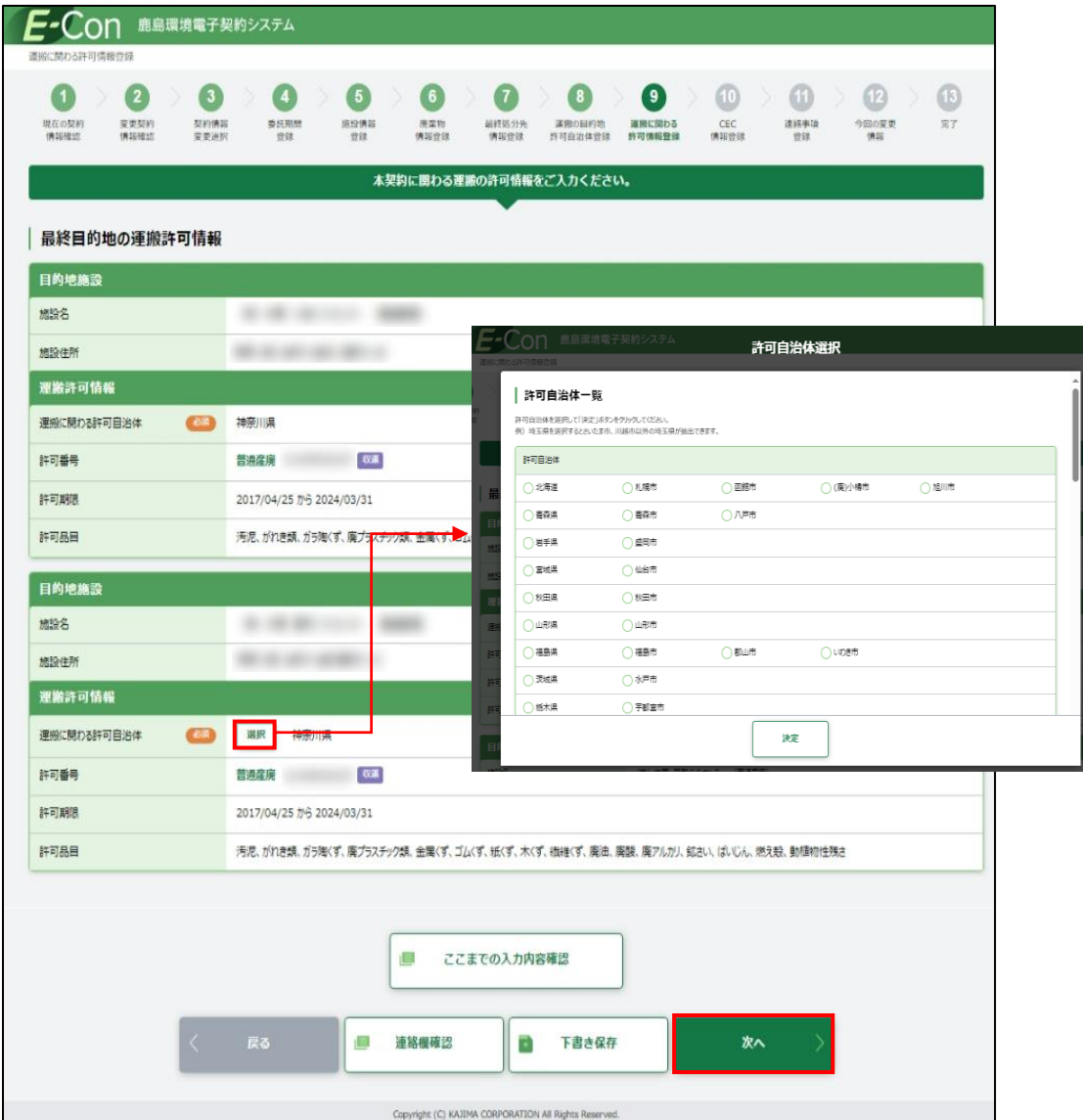

## 4.2.2.10 CECTRUST-Light 情報

本契約でご利用になる CECTRUST-Light の情報(企業 ID・利用者 ID)を入力し、「該当会社名」 に正しく会社名が表示されることを確認します。

企業 ID、利用者 ID が誤っていると「該当会社名」が表示されません。

正しく表示されていたら[次へ]をクリックします。

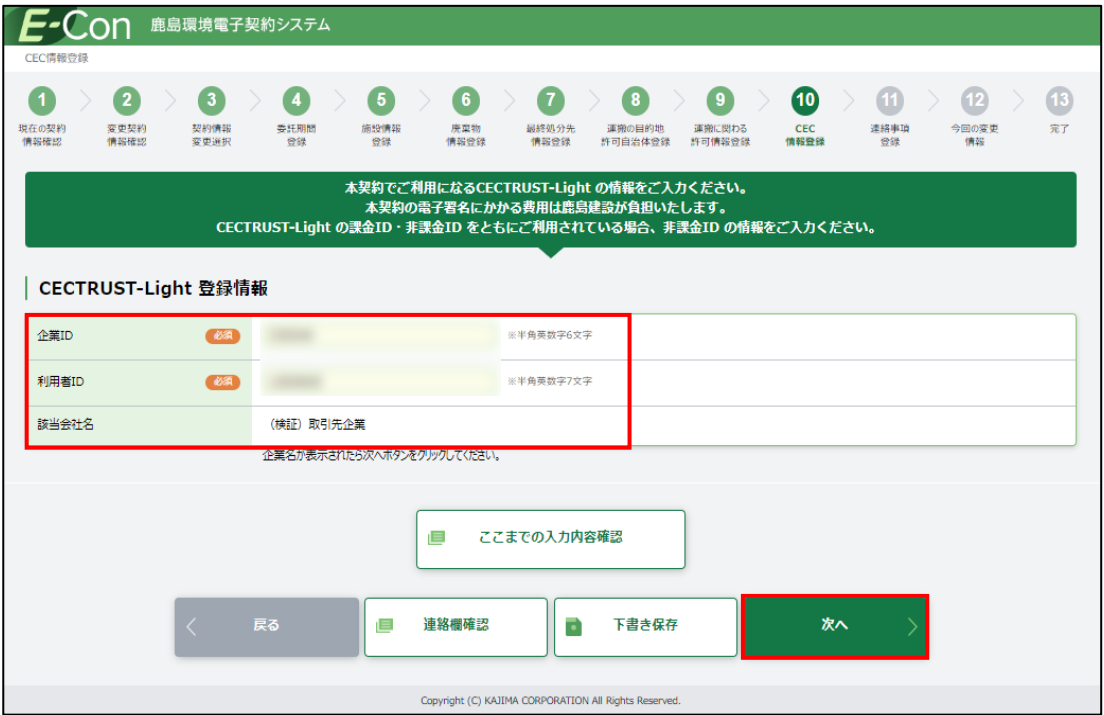

## 4.2.2.11 連絡事項登録

伝達事項がある場合は、「連絡事項」に入力し、[次へ]をクリックします。

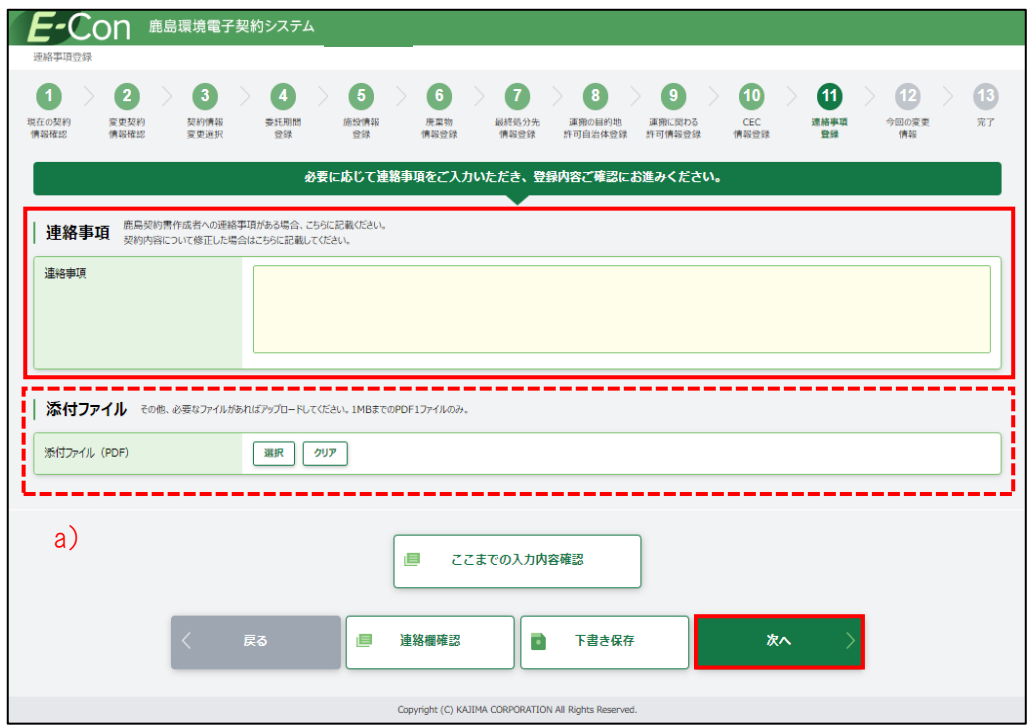

a) その他必要なファイルがあれば、[選択]をクリックするとアップロード画面が開くので、対象の PDF ファイルを選択し、アップロードします。

## 4.2.2.12 今回の変更情報

今回の変更情報画面が開くので、全ての入力内容を確認します。

a)[契約内容確認]をクリックすると契約書のドラフト版を確認することができます。

b)[変更前の契約情報]をクリックすると現在の契約情報を確認することができます。

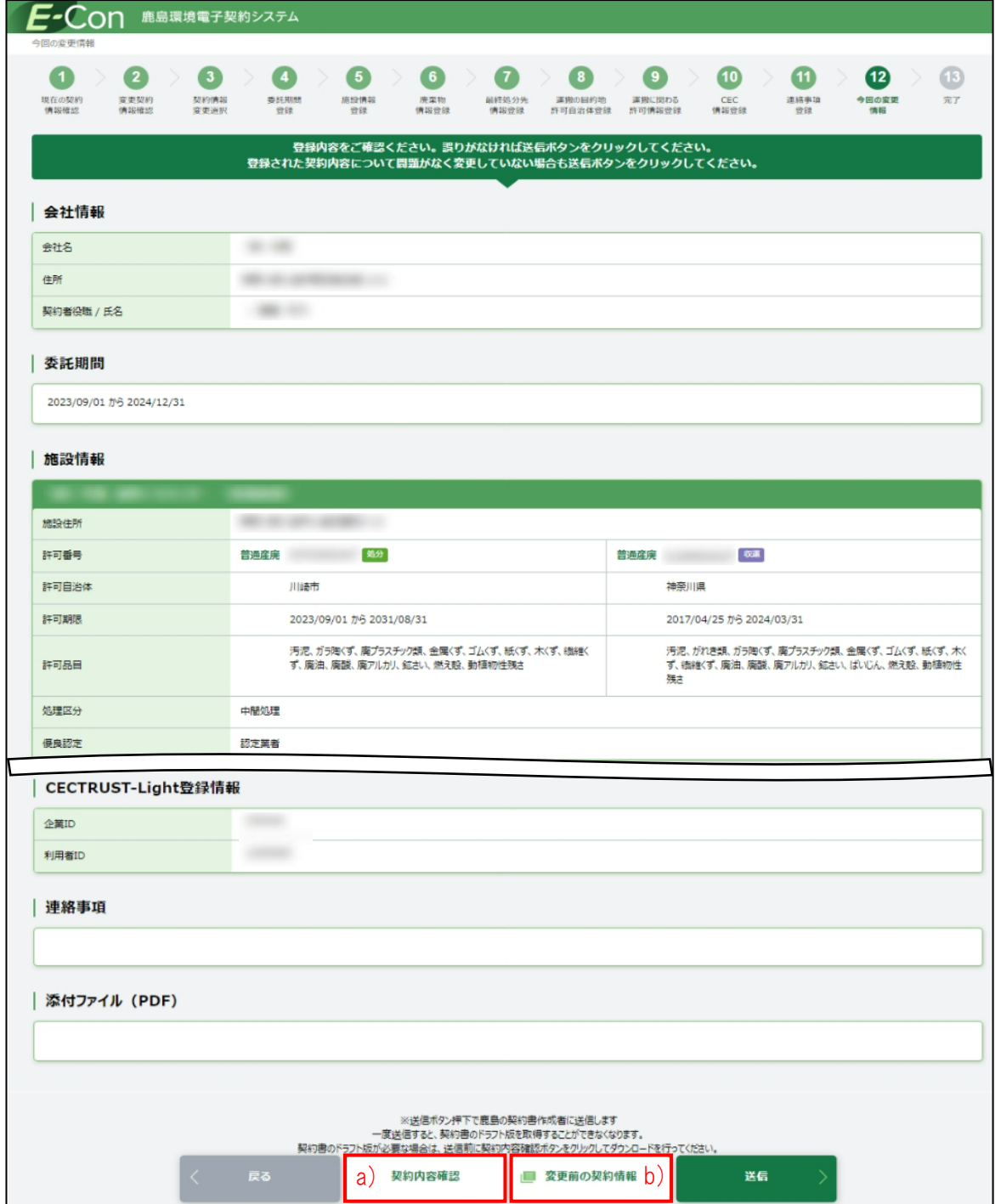

処理業者

内容が正しければ、[送信]をクリックします。

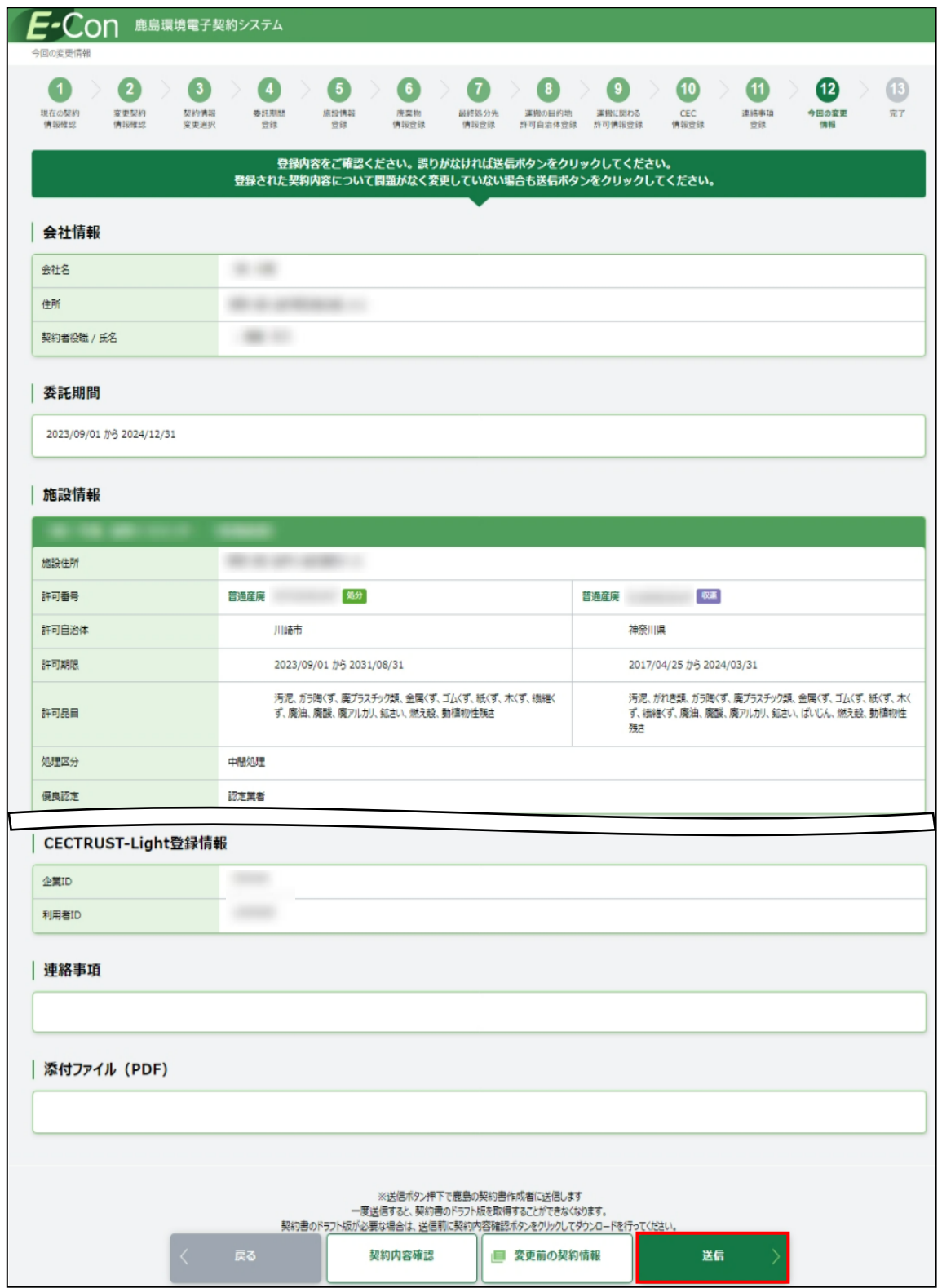

[送信]をクリックすると、画面上部に「登録内容を送信します。よろしいですか?」と 確認メッセージが表示されますので、[OK]をクリックします。

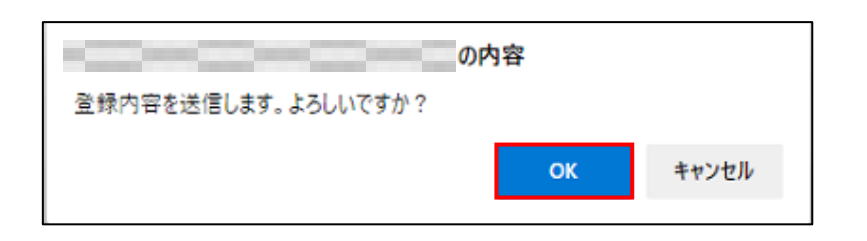

処理業者の契約作成者に「契約内容送信完了」のメールが届きます。

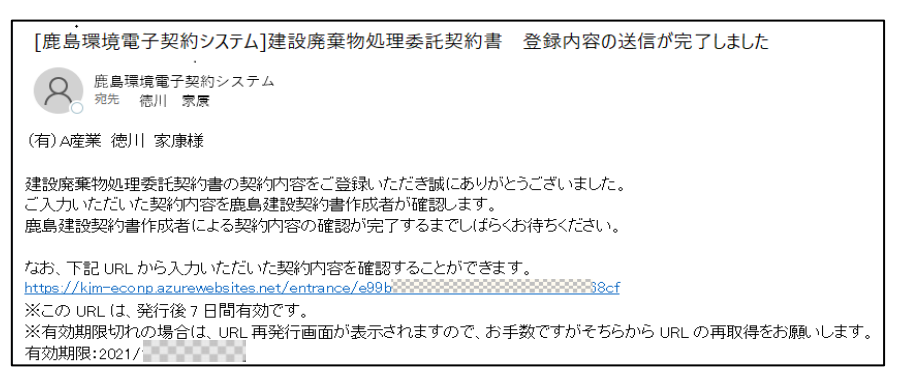

# 4.2.2.13 完了

完了画面が開くので、画面を閉じます。

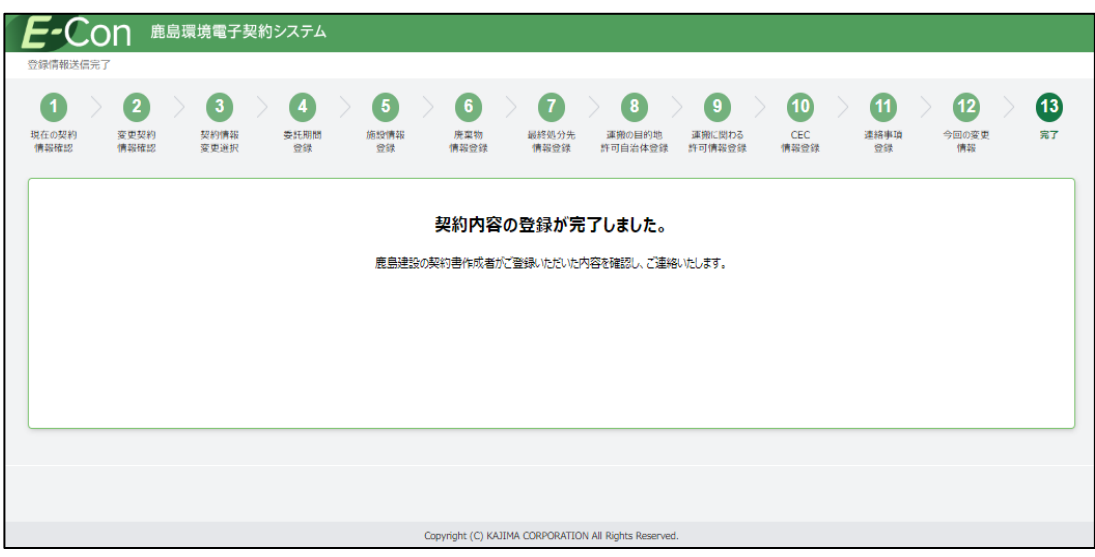

# 5 問い合わせ先

・E-Con システムの利用に関する問い合わせ 鹿島の契約書作成者、またはそれに類する担当者までお問い合わせください。

・CECTRUST-Light 画面における電子署名手続きに関する問い合わせ 株式会社コンストラクション・イーシー・ドットコム メールアドレス help-light@construction-ec.com(24 時間受付) いただいた問い合わせについては 年末年始、土日祝日を除いた平日 9 時~17 時、電話又はメールにて対応します。 □ 紙げ<br>□ その他紙げ

# 6 巻末資料

# ・廃棄物品目関係資料

廃棄物の種類・数量・契約単価及び許可内容 にて入力する際に表示されている 廃棄物の種類と電子マニフェスト品目の紐づけ一覧 - 。。。。。。<br>※一部項目については、入力画面の廃棄物の種類一覧の最下部のプルダウンから選択して設定を行う

**|廃棄物の種類・数量・契約単価及び許可内容** | 「<del>アロンは、</del>WSOへは、SK、「SKAIL、「ラビッコー」ははスピート! ワイラロー<br>本系的での場を合衆策的を生い方、以的な場合、「テス放送物と、こってパスし、<br>|<br>| <mark>STC</mark> 」が表示されているほ目は時的様に記載される人力項目です。 | 選択 原業物の種類  $\overline{\mathbf{a}}$  $\begin{tabular}{|c|c|} \hline & $3599-$M$\% \\ \hline & $1599-$M$\% \\ \hline \end{tabular}$ アスファルト・コンクリートがら -<br>- その他がれき類(インターロッキング)<br>- その他がれき類 □ ガラスくず·コンクリートくず及び陶磁器くず<br>□ ガラス/商磁器くず □ 周ブラスチック類  $\begin{tabular}{|c|c|} \hline & $\pm \equiv \zeta f^{\prime}$ \\ \hline & $\pm \equiv \zeta f^{\prime}$ \\ \hline \end{tabular}$ □■紙ず

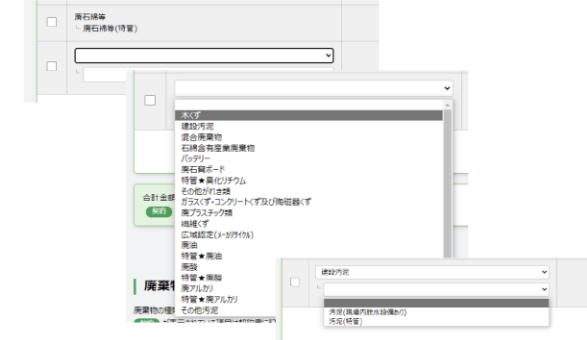

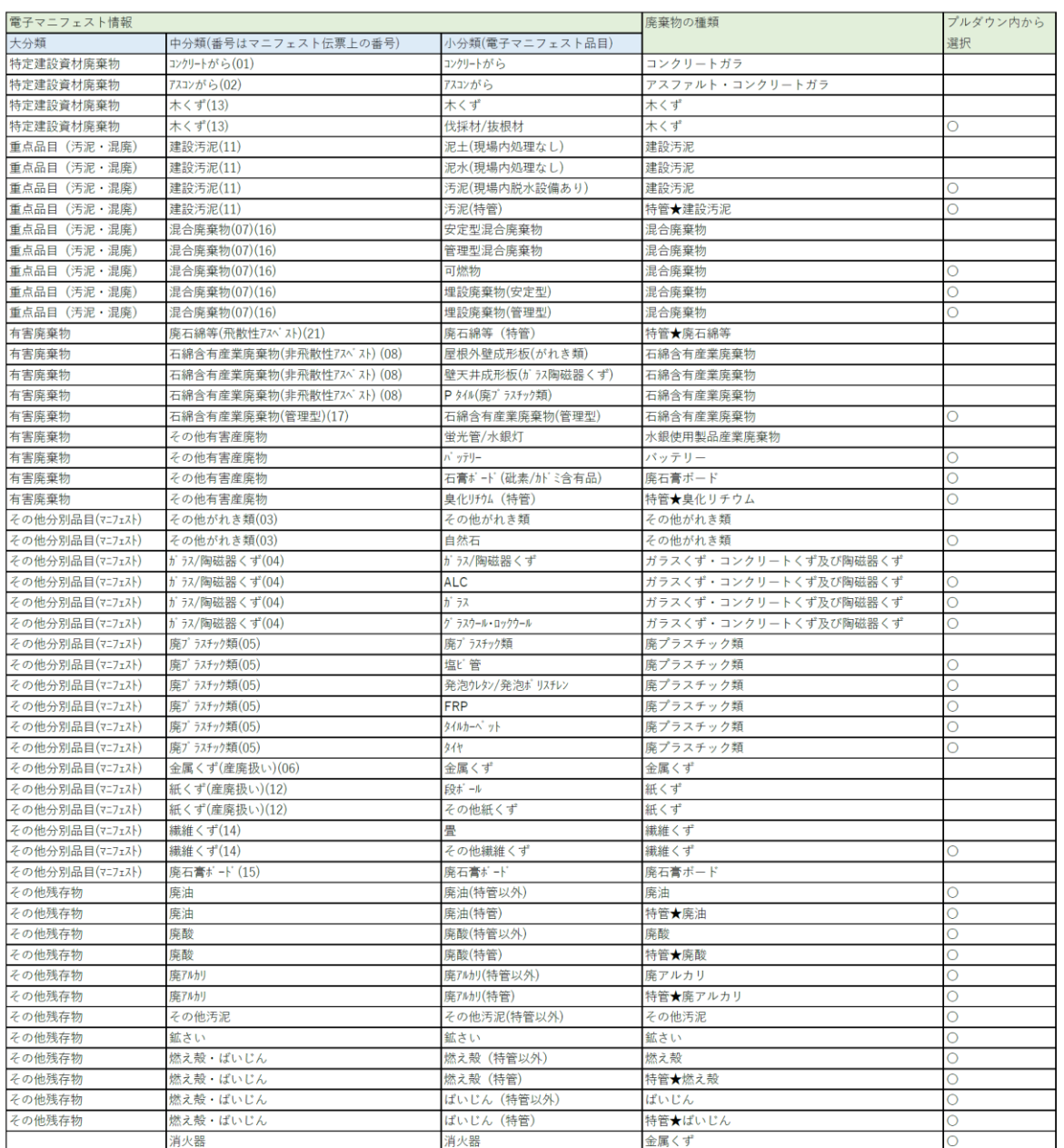

# ・単位関係資料(1/2)

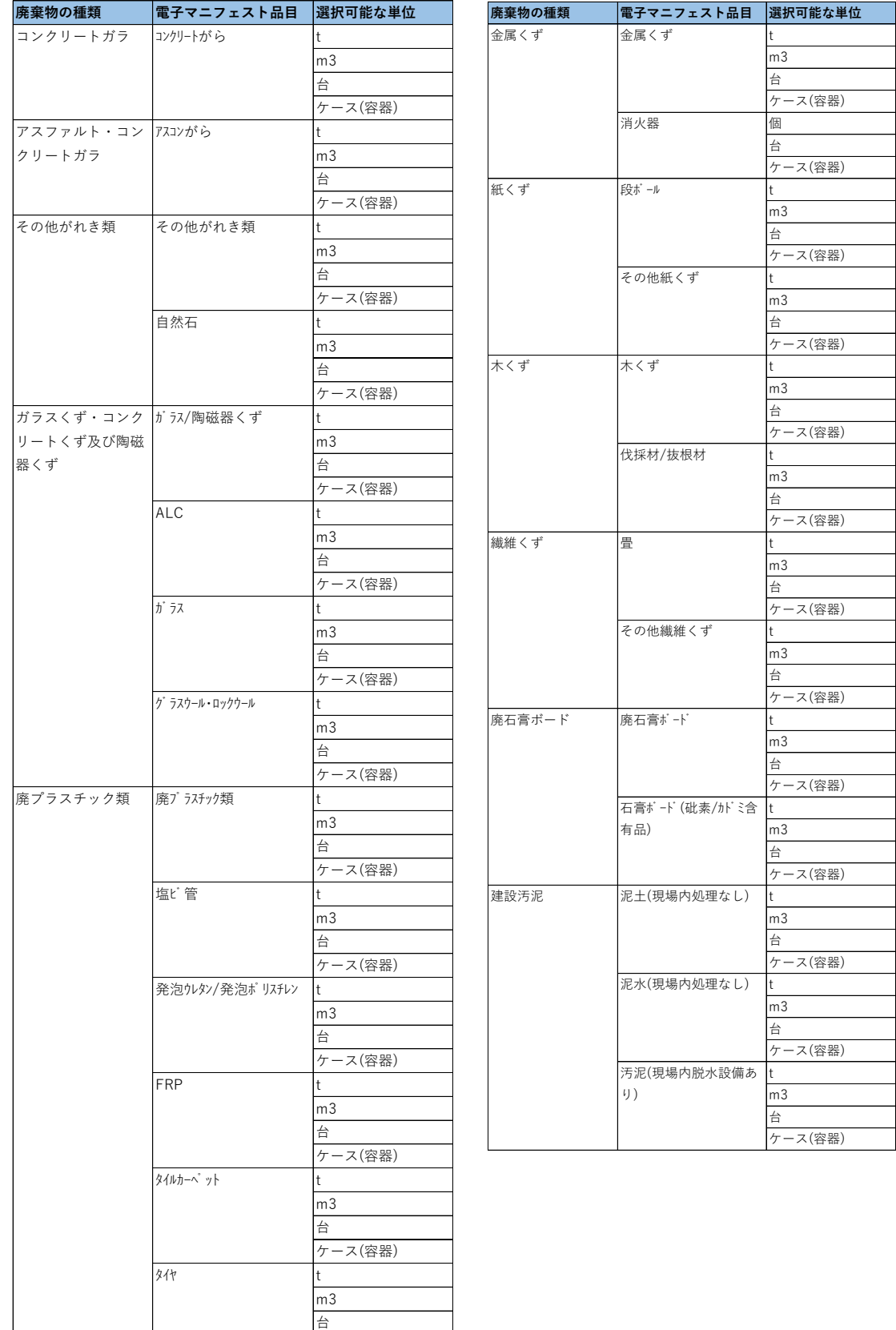

ケース(容器)

# ・単位関係資料(2/2)

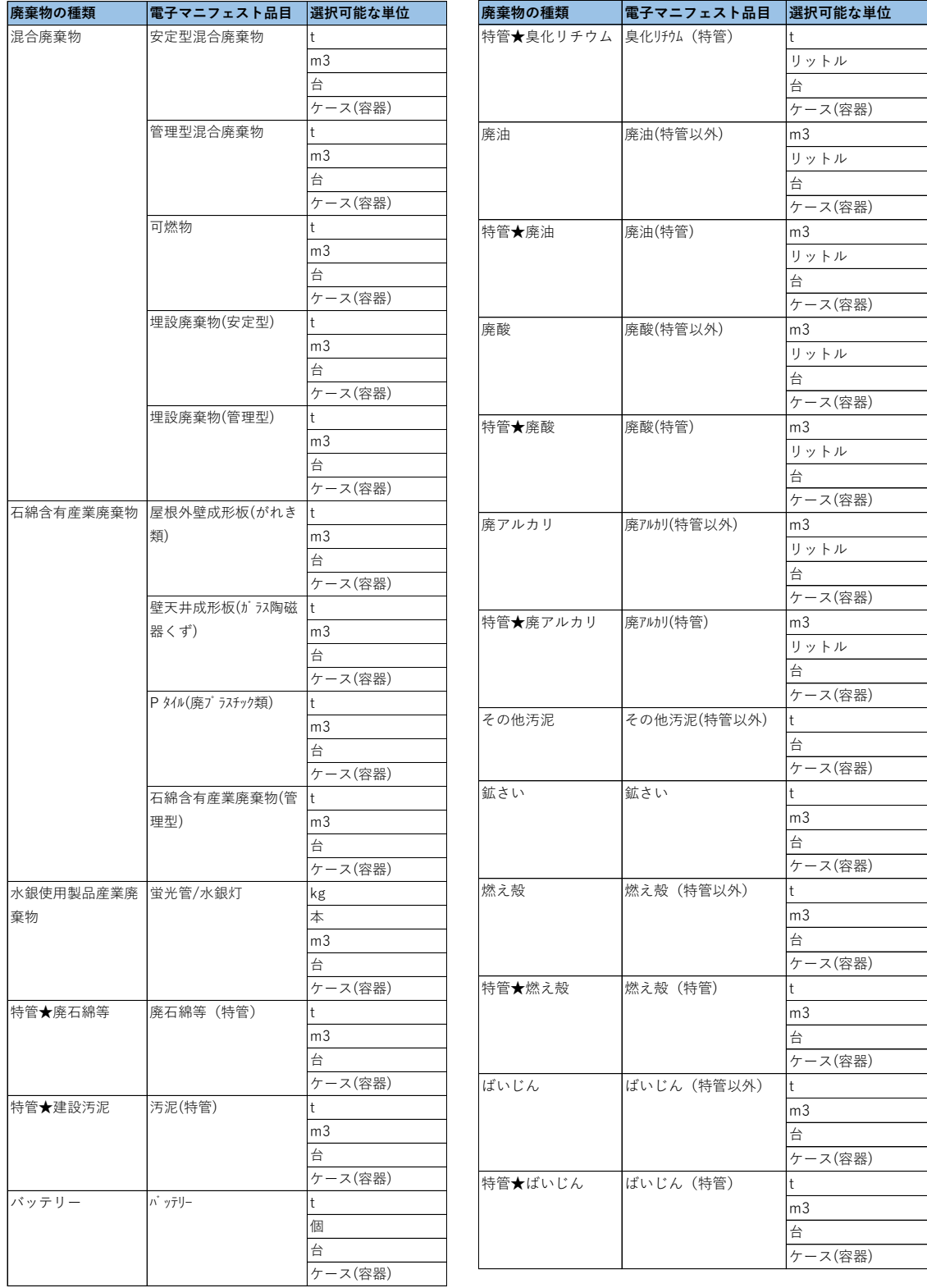